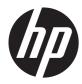

# Maintenance & Service Guide

HP 202 G1 Microtower

© Copyright 2013 Hewlett-Packard Development Company, L.P. The information contained herein is subject to change without notice.

Microsoft and Windows are trademarks of Microsoft Corporation in the U.S. and other countries.

The only warranties for HP products and services are set forth in the express warranty statements accompanying such products and services. Nothing herein should be construed as constituting an additional warranty. HP shall not be liable for technical or editorial errors or omissions contained herein.

This document contains proprietary information that is protected by copyright. No part of this document may be photocopied, reproduced, or translated to another language without the prior written consent of Hewlett-Packard Company.

#### **Maintenance & Service Guide**

First Edition (November 2013)

Document Part Number: 752858-001

#### **About This Book**

**WARNING!** Text set off in this manner indicates that failure to follow directions could result in bodily harm or loss of life.

**CAUTION:** Text set off in this manner indicates that failure to follow directions could result in damage to equipment or loss of information.

**NOTE:** Text set off in this manner provides important supplemental information.

# Table of contents

| 1 | Product description                                  | 1   |
|---|------------------------------------------------------|-----|
| 2 | Product features                                     | 3   |
|   | Front components                                     | . 3 |
|   | Rear components                                      | . 4 |
| 3 | Activating and Customizing the Software              | 5   |
|   | Activating and customizing the software in Windows 7 | 5   |
|   | Activating the Windows operating system              | 5   |
|   | Downloading Windows 7 updates                        | 6   |
|   | Installing or upgrading device drivers               | 6   |
|   | Customizing the monitor display                      | 6   |
|   | Activating and customizing the software in Windows 8 | 6   |
|   | Activating the Windows Operating System              | 6   |
|   | Downloading Windows 8 updates                        | . 7 |
|   | Customizing the monitor display                      | 7   |
| 4 | Computer Setup (F10) Utility                         | 8   |
|   | Computer Setup (F10) Utilities                       | . 8 |
|   | Using Computer Setup (F10) Utilities                 | . 9 |
|   | Computer Setup—File                                  | 10  |
|   | Computer Setup—Storage                               | 11  |
|   | Computer Setup—Security                              | 13  |
|   | Computer Setup—Power                                 | 15  |
|   | Computer Setup—Advanced                              | 16  |
| 5 | Illustrated parts catalog 1                          | 17  |
|   | Computer Major Components                            | 17  |
|   | Cables                                               |     |
|   | Misc Parts                                           | 20  |
|   | Drives                                               | 21  |

| 6 Routine care, SATA drive guidelines, and disassembly preparation       23         Electrostatic discharge information       23         Generating static       24         Preventing electrostatic damage to equipment       24         Personal grounding methods and equipment       25         Grounding the work area       25         Recommended materials and equipment       25         Operating guidelines       26         Routine care       27         General cleaning safety precautions       27         Cleaning the Computer Case       27         Cleaning the monitor       28         Cleaning the monitor       28         Service considerations       29         Service considerations       29         Screws       29         Cables and connectors       29         Hard Drives       30         SATA hard drive cables       31         SMART ATA drives       31         Cable and connectors       31         SATA hard drives       32         Serviceability features       32         Serviceability features       32         Serviceability features       32         Preparation for disassembly       32 |   | Sequential Part Number Listing                                   | 21 |
|----------------------------------------------------------------------------------------------------|---|------------------------------------------------------------------|----|
| Electrostatic discharge information       23         Generating static       24         Preventing electrostatic damage to equipment       24         Personal grounding methods and equipment       25         Grounding the work area       25         Recommended materials and equipment       25         Operating guidelines       26         Routine care       27         General cleaning safety precautions       27         Cleaning the Computer Case       27         Cleaning the keyboard       27         Cleaning the monitor       28         Service considerations       28         Power supply fan       28         Tools and software Requirements       29         Screws       29         Cables and connectors       29         Lithium coin cell battery       30         SATA hard drives       31         SATA hard drives       31         SATA hard acable       31         SATA hard arive same       32         Serviceability features       32         Serviceability features       32         Serviceability features       32         Serviceability features       32         Serviceability features     | 6 | Routine care, SATA drive guidelines, and disassembly preparation | 23 |
| Generating static       24         Preventing electrostatic damage to equipment       24         Personal grounding methods and equipment       25         Grounding the work area       25         Recommended materials and equipment       25         Operating guidelines       26         Routine care       27         General cleaning safety precautions       27         Cleaning the Computer Case       27         Cleaning the keyboard       27         Cleaning the monitor       28         Service considerations       28         Power supply fan       28         Tools and software Requirements       29         Screws       29         Cables and connectors       29         Lithium coin cell battery       30         SATA hard drives       31         SMART ATA drives       31         SMART ATA drives       31         Cables management       31         SMART ATA drives       32         Preparation for disassembly       32         Access panel       33                                                                                                    |   |                                                                  |    |
| Preventing electrostatic damage to equipment       24         Personal grounding methods and equipment       25         Grounding the work area       25         Recommended materials and equipment       25         Operating guidelines       26         Routine care       27         General cleaning safety precautions       27         Cleaning the Computer Case       27         Cleaning the keyboard       27         Cleaning the monitor       28         Cleaning the monitor       28         Cleaning the monitor       28         Cleaning the monitor       28         Service considerations       28         Power supply fan       28         Tools and software Requirements       29         Screws       29         Cables and connectors       29         Lithium coin cell battery       30         SATA hard drives       31         SATA hard drives       31         SATA hard drives       31         Cable management       31         Cable management       31         Stat A data cable       31         Stat A data cable       31         Serviceability features       32                                  |   |                                                                  |    |
| Personal grounding methods and equipment       25         Grounding the work area       25         Recommended materials and equipment       25         Operating guidelines       26         Routine care       27         General cleaning safety precautions       27         Cleaning the Computer Case       27         Cleaning the keyboard       27         Cleaning the mouse       28         Service considerations       28         Power supply fan       28         Tools and software Requirements       29         Screws       29         Cables and connectors       29         Hard Drives       29         Lithium coin cell battery       30         SATA hard drives       31         SMART ATA drives       31         SMART ATA drives       31         Cables management       31         SATA hard drives       32         Serviceability features       32         Serviceability features       32         Serviceability features       32         Access panel       33                                                                                                    |   | -                                                                |    |
| Grounding the work area       25         Recommended materials and equipment       25         Operating guidelines       26         Routine care       27         General cleaning safety precautions       27         Cleaning the Computer Case       27         Cleaning the keyboard       27         Cleaning the monitor       28         Cleaning the monitor       28         Cleaning the mouse       28         Service considerations       28         Power supply fan       28         Tools and software Requirements       29         Screws       29         Cables and connectors       29         Hard Drives       29         Lithium coin cell battery       30         SATA hard drives       31         SMART ATA drives       31         SATA data cable       31         SATA data cable       31         SATA data cable       31         SATA data cable       31         SATA data cable       31         SATA data cable       31         SATA data cable       31         SATA data cable       31         SATA data cable       31         SA                                                                      |   |                                                                  |    |
| Recommended materials and equipment       25         Operating guidelines       26         Routine care       27         General cleaning safety precautions       27         Cleaning the Computer Case       27         Cleaning the keyboard       27         Cleaning the monitor       28         Cleaning the mouse       28         Cleaning the mouse       28         Service considerations       28         Power supply fan       28         Tools and software Requirements       29         Screws       29         Cables and connectors       29         Hard Drives       29         Lithium coin cell battery       30         SATA hard drives       30         SATA hard drives       31         SMART ATA drives       31         Cable management       31         Zable management       31         Zable management       31         Zable management       32         Serviceability features       32         Access panel       33                                                                                                    |   |                                                                  |    |
| Operating guidelines       26         Routine care       27         General cleaning safety precautions       27         Cleaning the Computer Case       27         Cleaning the keyboard       27         Cleaning the monitor       28         Cleaning the monitor       28         Cleaning the mouse       28         Service considerations       28         Power supply fan       28         Tools and software Requirements       29         Screws       29         Cables and connectors       29         Lithium coin cell battery       30         SATA hard drives       30         SATA hard drives       31         SMART ATA drives       31         Scable management       31         Cable management       31         Access panel       33                                                                                                    |   | C C                                                              |    |
| Routine care       27         General cleaning safety precautions       27         Cleaning the Computer Case       27         Cleaning the Keyboard       27         Cleaning the monitor       28         Cleaning the monitor       28         Cleaning the monitor       28         Cleaning the monitor       28         Cleaning the mouse       28         Service considerations       28         Power supply fan       28         Tools and software Requirements       29         Screws       29         Cables and connectors       29         Hard Drives       29         Lithium coin cell battery       30         SATA hard drives       31         SMART ATA drives       31         SMART ATA drives       31         Cable management       31         Serviceability features       32         Preparation for disassembly       32         Access panel       33                                                                                                    |   |                                                                  |    |
| Cleaning the Computer Case       27         Cleaning the keyboard       27         Cleaning the monitor       28         Cleaning the mouse       28         Service considerations       28         Power supply fan       28         Tools and software Requirements       29         Screws       29         Cables and connectors       29         Hard Drives       29         Lithium coin cell battery       30         SATA hard drives       30         SATA hard drives       31         SMART ATA drives       31         Cable management       31         Z       Serviceability features         Preparation for disassembly       32         Access panel       33                                                                                                    |   |                                                                  |    |
| Cleaning the Computer Case       27         Cleaning the keyboard       27         Cleaning the monitor       28         Cleaning the mouse       28         Service considerations       28         Power supply fan       28         Tools and software Requirements       29         Screws       29         Cables and connectors       29         Hard Drives       29         Lithium coin cell battery       30         SATA hard drives       30         SATA hard drives       31         SMART ATA drives       31         Cable management       31         Z       Serviceability features         Preparation for disassembly       32         Access panel       33                                                                                                    |   | General cleaning safety precautions                              | 27 |
| Cleaning the keyboard       27         Cleaning the monitor       28         Cleaning the mouse       28         Service considerations       28         Power supply fan       28         Tools and software Requirements       29         Screws       29         Cables and connectors       29         Hard Drives       29         Lithium coin cell battery       30         SATA hard drives       30         SATA hard drives       31         SMART ATA drives       31         Cable management       31         SMART ATA drives       32         Serviceability features       32         Preparation for disassembly       32         Access panel       33                                                                                                    |   |                                                                  |    |
| Cleaning the mouse       28         Service considerations       28         Power supply fan       28         Tools and software Requirements       29         Screws       29         Cables and connectors       29         Hard Drives       29         Lithium coin cell battery       30         SATA hard drives       30         SATA hard drive cables       31         SMART ATA drives       31         Cable management       31         Serviceability features       32         Preparation for disassembly       32         Access panel       33                                                                                                    |   |                                                                  |    |
| Service considerations       28         Power supply fan       28         Tools and software Requirements       29         Screws       29         Cables and connectors       29         Hard Drives       29         Lithium coin cell battery       30         SATA hard drives       30         SATA hard drive cables       31         SATA data cable       31         SMART ATA drives       31         Cable management       31         Zeable management       32         Serviceability features       32         Preparation for disassembly       32         Access panel       33                                                                                                    |   | Cleaning the monitor                                             | 28 |
| Power supply fan       28         Tools and software Requirements       29         Screws       29         Cables and connectors       29         Hard Drives       29         Lithium coin cell battery       30         SATA hard drives       30         SATA hard drive cables       31         SATA data cable       31         SMART ATA drives       31         Cable management       31         ZATA data cable       31         Serviceability features       32         Preparation for disassembly       32         Access panel       33                                                                                                    |   | Cleaning the mouse                                               |    |
| Tools and software Requirements       29         Screws       29         Cables and connectors       29         Hard Drives       29         Lithium coin cell battery       30         SATA hard drives       30         SATA hard drives       31         SATA data cable       31         SMART ATA drives       31         Cable management       31         Cable management       31         Serviceability features       32         Preparation for disassembly       32         Access panel       33                                                                                                    |   | Service considerations                                           |    |
| Screws       29         Cables and connectors       29         Hard Drives       29         Lithium coin cell battery       30         SATA hard drives       30         SATA hard drive cables       31         SATA data cable       31         SMART ATA drives       31         Cable management       31         Cable management       31         Serviceability features       32         Preparation for disassembly       32         Access panel       33                                                                                                    |   | Power supply fan                                                 | 28 |
| Cables and connectors       29         Hard Drives       29         Lithium coin cell battery       30         SATA hard drives       30         SATA hard drive cables       31         SATA data cable       31         SMART ATA drives       31         Cable management       31         Cable management       32         Preparation for disassembly       32         Access panel       33                                                                                                    |   | Tools and software Requirements                                  | 29 |
| Hard Drives       29         Lithium coin cell battery       30         SATA hard drives       30         SATA hard drive cables       31         SATA data cable       31         SMART ATA drives       31         Cable management       31         7 Removal and replacement procedures       32         Serviceability features       32         Preparation for disassembly       32         Access panel       33                                                                                                    |   | Screws                                                           | 29 |
| Lithium coin cell battery       30         SATA hard drives       30         SATA hard drive cables       31         SATA data cable       31         SMART ATA drives       31         Cable management       31         Serviceability features       32         Preparation for disassembly       32         Access panel       33                                                                                                    |   | Cables and connectors                                            | 29 |
| SATA hard drives       30         SATA hard drive cables       31         SATA data cable       31         SMART ATA drives       31         Cable management       31         7 Removal and replacement procedures       32         Serviceability features       32         Preparation for disassembly       32         Access panel       33                                                                                                    |   | Hard Drives                                                      | 29 |
| SATA hard drive cables       31         SATA data cable       31         SMART ATA drives       31         Cable management       31         7 Removal and replacement procedures       32         Serviceability features       32         Preparation for disassembly       32         Access panel       33                                                                                                    |   | Lithium coin cell battery                                        | 30 |
| SATA data cable                                                                                                    |   | SATA hard drives                                                 | 30 |
| SMART ATA drives       31         Cable management       31         7 Removal and replacement procedures       32         Serviceability features       32         Preparation for disassembly       32         Access panel       33                                                                                                    |   | SATA hard drive cables                                           | 31 |
| Cable management       31         7 Removal and replacement procedures       32         Serviceability features       32         Preparation for disassembly       32         Access panel       33                                                                                                    |   | SATA data cable                                                  | 31 |
| 7 Removal and replacement procedures                                                                                                    |   | SMART ATA drives                                                 | 31 |
| Serviceability features                                                                                                    |   | Cable management                                                 | 31 |
| Preparation for disassembly                                                                                                    | 7 | Removal and replacement procedures                               | 32 |
| Preparation for disassembly                                                                                                    |   | Serviceability features                                          | 32 |
|                                                                                                    |   | ,                                                                |    |
|                                                                                                    |   | Access panel                                                     | 33 |
|                                                                                                    |   | Front bezel                                                      | 34 |
| Memory                                                                                                    |   | Memory                                                           | 35 |

DDR3/DDR3L-SDRAM UDIMMs35Populating DIMM sockets36Removing memory modules37

| Installing additional drives             | . 41 |
|------------------------------------------|------|
| System board drive connections           | . 42 |
| Removing an optical drive                | . 43 |
| Removing a hard drive                    | . 44 |
| Front I/O and USB panel housing assembly | . 45 |
| Power switch/LED assembly                | . 47 |
| Speaker                                  | . 49 |
| Fan sink assembly                        | . 52 |
| Processor                                | . 54 |
| Power supply                             | . 55 |
| System board                             |      |
| Battery                                  | . 58 |
| •                                        |      |

| Appendix A Power cord set requirements | 60 |
|----------------------------------------|----|
| General requirements                   | 60 |
| Japanese power cord requirements       | 60 |
| Country-specific requirements          | 61 |

| Appendix B POST Error Messages                                  | 62   |
|-----------------------------------------------------------------|------|
| POST Numeric Codes and Text Messages                            | . 63 |
| Interpreting POST Diagnostic Front Panel LEDs and Audible Codes | . 71 |

| Appendix C Password Security and Resetting CMOS | . 72 |
|-------------------------------------------------|------|
| Resetting the Password Jumper                   | . 73 |

| 5              | - 1               |      |        |
|----------------|-------------------|------|--------|
| Clearing and R | esetting the CMOS | <br> | <br>73 |

| ppendix D Troubleshooting without diagnostics | 75 |
|-----------------------------------------------|----|
| Safety and comfort                            | 75 |
| Before you call for technical support         | 75 |
| Helpful hints                                 | 76 |
| Solving general problems                      | 78 |
| Solving power problems                        | 82 |
| Solving hard drive problems                   | 83 |
| Solving media card reader problems            | 86 |
| Solving display problems                      | 87 |
| Solving audio problems                        | 93 |
| Solving printer problems                      | 95 |
| Solving keyboard and mouse problems           | 96 |
| Solving Hardware Installation Problems        | 98 |
| Solving Network Problems                      | 01 |

| Solving me       | emory problems                                                             | 104 |
|------------------|----------------------------------------------------------------------------|-----|
| Solving pr       | ocessor problems                                                           | 106 |
| Solving CI       | D-ROM and DVD problems                                                     | 107 |
| Solving US       | SB flash drive problems                                                    | 109 |
| Solving fro      | ont panel component problems                                               | 110 |
| Solving Int      | ernet access problems                                                      | 110 |
| Solving so       | ftware problems                                                            | 112 |
| Appendix E HP P  | C Hardware Diagnostics                                                     | 114 |
| Why run H        | HP PC Hardware Diagnostics                                                 | 114 |
| How to ac        | cess and run HP PC Hardware Diagnostics                                    | 114 |
| Download         | ing HP PC Hardware Diagnostics to a USB device                             | 115 |
| Appendix F Syste | em backup and recovery                                                     | 116 |
| Backing u        | o, restoring, and recovering in Windows 8.1 or Windows 8                   | 116 |
|                  | Creating recovery media and backups                                        | 116 |
|                  | Restoring and recovering using Windows tools                               | 117 |
|                  | Using Reset when the system is not responding                              | 117 |
|                  | Recovery using the Windows recovery USB flash drive                        | 118 |
|                  | Recovery using Windows operating system media (purchased separately)       | 118 |
| Backing u        | o, restoring, and recovering in Windows 7                                  | 119 |
|                  | Creating recovery media                                                    | 119 |
|                  | Creating recovery media using HP Recovery Manager (select models only) .   | 120 |
|                  | Creating recovery discs with HP Recovery Disc Creator (select models only) | 121 |
|                  | Creating recovery discs                                                    | 121 |
|                  | Backing up your information                                                | 122 |
|                  | System Restore                                                             | 122 |
|                  | System Recovery                                                            | 123 |
|                  | System Recovery when Windows is responding                                 | 123 |
|                  | System Recovery when Windows is not responding                             | 124 |
|                  | System Recovery using recovery media (select models only)                  | 124 |
|                  | Using HP Recovery Disc operating system discs (select models only)         | 125 |
| Appendix G Stat  | ement of Volatility                                                        | 127 |
| Appendix H Spee  | cifications                                                                | 128 |
| MT Specifi       | ications                                                                   | 128 |
| Index            |                                                                            | 129 |

# **Product description**

| Category      | Description                                                                                  |  |
|---------------|----------------------------------------------------------------------------------------------|--|
| Product Name  | HP 202 G1 MT                                                                                 |  |
| Processors    | Intel Core i5-3340 (3.1 GHz, 6 MB cache, Quad Core)                                          |  |
|               | Intel Core i3-3240 (3.4 GHz, 3 MB cache, Dual Core)                                          |  |
|               | Intel Pentium Dual Core G2030 (3 GHz, 3 MB cache)                                            |  |
|               | Intel Celeron G1610 (2.6 GHz/2 MB cache)                                                     |  |
| Chipset       | Intel H61Chipset                                                                             |  |
| Graphics      | Intel HD Graphics                                                                            |  |
| Memory        | Two customer-accessible/upgradable memory module slots                                       |  |
|               | 1600MHz – 12800 DDR3, dual channel support                                                   |  |
|               | Downgrade to 1333 Mhz based on CPU                                                           |  |
|               | Supports up to 8 GB of system RAM integrated into the system board in the following options: |  |
|               | • 8 GB (4 GB x 2)                                                                            |  |
|               | • 4 GB (4 GB x 1)                                                                            |  |
|               | • 2 GB (2 GB x 1)                                                                            |  |
| Hard drive    | Supports the following 3.5-inch, 6 Gb/s, SATA hard drives:                                   |  |
|               | • 1-TB, 7200 rpm                                                                             |  |
|               | • 500-GB, 7200 rpm                                                                           |  |
| Optical drive | Supports the following 5.25-inch SATA optical drives:                                        |  |
|               | SuperMulti DVD±RW                                                                            |  |
|               | • DVD-ROM                                                                                    |  |
|               | Supports no optical drive option                                                             |  |
| Audio         | Integrated high definition audio                                                             |  |
|               | Standard internal speaker                                                                    |  |
|               | Internal amplifier - Realtek ALC656                                                          |  |

| Category           | Description                                                         |  |  |
|--------------------|---------------------------------------------------------------------|--|--|
| Ethernet           | 10/100/1000M GbE local area network (LAN)                           |  |  |
| Ports              | Rear IO:                                                            |  |  |
|                    | 4 USB 2.0 ports                                                     |  |  |
|                    | Audio out connector                                                 |  |  |
|                    | RJ-45 connector                                                     |  |  |
|                    | VGA connector                                                       |  |  |
|                    | System board has reserved slot for DVI connector                    |  |  |
|                    | Front IO:                                                           |  |  |
|                    | 2 USB 2.0 ports                                                     |  |  |
|                    | Headphone connector                                                 |  |  |
|                    | Microphone connector (with retasking)                               |  |  |
| Keyboard and mouse | Universal USB wired Windows 8 keyboard                              |  |  |
|                    | Universal USB wired optical mouse                                   |  |  |
|                    | HP USB wired optical mouse                                          |  |  |
| Power requirements | Internal power supply unit                                          |  |  |
|                    | 300 W, non HE 220V/50Hz                                             |  |  |
|                    | 180 W                                                               |  |  |
| Operating system   | Preinstalled:                                                       |  |  |
|                    | Windows 8 Professional 64 downgrade to Windows 7 Professional 32 bi |  |  |
|                    | Windows 8 Professional 64 downgrade to Windows 7 Professional 64 bi |  |  |
|                    | Windows 8 Professional 64 bit                                       |  |  |
|                    | Windows 8 (Emerging Markets) 64-bit                                 |  |  |
|                    | FreeDos 2.0                                                         |  |  |
|                    | SoftPaq                                                             |  |  |
|                    | Windows 7 driver (32/64 bit)                                        |  |  |
|                    | Windows 8 driver (64 bit)                                           |  |  |
|                    | Windows XP driver                                                   |  |  |
| Serviceability     | End user replaceable part:                                          |  |  |
|                    | Hard drive                                                          |  |  |
|                    | Optical drive                                                       |  |  |
|                    | Memory                                                              |  |  |

# **2 Product features**

# **Front components**

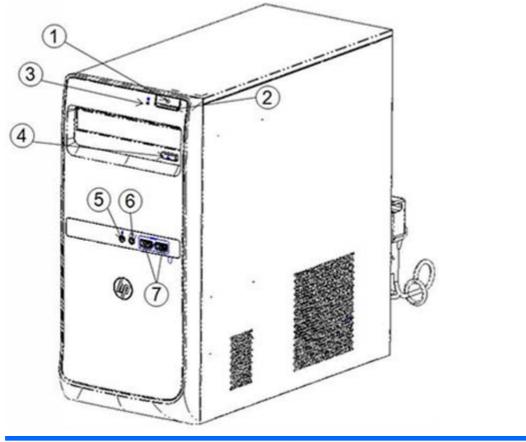

| 1 | Power button                       | 5 | Microphone In Port  |
|---|------------------------------------|---|---------------------|
| 2 | Power Indicator Light              | 6 | Audio Line Out Port |
| 3 | Hard Disk Drive Indicator Light    | 7 | Two USB 2.0 Ports   |
| 4 | Optical Disk Drive Ejection Button |   |                     |

## **Rear components**

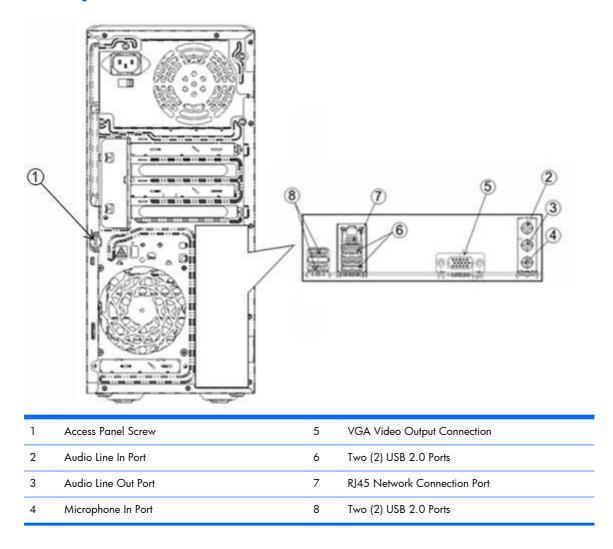

# 3 Activating and Customizing the Software

NOTE: This chapter provides information for both Windows 7 and Windows 8.

# Activating and customizing the software in Windows 7

If your computer was not shipped with a Windows® operating system, some portions of this documentation do not apply. Additional information is available in online help after you activate the operating system.

- **CAUTION:** Do not add optional hardware or third-party devices to the computer until the operating system is successfully activated. Doing so may cause errors and prevent the operating system from installing properly.
- **NOTE:** Be sure there is a 10.2 cm (4 inch) clearance at the back of the unit and above the monitor to permit the required airflow.

#### Activating the Windows operating system

The first time you turn on the computer, the operating system is set up and activated automatically. This process takes about 5 to 10 minutes. Carefully read and follow the instructions on the screen to complete the activation.

We recommend that you register your computer with HP during operating system setup so you can receive important software updates, facilitate support questions, and sign up for special offers.

- **CAUTION:** After the activation process has begun, DO NOT TURN OFF THE COMPUTER UNTIL THE PROCESS IS COMPLETE. Turning off the computer during the activation process may damage the software that runs the computer or prevent its proper installation.
- **NOTE:** If the computer shipped with more than one operating system language on the hard drive, the activation process could take up to 60 minutes.

#### **Downloading Windows 7 updates**

Microsoft may release updates to the operating system. To help keep the computer running optimally, HP recommends checking for the latest updates during the initial installation and periodically throughout the life of the computer.

- To set up your Internet connection, click Start > Internet Explorer and follow the instructions on the screen.
- 2. After an Internet connection has been established, click the Start > All Programs > Windows Update.
- **3.** Run Windows Update monthly thereafter.

#### Installing or upgrading device drivers

When installing optional hardware devices after the operating system installation is complete, you must also install the drivers for each of the devices.

In Windows 7, if prompted for the i386 directory, replace the path specification with C:\i386, or use the **Browse** button in the dialog box to locate the i386 folder. This action points the operating system to the appropriate drivers.

Obtain the latest support software, including support software for the operating system, from <a href="http://www.hp.com/support">http://www.hp.com/support</a>. Select your country and language, select **Download drivers and software (and firmware)**, enter the model number of the computer, and press Enter.

#### Customizing the monitor display

If you wish, you can select or change the monitor refresh rates, screen resolution, color settings, font sizes, and power management settings.

For more information, refer to the online documentation provided with the graphics controller utility or the documentation that came with your monitor.

Right-click on the Windows desktop, then click **Personalize** to change display settings.

## Activating and customizing the software in Windows 8

Additional information is available in online help after you activate the operating system.

**NOTE:** Be sure there is a 10.2 cm (4 inch) clearance at the back of the unit and above the monitor to permit the required airflow.

#### **Activating the Windows Operating System**

The first time you turn on the computer, the operating system is set up and activated automatically. This process takes about 5 to 10 minutes. Carefully read and follow the instructions on the screen to complete the activation.

We recommend that you register your computer with HP during operating system set up so you can receive important software updates, facilitate support questions, and sign up for special offers. You can also register your computer with HP using the **Register with HP** app on the Start screen.

**CAUTION:** After the activation process has begun, DO NOT TURN OFF THE COMPUTER UNTIL THE PROCESS IS COMPLETE. Turning off the computer during the activation process may damage the software that runs the computer or prevent its proper installation.

#### **Downloading Windows 8 updates**

Microsoft may release updates to the operating system. To help keep the computer running optimally, HP recommends checking for the latest updates during the initial installation and periodically throughout the life of the computer.

Run Windows Update as soon as possible after you set up your computer.

1. Point to the upper-right or lower-right corner of the Start screen to display the charms.

#### 2. Click Settings > Change PC Settings > Windows Update.

3. Run Windows Update monthly thereafter.

#### Customizing the monitor display

You can customize display settings for Windows 8 separately for the Start screen and the Desktop.

To customize the Start screen:

- 1. Point to the upper-right or lower-right corner of the Start screen to display the charms.
- 2. Click Settings > Change PC Settings.
- 3. Click **Personalize** to change the display settings.

To customize the Desktop:

- 1. Click the Desktop app on the Start screen.
- 2. Right-click on the desktop, and then click **Personalize** to change display settings.

# 4 Computer Setup (F10) Utility

# **Computer Setup (F10) Utilities**

Use Computer Setup (F10) Utility to do the following:

- Change factory default settings.
- Set the system date and time.
- Set, view, change, or verify the system configuration, including settings for processor, graphics, memory, audio, storage, communications, and input devices.
- Modify the boot order of bootable devices such as hard drives, optical drives, or USB flash media devices.
- Enable Quick Boot, which is faster than Full Boot but does not run all of the diagnostic tests run during a Full Boot. You can set the system to:
  - always Quick Boot (default);
  - □ periodically Full Boot (from every 1 to 30 days); or
  - always Full Boot.
- Select Post Messages Enabled or Disabled to change the display status of Power-On Self-Test (POST) messages. Post Messages Disabled suppresses most POST messages, such as memory count, product name, and other non-error text messages. If a POST error occurs, the error is displayed regardless of the mode selected. To manually switch to Post Messages Enabled during POST, press any key (except F1 through F12).
- Enter the Asset Tag or property identification number assigned by the company to this computer.
- Enable the power-on password prompt during system restarts (warm boots) as well as during power-on.
- Establish a setup password that controls access to the Computer Setup (F10) Utility and the settings described in this section.
- Secure integrated I/O functionality, including the serial, USB, or parallel ports, audio, or embedded NIC, so that they cannot be used until they are unsecured.
- Enable or disable removable media boot ability.

- Solve system configuration errors detected but not automatically fixed during the Power-On Self-Test (POST).
- Execute self-tests on a specified ATA hard drive (when supported by drive).
- Enable or disable DriveLock security (when supported by drive).

#### **Using Computer Setup (F10) Utilities**

Computer Setup can be accessed only by turning the computer on or restarting the system. To access the Computer Setup Utilities menu, complete the following steps:

- 1. Turn on or restart the computer.
- 2. Repeatedly press F10 when the monitor light turns green to access the utility.

You can also press Esc to a menu that allows you to access different options available at startup, including the Computer Setup utility.

- **NOTE:** If you do not press F10 at the appropriate time, you must restart the computer and again repeatedly press F10 when the monitor light turns green to access the utility.
- **3.** A choice of five headings appears in the Computer Setup Utilities menu: File, Storage, Security, Power, and Advanced.
- Use the arrow (left and right) keys to select the appropriate heading. Use the arrow (up and down) keys to select the option you want, then press Enter. To return to the Computer Setup Utilities menu, press Esc.
- 5. To apply and save changes, select File > Save Changes and Exit.
  - If you have made changes that you do not want applied, select **Ignore Changes and Exit**.
  - To reset to factory settings or previously saved default settings (some models), select Apply Defaults and Exit. This option will restore the original factory system defaults.

NOTE: Not all settings shown in the following sections are available for all models

CAUTION: Do NOT turn the computer power OFF while the BIOS is saving the Computer Setup (F10) changes because the CMOS could become corrupted. It is safe to turn off the computer only after exiting the F10 Setup screen.

#### **Computer Setup-File**

**NOTE:** Support for specific Computer Setup options may vary depending on the hardware configuration.

| Option                     | Description                                                                           |  |
|----------------------------|---------------------------------------------------------------------------------------|--|
| System Information         | Lists:                                                                                |  |
|                            | • Manufacturer                                                                        |  |
|                            | Product name                                                                          |  |
|                            | • SKU number                                                                          |  |
|                            | Serial Number                                                                         |  |
|                            | Asset Tag                                                                             |  |
|                            | Born on Date                                                                          |  |
|                            | System Board ID                                                                       |  |
|                            | Product Configuration ID                                                              |  |
|                            | System Board CT Number                                                                |  |
|                            | BIOS Revision                                                                         |  |
|                            | BIOS Date                                                                             |  |
|                            | Processor Type                                                                        |  |
|                            | Processor Speed                                                                       |  |
|                            | Memory Size                                                                           |  |
| About                      | Displays copyright notice.                                                            |  |
| Set Time and Date          | Allows you to set system time and date.                                               |  |
| Apply Defaults and<br>Exit | Applies the currently selected default settings and clears any established passwords. |  |
| Ignore Changes<br>and Exit | Exits Computer Setup without applying or saving any changes.                          |  |
| Save Changes and<br>Exit   | Saves changes to system configuration or default settings and exits Computer Setup.   |  |

#### Table 4-1 Computer Setup—File

#### Computer Setup—Storage

**NOTE:** Support for specific Computer Setup options may vary depending on the hardware configuration.

| Option Description |                                                                                                    |
|--------------------|----------------------------------------------------------------------------------------------------|
| Device             | Lists all installed BIOS-controlled storage devices.                                                               |
| Configuration      | When a device is selected, detailed information and options are displayed. The following options may be presented: |
|                    | • Hard Disk: Size, model, firmware version, serial number.                                                         |
|                    | • <b>CD-ROM</b> : Model, firmware version, serial number.                                                          |

#### Table 4-2 Computer Setup—Storage

#### Table 4-2 Computer Setup—Storage (continued)

| Storage Options | SATA Emulation                                                                                                    |
|-----------------|----------------------------------------------------------------------------------------------------|
|                 | Allows you to choose how the SATA controller and devices are accessed by the operating system.<br>There are three supported options: IDE and AHCI (default).                                                                                                    |
|                 | <b>CAUTION:</b> SATA emulation changes may prevent access to existing hard drive data and degrade or corrupt established volumes.                                                                                                    |
|                 | IDE - This is the most backwards-compatible setting of the options. Operating systems usually do not require additional driver support in IDE mode.                                                                                                    |
|                 | AHCI (default option) - Allows operating systems with AHCI device drivers loaded to take advantage of more advanced features of the SATA controller.                                                                                                    |
| Boot Order      | Allows you to:                                                                                                    |
|                 | • <b>EFI Boot Sources:</b> Specify the order in which EFI boot sources (such as a internal hard drive, USB hard drive, USB optical drive, or internal optical drive) are checked for a bootable operating system image. Each device on the list may be individually excluded from or included for consideration as a bootable operating system source.                                                                                                    |
|                 | EFI boot sources always have precedence over legacy boot sources.                                                                                                    |
|                 | • <b>Legacy Boot Sources:</b> Specify the order in which legacy boot sources (such as a network interface card, internal hard drive, USB optical drive, or internal optical drive) are checked for a bootable operating system image. Each device on the list may be individually excluded from or included for consideration as a bootable operating system source.                                                                                                    |
|                 | Specify the order of attached hard drives. The first hard drive in the order will have priority in the boot sequence and will be recognized as drive C (if any devices are attached).                                                                                                    |
|                 | <b>NOTE:</b> To drag a device to a preferred place, press Enter. To remove the device from consideration as a bootable device, press F5.                                                                                                    |
|                 | You can use F5 to disable individual boot items, as well as disable EFI boot and/or legacy boot.                                                                                                    |
|                 | <b>NOTE:</b> MS-DOS drive lettering assignments may not apply after a non-MS-DOS operating system has started.                                                                                                    |
|                 | Shortcut to Temporarily Override Boot Order                                                                                                    |
|                 | To boot <b>one time</b> from a device other than the default device specified in Boot Order, restart the computer and press Esc (to access the boot menu) and then F9 (Boot Order), or only F9 (skipping the boot menu) when the monitor light turns green. After POST is completed, a list of bootable devices is displayed. Use the arrow keys to select the preferred bootable device and press Enter. The computer then boots from the selected non-default device for this one time. |

## **Computer Setup—Security**

**NOTE:** Support for specific Computer Setup options may vary depending on the hardware configuration.

| Option               | Description                                                                                                    |  |
|----------------------|----------------------------------------------------------------------------------------------------|--|
| Setup Password       | Allows you to set and enable a setup (administrator) password.                                                                                                    |  |
|                      | <b>NOTE:</b> If the setup password is set, it is required to change Computer Setup options, flash the ROM, and make changes to certain plug and play settings under Windows.                                                                                                    |  |
| Power-On<br>Password | Allows you to set and enable a power-on password. The power-on password prompt appears after<br>a power cycle or reboot. If the user does not enter the correct power-on password, the unit will not<br>boot.                                                                        |  |
| Device Security      | Allows you to set Device Available/Device Hidden (default is Device Available) for:                                                                                                    |  |
|                      | • System audio                                                                                                    |  |
|                      | Network controller                                                                                                    |  |
|                      | • SATA ports (varies by model)                                                                                                    |  |
| USB Security         | Allows you to set Enabled/Disabled (default is Enabled) for:                                                                                                    |  |
|                      | Front USB Ports                                                                                                    |  |
|                      | Rear USB Ports                                                                                                    |  |
|                      | Accessory USB Ports                                                                                                    |  |
| Slot Security        | Allows you to disable any PCI or PCI Express slot. Default is enabled.                                                                                                    |  |
| Network Boot         | <b>twork Boot</b><br>Enables/disables the computer's ability to boot from an operating system installed on a network server. (Feature available on NIC models only; the network controller must be either a PCI expansion card or embedded on the system board.) Default is enabled. |  |

#### Table 4-3 Computer Setup—Security

| System IDs                                                          | read-only unless entered using Ctrl+A.                                                                                                    |
|---------------------------------------------------------------------|----------------------------------------------------------------------------------------------------|
|                                                                     | Allows you to set:                                                                                                    |
|                                                                     | Product Name                                                                                                    |
|                                                                     | Serial Number                                                                                                    |
|                                                                     | <ul> <li>Universal Unique Identifier (UUID) number. The UUID can only be updated if the current<br/>chassis serial number is invalid. (These ID numbers are normally set in the factory and are used<br/>to uniquely identify the system.)</li> </ul>                                                                                                    |
|                                                                     | • SKU Number                                                                                                    |
|                                                                     | Family Name (always read-only)                                                                                                    |
|                                                                     | <ul> <li>Asset tag (18-byte identifier), a property identification number assigned by the company to the<br/>computer.</li> </ul>                                                                                                    |
|                                                                     | Feature Byte                                                                                                    |
|                                                                     | Build ID                                                                                                    |
|                                                                     | Keyboard locale setting for System ID entry.                                                                                                    |
| <b>System Security</b><br>(these options are<br>hardware dependent) | Data Execution Prevention (enable/disable) - Helps prevent operating system security breaches.<br>Default is enabled.                                                                                                    |
|                                                                     | Virtualization Technology (enable/disable) - Controls the virtualization features of the processor.<br>Changing this setting requires turning the computer off and then back on. Default is disabled.                                                                                                    |
| Secure Boot                                                         | This is a feature of Windows 8.                                                                                                    |
| Configuration                                                       | <ul> <li>Legacy Support—Enable/Disable. Allows you to turn off all legacy support on the computer, including booting to DOS, running legacy graphics cards, booting to legacy devices, and so on. If set to disable, legacy boot options in Storage &gt; Boot Order are not displayed. Default is enabled.</li> </ul>                                                                                                    |
|                                                                     | <ul> <li>Secure Boot—Enable/Disable. Allows you to make sure an operating system is legitimate<br/>before booting to it, making Windows resistant to malicious modification from preboot to full<br/>OS booting, preventing firmware attacks. UEFI and Windows Secure Boot only allow code<br/>signed by pre-approved digital certificates to run during the firmware and OS boot process.<br/>Default is disabled, except for Windows 8 systems which have this setting enabled. Secure<br/>Boot enabled also sets Legacy Support to disabled.</li> </ul> |
|                                                                     | • Key Management—This option lets you manage the custom key settings.                                                                                                    |
|                                                                     | <ul> <li>Clear Secure Boot Keys—Don't Clear/Clear. Allows you to delete any previously loaded<br/>custom boot keys. Default is Don't Clear.</li> </ul>                                                                                                    |
|                                                                     | <ul> <li>Key Ownership—HP Keys/Custom Keys. Selecting Custom Mode allows you to modify<br/>the contents of the secure boot signature databases and the platform key (PK) that verifies<br/>kernels during system start up, allowing you to use alternative operating systems.</li> </ul>                                                                                                    |

#### Table 4-3 Computer Setup—Security (continued)

Selecting HP Keys causes the computer boot using the preloaded HP-specific boot keys. Default is HP Keys.

Fast Boot—Enable/Disable. Fast boot disables the ability to interrupt boot, such as pressing f
keys to access items before the operating system loads. Default is disabled.

**NOTE:** If Windows 8 detects a serious error, it will interrupt the boot process automatically and display advanced boot options.

From Windows 8, you can press Shift and select **Restart** to access the screen that lets you boot to a device or troubleshoot your computer.

#### **Computer Setup**-Power

**NOTE:** Support for specific Computer Setup options may vary depending on the hardware configuration.

#### Table 4-4 Computer Setup—Power

| Option                                                                                                    | on Description                                                                                                    |  |
|----------------------------------------------------------------------------------------------------|----------------------------------------------------------------------------------------------------|--|
| Hardware PowerSATA Power Management – Enables or disables SATA bus and/or device power managemManagementDefault is enabled. |                                                                                                    |  |
|                                                                                                    | S5 Wake on LAN – Enables or disables remotely waking up the computer from S5 (power is off) power state. Default is disabled. |  |
| Thermal                                                                                                    | CPU Fan Speed - Display the CPU fan speed in rpm.                                                                             |  |
|                                                                                                    | CPU Fan Check ( <ctrl-a>/Advanced Mode only) – Enable/Disable the CPU Fan Check.</ctrl-a>                                     |  |

## Computer Setup—Advanced

**NOTE:** Support for specific Computer Setup options may vary depending on the hardware configuration.

| Option           | Heading                                                                                                    |
|------------------|----------------------------------------------------------------------------------------------------|
| Power-On Options | Allows you to set:                                                                                                    |
|                  | <ul> <li>POST messages (enable/disable). Enabling this feature will cause the system to display POST error messages, which are error messages displayed on the monitor during the Power On Self Test if the BIOS encounters some kind of problem while starting the PC. A POST error message will only display on screen if the computer is capable of booting this far. If the POST detects an error before this point, a beep code is generated instead. Default is disabled.</li> </ul> |
|                  | • After Power Loss (off/on/previous state). Default is Power off. Setting this option to:                                                                                                    |
|                  | • Power off-causes the computer to remain powered off when power is restored.                                                                                                    |
|                  | <ul> <li>Power on—causes the computer to power on automatically as soon as power is restored.</li> </ul>                                                                                                    |
|                  | <ul> <li>Previous state—causes the computer to power on automatically as soon as power is<br/>restored, if it was on when power was lost.</li> </ul>                                                                                                    |
|                  | <b>NOTE:</b> If you turn off power to the computer using the switch on a power strip, you will not be able to use the suspend/sleep feature or the Remote Management features.                                                                                                    |
|                  | <ul> <li>POST Delay (in seconds). Enabling this feature will add a user-specified delay to the POST process. This delay is sometimes needed for hard disks on some PCI cards that spin up very slowly, so slowly that they are not ready to boot by the time POST is finished. The POST delay also gives you more time to select F10 to enter Computer (F10) Setup. Default is None.</li> </ul>                                                                                            |
| BIOS Power-On    | Allows you to set the computer to turn on automatically at a time you specify.                                                                                                    |
| Bus Options      | Allows you to enable or disable:                                                                                                    |
|                  | • PCI SERR# Generation. Default is enabled.                                                                                                    |
|                  | <ul> <li>PCI VGA Palette Snooping, which sets the VGA palette snooping bit in PCI configuration<br/>space; only needed when more than one graphics controller is installed. Default is disabled.</li> </ul>                                                                                                    |
| Device Options   | Allows you to set:                                                                                                    |
|                  | • Num Lock State at Power-On (off/on). Default is on.                                                                                                    |
|                  | • Internal Speaker (does not affect external speakers). Default is enabled.                                                                                                    |
|                  | • NIC PXE Option ROM Download (enabled, disabled). Default is enable.                                                                                                    |
|                  | This option will be hidden when the Network Controller device security is set to Disable.                                                                                                    |
|                  | • Multi-Processor (enable/disable). Use this option to disable multi-processor support under the OS. Default is enabled.                                                                                                    |
|                  | • Hyper threading (enable/disable). Use this option to disable processor hyper-threading.                                                                                                    |
|                  | <ul> <li>Processor Frequency Multiplier - Available only via <ctrl-a>/Advanced Mode</ctrl-a></li> </ul>                                                                                                    |

# 5 Illustrated parts catalog

This chapter provides spare part information for all chassis.

# **Computer Major Components**

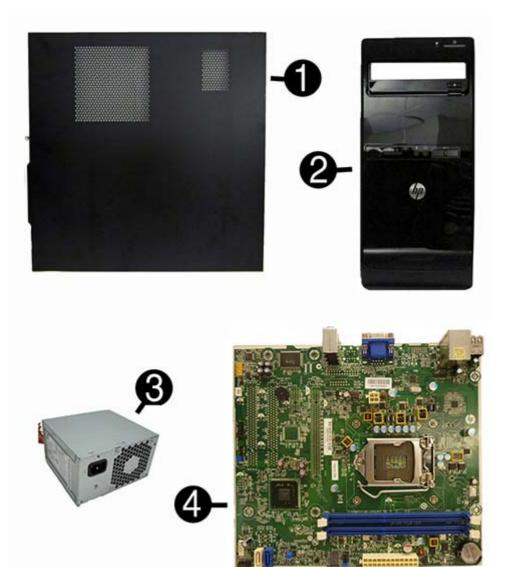

| ltem | Description                                                        | Spare part number |
|------|--------------------------------------------------------------------|-------------------|
| (1)  | Access panel                                                       | 674373-001        |
| (2)  | Front bezel                                                        | 751588-001        |
| (3)  | Power supply, 180W                                                 |                   |
|      | 180W, Standard                                                     | 752239-001        |
|      | 180W, APFC                                                         | 751590-001        |
|      | 180W, Energy Star 6                                                | 751589-001        |
|      | 300W, for use only in India                                        | 689005-001        |
| (4)  | System board (includes replacement thermal material)               |                   |
|      | For use in non-Windows 8 models                                    | 747825-001        |
|      | For use in models with Windows 8 Standard                          | 747825-501        |
|      | For use in models with Windows 8 Professional                      | 747825-601        |
|      | Memory modules, PC3-12800, 1666-MHz (not illustrated)              |                   |
|      | 4-GB                                                               | 671613-001        |
|      | 2-GB                                                               | 671612-001        |
|      | Processors (include replacement thermal material; not illustrated) |                   |
|      | Intel Core i5 3340, 3.1 GHz, 6-MB L3 cache, 77W                    | 751592-001        |
|      | Intel Core i3 3240, 3.4 GHz, 3-MB L3 cache, 55W                    | 688951-001        |
|      | Intel Pentium Dual-Core G2030, 3.0 GHz, 3-MB L3 cache, 55W         | 728681-001        |
|      | Intel Celeron G1610, 2.6 GHz, 2-MB L3 cache, 55W                   | 715893-001        |

# Cables

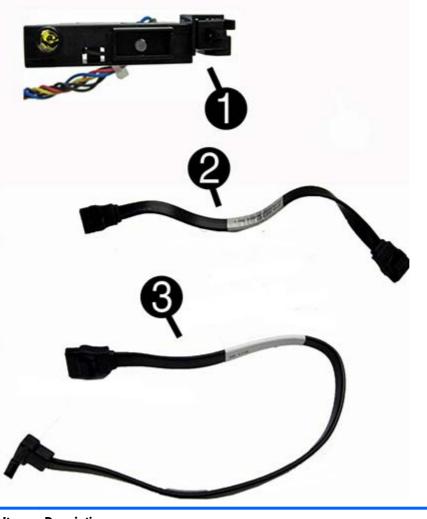

| ltem | Description                                            | Spare part number |
|------|--------------------------------------------------------|-------------------|
| (1)  | Power switch/LED assembly                              | 667850-001        |
| (2)  | SATA cable, 165 mm, 2 straight ends                    | 660146-001        |
| (3)  | SATA cable, 254 mm, 1 straight end, 1 right angled end | 667854-001        |
|      | SATA cable, 254 mm, 2 straight ends                    | 660147-001        |

# **Misc Parts**

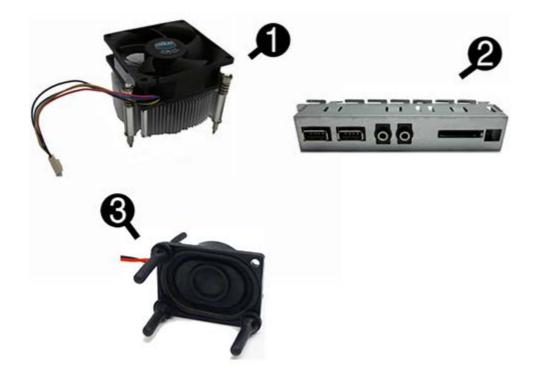

| ltem | Description                                      | Spare part number |
|------|--------------------------------------------------|-------------------|
| (1)  | Fan sink (includes replacement thermal material) | 751587-001        |
| (2)  | Front I/O and USB assembly                       | 667853-001        |
| (3)  | Speaker                                          | 751593-001        |
|      | Keyboards (wired, USB)                           |                   |
|      | Unbranded, Katydid, English                      | 709695-L31        |
|      | Unbranded, Katydid, South Korea                  | 709695-KD1        |
|      | HP Essential, People's Republic of China         | 729339-AA1        |
|      | HP Essential, Taiwan                             | 729339-AB1        |
|      | HP Essential, Thailand                           | 729339-281        |
|      | Canberra                                         | 723314-AA1        |
|      | Mouse (optical, USB; not illustrated)            |                   |
|      | Brisbane                                         | 723313-001        |
|      | Unbranded, Portia                                | 719901-001        |

# **Drives**

| Description             | Spare part number |  |
|-------------------------|-------------------|--|
| Hard drive              |                   |  |
| 1-TB, 7200-rpm          | 667719-001        |  |
| 500-GB, 7200-rpm        | 667720-001        |  |
| Optical drive           |                   |  |
| DVD-ROM drive           | 581599-001        |  |
| SuperMulti DVD±RW drive | 690418-001        |  |

# **Sequential Part Number Listing**

| Spare part<br>number | Description                                            |
|----------------------|--------------------------------------------------------|
| 581599-001           | DVD-ROM drive                                          |
| 660146-001           | SATA cable, 165 mm, 2 straight ends                    |
| 660147-001           | SATA cable, 254 mm, 2 straight ends                    |
| 667719-001           | 1 TB, 7200-rpm hard drive                              |
| 667720-001           | 500 GB, 7200-rpm hard drive                            |
| 667850-001           | Power switch/LED assembly with cable                   |
| 667853-001           | Front I/O and USB assembly                             |
| 667854-001           | SATA cable, 254 mm, 1 straight end, 1 right angled end |
| 671612-001           | 2-GB memory module, PC3-12800, 1666-MHz                |
| 671613-001           | 4-GB memory module, PC3-12800, 1666-MHz                |
| 674373-001           | Access panel                                           |
| 689005-001           | Power supply, 300W, for use only in India              |
| 690418-001           | SuperMulti DVD±RW drive                                |
| 692096-001           | Power supply, 300W                                     |
| 709695-L31           | Keyboard, unbranded, Katydid, English                  |
| 709695-KD1           | Keyboard, unbranded, Katydid, South Korea              |
| 715893-001           | Intel Celeron G1610 (2.6 GHz, 2-MB L3 cache, 55W)      |
| 719901-001           | Mouse, USB, unbranded, Portia                          |
| 723313-001           | Mouse, USB, optical, Brisbane                          |
| 723314-AA1           | Keyboard, USB, Canberra                                |

| Spare part<br>number | Description                                                                                    |
|----------------------|------------------------------------------------------------------------------------------------|
| 728681-001           | Intel Pentium Dual-Core G2030 processor, 3.0 GHz, 3-MB L3 cache, 55W                           |
| 729339-AA1           | Keyboard, USB, HP Essential, People's Republic of China                                        |
| 729339-AB1           | Keyboard, USB, HP Essential, Taiwan                                                            |
| 729339-281           | Keyboard, USB, HP Essential, Thailand                                                          |
| 747825-001           | System board for use in non-Windows 8 models (includes replacement thermal material)           |
| 747825-501           | System board for use in models with Windows 8 Standard (includes replacement thermal material) |
| 747825-601           | System board for use in models with Windows 8 Professional (includes thermal material)         |
| 751587-001           | Fan sink                                                                                       |
| 751588-001           | Front bezel                                                                                    |
| 751589-001           | Power supply, 180W, Energy Star 6                                                              |
| 751590-001           | Power supply, 180W, APFC                                                                       |
| 751592-001           | Intel Core i5 3340, 3.1 GHz, 6-MB L3 cache, 77W                                                |
| 751593-001           | Speaker                                                                                        |
| 752239-001           | Power supply, 180W, standard                                                                   |

# 6 Routine care, SATA drive guidelines, and disassembly preparation

This chapter provides general service information for the computer. Adherence to the procedures and precautions described in this chapter is essential for proper service.

**CAUTION:** When the computer is plugged into an AC power source, voltage is always applied to the system board. You must disconnect the power cord from the power source before opening the computer to prevent system board or component damage.

## **Electrostatic discharge information**

A sudden discharge of static electricity from your finger or other conductor can destroy static-sensitive devices or microcircuitry. Often the spark is neither felt nor heard, but damage occurs. An electronic device exposed to electrostatic discharge (ESD) may not appear to be affected at all and can work perfectly throughout a normal cycle. The device may function normally for a while, but it has been degraded in the internal layers, reducing its life expectancy.

Networks built into many integrated circuits provide some protection, but in many cases, the discharge contains enough power to alter device parameters or melt silicon junctions.

#### **Generating static**

The following table shows that:

- Different activities generate different amounts of static electricity.
- Static electricity increases as humidity decreases.

|                                 | Relative Humidity |          |          |
|---------------------------------|-------------------|----------|----------|
| Event                           | 55%               | 40%      | 10%      |
| Walking across carpet           | 7,500 V           | 15,000 V | 35,000 V |
| Walking across vinyl floor      | 3,000 V           | 5,000 V  | 12,000 V |
| Motions of bench worker         | 400 V             | 800 V    | 6,000 V  |
| Removing DIPs from plastic tube | 400 V             | 700 V    | 2,000 V  |
| Removing DIPs from vinyl tray   | 2,000 V           | 4,000 V  | 11,500 V |
| Removing DIPs from Styrofoam    | 3,500 V           | 5,000 V  | 14,500 V |
| Removing bubble pack from PCB   | 7,000 V           | 20,000 V | 26,500 V |
| Packing PCBs in foam-lined box  | 5,000 V           | 11,000 V | 21,000 V |

NOTE: 700 volts can degrade a product.

#### Preventing electrostatic damage to equipment

Many electronic components are sensitive to ESD. Circuitry design and structure determine the degree of sensitivity. The following packaging and grounding precautions are necessary to prevent damage to electric components and accessories.

- To avoid hand contact, transport products in static-safe containers such as tubes, bags, or boxes.
- Protect all electrostatic parts and assemblies with conductive or approved containers or packaging.
- Keep electrostatic sensitive parts in their containers until they arrive at static-free stations.
- Place items on a grounded surface before removing them from their container.
- Always be properly grounded when touching a sensitive component or assembly.
- Avoid contact with pins, leads, or circuitry.
- Place reusable electrostatic-sensitive parts from assemblies in protective packaging or conductive foam.

#### Personal grounding methods and equipment

Use the following equipment to prevent static electricity damage to equipment:

- Wrist straps are flexible straps with a maximum of one-megohm ± 10% resistance in the ground cords. To provide proper ground, a strap must be worn snug against bare skin. The ground cord must be connected and fit snugly into the banana plug connector on the grounding mat or workstation.
- Heel straps/Toe straps/Boot straps can be used at standing workstations and are compatible with most types of shoes or boots. On conductive floors or dissipative floor mats, use them on both feet with a maximum of one-megohm ± 10% resistance between the operator and ground.

| Static Shielding Protection Levels |         |  |  |  |  |
|------------------------------------|---------|--|--|--|--|
| Method                             | Voltage |  |  |  |  |
| Antistatic plastic                 | 1,500   |  |  |  |  |
| Carbon-loaded plastic              | 7,500   |  |  |  |  |
| Metallized laminate                | 15,000  |  |  |  |  |

#### Grounding the work area

To prevent static damage at the work area, use the following precautions:

- Cover the work surface with approved static-dissipative material. Provide a wrist strap connected to the work surface and properly grounded tools and equipment.
- Use static-dissipative mats, foot straps, or air ionizers to give added protection.
- Handle electrostatic sensitive components, parts, and assemblies by the case or PCB laminate. Handle them only at static-free work areas.
- Turn off power and input signals before inserting and removing connectors or test equipment.
- Use fixtures made of static-safe materials when fixtures must directly contact dissipative surfaces.
- Keep work area free of nonconductive materials such as ordinary plastic assembly aids and Styrofoam.
- Use field service tools, such as cutters, screwdrivers, and vacuums, that are conductive.

#### **Recommended materials and equipment**

Materials and equipment that are recommended for use in preventing static electricity include:

- Antistatic tape
- Antistatic smocks, aprons, or sleeve protectors
- Conductive bins and other assembly or soldering aids

- Conductive foam
- Conductive tabletop workstations with ground cord of one-megohm +/- 10% resistance
- Static-dissipative table or floor mats with hard tie to ground
- Field service kits
- Static awareness labels
- Wrist straps and footwear straps providing one-megohm +/- 10% resistance
- Material handling packages
- Conductive plastic bags
- Conductive plastic tubes
- Conductive tote boxes
- Opaque shielding bags
- Transparent metallized shielding bags
- Transparent shielding tubes

## **Operating guidelines**

To prevent overheating and to help prolong the life of the computer:

- Keep the computer away from excessive moisture, direct sunlight, and extremes of heat and cold.
- Operate the computer on a sturdy, level surface. Leave a 10.2-cm (4-inch) clearance on all vented sides of the computer and above the monitor to permit the required airflow.
- Never restrict the airflow into the computer by blocking any vents or air intakes. Do not place the keyboard, with the keyboard feet down, directly against the front of the desktop unit as this also restricts airflow.
- Occasionally clean the air vents on all vented sides of the computer. Lint, dust, and other foreign matter can block the vents and limit the airflow. Be sure to unplug the computer before cleaning the air vents.
- Never operate the computer with the cover or side panel removed.
- Do not stack computers on top of each other or place computers so near each other that they are subject to each other's re-circulated or preheated air.
- If the computer is to be operated within a separate enclosure, intake and exhaust ventilation must be provided on the enclosure, and the same operating guidelines listed above will still apply.
- Keep liquids away from the computer and keyboard.

- Never cover the ventilation slots on the monitor with any type of material.
- Install or enable power management functions of the operating system or other software, including sleep states.

## **Routine care**

#### **General cleaning safety precautions**

- 1. Never use solvents or flammable solutions to clean the computer.
- 2. Never immerse any parts in water or cleaning solutions; apply any liquids to a clean cloth and then use the cloth on the component.
- 3. Always unplug the computer when cleaning with liquids or damp cloths.
- 4. Always unplug the computer before cleaning the keyboard, mouse, or air vents.
- 5. Disconnect the keyboard before cleaning it.
- 6. Wear safety glasses equipped with side shields when cleaning the keyboard.

#### **Cleaning the Computer Case**

Follow all safety precautions in <u>General cleaning safety precautions on page 27</u> before cleaning the computer.

To clean the computer case, follow the procedures described below:

- To remove light stains or dirt, use plain water with a clean, lint-free cloth or swab.
- For stronger stains, use a mild dishwashing liquid diluted with water. Rinse well by wiping it with a cloth or swab dampened with clear water.
- For stubborn stains, use isopropyl (rubbing) alcohol. No rinsing is needed as the alcohol will evaporate quickly and not leave a residue.
- After cleaning, always wipe the unit with a clean, lint-free cloth.
- Occasionally clean the air vents on the computer. Lint and other foreign matter can block the vents and limit the airflow.

#### **Cleaning the keyboard**

Follow all safety precautions in <u>General cleaning safety precautions on page 27</u> before cleaning the keyboard.

To clean the tops of the keys or the keyboard body, follow the procedures described in <u>Cleaning the</u> <u>Computer Case on page 27</u>.

When cleaning debris from under the keys, review all rules in <u>General cleaning safety precautions</u> on page 27 before following these procedures:

- **CAUTION:** Use safety glasses equipped with side shields before attempting to clean debris from under the keys.
  - Visible debris underneath or between the keys may be removed by vacuuming or shaking.
  - Canned, pressurized air may be used to clean debris from under the keys. Caution should be used as too much air pressure can dislodge lubricants applied under the wide keys.
  - If you remove a key, use a specially designed key puller to prevent damage to the keys. This tool is available through many electronic supply outlets.

**CAUTION:** Never remove a wide leveled key (like the space bar) from the keyboard. If these keys are improperly removed or installed, the keyboard may not function properly.

• Cleaning under a key may be done with a swab moistened with isopropyl alcohol and squeezed out. Be careful not to wipe away lubricants necessary for proper key functions. Use tweezers to remove any fibers or dirt in confined areas. Allow the parts to air dry before reassembly.

#### **Cleaning the monitor**

- Wipe the monitor screen with a clean cloth moistened with water or with a towelette designed for cleaning monitors. Do not use sprays or aerosols directly on the screen; the liquid may seep into the housing and damage a component. Never use solvents or flammable liquids on the monitor.
- To clean the monitor body follow the procedures in <u>Cleaning the Computer Case on page 27</u>.

#### **Cleaning the mouse**

Before cleaning the mouse, ensure that the power to the computer is turned off.

- Clean the mouse ball by first removing the retaining plate and the ball from the housing. Pull out any debris from the ball socket and wipe the ball with a clean, dry cloth before reassembly.
- To clean the mouse body, follow the procedures in <u>Cleaning the Computer Case on page 27</u>.

## Service considerations

Listed below are some of the considerations that you should keep in mind during the disassembly and assembly of the computer.

#### **Power supply fan**

The power supply fan is a variable-speed fan based on the temperature in the power supply.

**CAUTION:** The cooling fan is always on when the computer is in the "On" mode. The cooling fan is off when the computer is in "Standby," "Suspend," or "Off" modes.

You must disconnect the power cord from the power source before opening the computer to prevent system board or component damage.

#### **Tools and software Requirements**

To service the computer, you need the following:

- Torx T-15 screwdriver
- Torx T-15 screwdriver with small diameter shank (for certain front bezel removal)
- Flat-bladed screwdriver (may sometimes be used in place of the Torx screwdriver)
- Phillips #2 screwdriver
- Diagnostics software
- Tamper-resistant T-15 wrench

#### **Screws**

The screws used in the computer are not interchangeable. They may have standard or metric threads and may be of different lengths. If an incorrect screw is used during the reassembly process, it can damage the unit. HP strongly recommends that all screws removed during disassembly be kept with the part that was removed, then returned to their proper locations.

**CAUTION:** Metric screws have a black finish. U.S. screws have a silver finish and are used on hard drives only.

**CAUTION:** As each subassembly is removed from the computer, it should be placed away from the work area to prevent damage.

#### **Cables and connectors**

Most cables used throughout the unit are flat, flexible cables. These cables must be handled with care to avoid damage. Apply only the tension required to seat or unseat the cables during insertion or removal from the connector. Handle cables by the connector whenever possible. In all cases, avoid bending or twisting the cables, and ensure that the cables are routed in such a way that they cannot be caught or snagged by parts being removed or replaced.

**CAUTION:** When servicing this computer, ensure that cables are placed in their proper location during the reassembly process. Improper cable placement can damage the computer.

#### Hard Drives

Handle hard drives as delicate, precision components, avoiding all physical shock and vibration. This applies to failed drives as well as replacement spares.

- If a drive must be mailed, place the drive in a bubble-pack mailer or other suitable protective packaging and label the package "Fragile: Handle With Care."
- Do not remove hard drives from the shipping package for storage. Keep hard drives in their protective packaging until they are actually mounted in the CPU.
- Avoid dropping drives from any height onto any surface.

- If you are inserting or removing a hard drive, turn off the computer. Do not remove a hard drive while the computer is on or in standby mode.
- Before handling a drive, ensure that you are discharged of static electricity. While handling a drive, avoid touching the connector.
- Do not use excessive force when inserting a drive.
- Avoid exposing a hard drive to liquids, temperature extremes, or products that have magnetic fields such as monitors or speakers.

#### Lithium coin cell battery

The battery that comes with the computer provides power to the real-time clock and has a minimum lifetime of about three years.

See the appropriate removal and replacement chapter for the chassis you are working on in this guide for instructions on the replacement procedures.

MARNING! This computer contains a lithium battery. There is a risk of fire and chemical burn if the battery is handled improperly. Do not disassemble, crush, puncture, short external contacts, dispose in water or fire, or expose it to temperatures higher than 140°F (60°C). Do not attempt to recharge the battery.

**NOTE:** Batteries, battery packs, and accumulators should not be disposed of together with the general household waste. In order to forward them to recycling or proper disposal, please use the public collection system or return them to HP, their authorized partners, or their agents.

# **SATA hard drives**

| Serial ATA Hard Drive Characteristics   |                   |
|-----------------------------------------|-------------------|
| Number of pins/conductors in data cable | 7/7               |
| Number of pins in power cable           | 15                |
| Maximum data cable length               | 39.37 in (100 cm) |
| Data interface voltage differential     | 400-700 mV        |
| Drive voltages                          | 3.3 V, 5 V, 12 V  |
| Jumpers for configuring drive           | N/A               |
| Data transfer rate                      | 6.0 Gb/s          |

# SATA hard drive cables

#### SATA data cable

Always use an HP approved SATA 3.0 Gb/s cable as it is fully backwards compatible with the SATA 1.5 Gb/s drives.

Current HP desktop products ship with SATA 3.0 Gb/s hard drives.

SATA data cables are susceptible to damage if overflexed. Never crease a SATA data cable and never bend it tighter than a 30 mm (1.18 in) radius.

The SATA data cable is a thin, 7-pin cable designed to transmit data for only a single drive.

## **SMART ATA drives**

The Self Monitoring Analysis and Recording Technology (SMART) ATA drives for the HP Personal Computers have built-in drive failure prediction that warns the user or network administrator of an impending failure or crash of the hard drive. The SMART drive tracks fault prediction and failure indication parameters such as reallocated sector count, spin retry count, and calibration retry count. If the drive determines that a failure is imminent, it generates a fault alert.

# Cable management

Always follow good cable management practices when working inside the computer.

- Keep cables away from major heat sources like the heat sink.
- Do not jam cables on top of expansion cards or memory modules. Printed circuit cards like these
  are not designed to take excessive pressure on them.
- Keep cables clear of sliding or moveable parts to prevent them from being cut or crimped when the parts are moved.
- When folding a flat ribbon cable, never fold to a sharp crease. Sharp creases may damage the wires.
- Some flat ribbon cables come prefolded. Never change the folds on these cables.
- Do not bend any cable sharply. A sharp bend can break the internal wires.
- Never bend a SATA data cable tighter than a 30 mm (1.18 in) radius.
- Never crease a SATA data cable.
- Do not rely on components like the drive cage, power supply, or computer cover to push cables down into the chassis. Always position the cables to lay properly by themselves.

# 7 Removal and replacement procedures

Adherence to the procedures and precautions described in this chapter is essential for proper service. After completing all necessary removal and replacement procedures, run the Diagnostics utility to verify that all components operate properly.

NOTE: Not all features listed in this guide are available on all computers.

# **Serviceability features**

The computers include features that make them easy to upgrade and service. A Torx T-15, Phillips, or flat blade screwdriver is needed for many of the installation procedures described in this guide.

# **Preparation for disassembly**

- 1. Close any open software applications.
- 2. Exit the operating system.
- 3. Remove any diskette or compact disc from the computer.
- Turn off the computer and any peripheral devices that are connected to it.

**CAUTION:** Turn off the computer before disconnecting any cables.

**CAUTION:** Regardless of the power-on state, voltage is always present on the system board as long as the system is plugged into an active AC outlet. In some systems the cooling fan is on even when the computer is in the "Standby," or "Suspend" modes. The power cord should always be disconnected before servicing a unit.

- 5. Disconnect the power cord from the electrical outlet and then from the computer.
- **6.** Disconnect all peripheral device cables from the computer.
- **NOTE:** During disassembly, label each cable as you remove it, noting its position and routing. Keep all screws with the units removed.

**CAUTION:** The screws used in the computer are of different thread sizes and lengths; using the wrong screw in an application may damage the unit.

# **Access panel**

| Description  | Spare part number |
|--------------|-------------------|
| Access panel | 674373-001        |

- 1. Prepare the computer for disassembly (<u>Preparation for disassembly on page 32</u>).
- 2. Loosen the captive Torx screw (1) on the back panel that secures the panel to the computer.
- 3. Slide the side panel toward the back (2), and then pull it away from the computer.

**NOTE:** Lay the computer on its side to install internal parts.

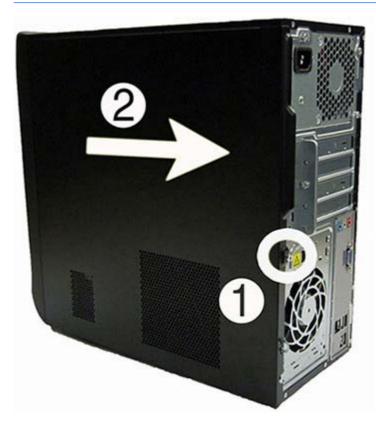

To replace the access panel, reverse the removal steps.

# **Front bezel**

| Description | Spare part number |
|-------------|-------------------|
| Front bezel | 751588-001        |

- 1. Prepare the computer for disassembly (<u>Preparation for disassembly on page 32</u>).
- 2. Remove the access panel (Access panel on page 33).
- 3. Press outward on the three latches (1) on the right side of the bezel.
- 4. Rotate the right side of the bezel off the chassis, and then remove the bezel from the chassis (2).

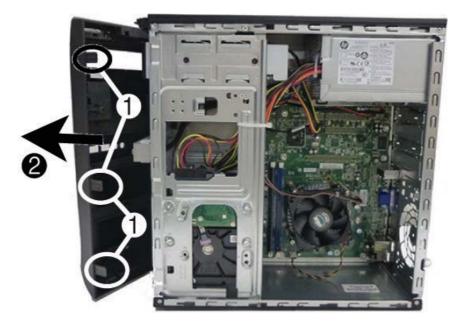

To reinstall the front bezel, reverse the removal procedure.

# Memory

| Description         | Spare part number |
|---------------------|-------------------|
| Memory module, 4-GB | 671613-001        |
| Memory module, 2-GB | 671612-001        |

The computer comes with double data rate 3 synchronous dynamic random access memory (DDR3-SDRAM) dual inline memory modules (DIMMs).

#### DDR3/DDR3L-SDRAM UDIMMs

The system board offers two memory sockets.

These memory sockets are populated with at least one preinstalled DIMM. To achieve the maximum memory support, you can populate the system board with up to 8-GB of memory.

For proper system operation, the DDR3/DDR3L UDIMMs must be:

- industry-standard 240-pin
- unbuffered non-ECC PC3-12800 DDR3L-1600 MHz-compliant
- 1.35 volt DDR3L UDIMMs
- 1.5 volt DDR3 UDIMMs

The DDR3/DDR3L UDIMMs must also:

- support CAS latency 9 DDR3 1333 MHz (11-11-11 timing)
- contain the mandatory JEDEC SPD information

In addition, the computer supports:

- 512-Mbit, 1-Gbit, 2-Gbit, and 4-Gbit non-ECC memory technologies
- single-sided and double-sided DIMMs
- UDIMMs constructed with x8 and x16 DDR devices; UDIMMs constructed with x4 SDRAM are not supported

**NOTE:** The system will not operate properly if you install unsupported DIMMs.

#### **Populating DIMM sockets**

Populate the DIMM sockets in the following order: XMM2, XMM1 or Channel A, Channel B.

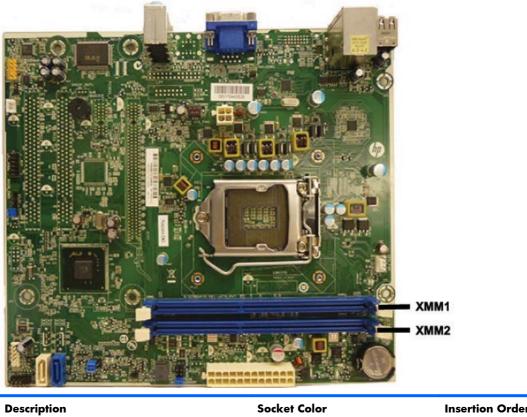

| Description                              | Socket Color          | Insertion Order |
|------------------------------------------|-----------------------|-----------------|
| XMM1 socket, Channel A                   | Blue                  | 2               |
| XMM2 socket, Channel A (populate first)  | Blue                  | 1               |
| NOTE: A memory module must occupy the XM | MM1/Channel A socket. |                 |

The system will automatically operate in single channel mode, dual channel mode, or flex mode, depending on how the DIMMs are installed.

- The system will operate in single channel mode if the DIMM sockets are populated in one channel only.
- The system will operate in a higher-performing dual channel mode if the total memory capacity of the DIMMs in Channel A is equal to the total memory capacity of the DIMMs in Channel B. The technology and device width can vary between the channels. For example, if Channel A is populated with one 2-GB DIMM and Channel B is populated with one 4-GB DIMM, the system will operate in dual channel mode.
- The system will operate in flex mode if the total memory capacity of the DIMMs in Channel A is not equal to the total memory capacity of the DIMMs in Channel B. In flex mode, the channel populated with the least amount of memory describes the total amount of memory assigned to dual channel and the remainder is assigned to single channel. For optimal speed, the channels should

be balanced so that the largest amount of memory is spread between the two channels. If one channel will have more memory than the other, the larger amount should be assigned to Channel A. For example, if you are populating the sockets with one 4-GB DIMM, and one 2-GB DIMM, Channel A should be populated with the 4-GB DIMM, and Channel B should be populated with the 2-GB DIMM. With this configuration, 4 GB will run as dual channel and 2 GB will run as single channel.

• In any mode, the maximum operational speed is determined by the slowest DIMM in the system.

The system will automatically operate in single channel mode, dual channel mode, or flex mode, depending on how the DIMMs are installed.

#### **Removing memory modules**

**CAUTION:** You must disconnect the power cord and wait approximately 30 seconds for the power to drain before adding or removing memory modules. Regardless of the power-on state, voltage is always supplied to the memory modules as long as the computer is plugged into an active AC outlet. Adding or removing memory modules while voltage is present may cause irreparable damage to the memory modules or system board.

The memory module sockets have gold-plated metal contacts. When upgrading the memory, it is important to use memory modules with gold-plated metal contacts to prevent corrosion and/or oxidation resulting from having incompatible metals in contact with each other.

Static electricity can damage the electronic components of the computer or optional cards. Before beginning these procedures, ensure that you are discharged of static electricity by briefly touching a grounded metal object.

When handling a memory module, be careful not to touch any of the contacts. Doing so may damage the module.

- 1. Prepare the computer for disassembly (<u>Preparation for disassembly on page 32</u>).
- 2. Remove the access panel (Access panel on page 33).
- 3. Locate the memory module sockets on the system board.

**WARNING!** To reduce risk of personal injury from hot surfaces, allow the internal system components to cool before touching.

4. Open both latches (1) of the memory module socket , and remove the memory module from the socket (2).

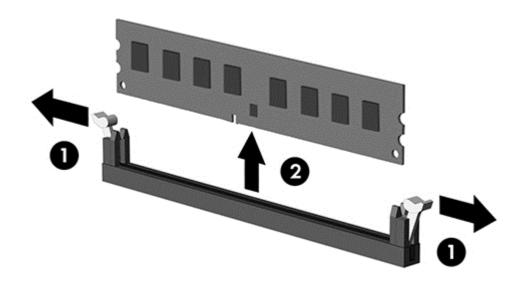

To install a memory module, reverse the removal procedures.

**NOTE:** A memory module can be installed in only one way. Match the notch on the module with the tab on the memory socket.

A DIMM must occupy the XMM1 socket.

To create a dual-channel memory configuration, the memory capacity of Channel A must equal the memory capacity of Channel B.

# **Cable management**

Always follow good cable management practices when working inside the computer.

- Keep cables away from major heat sources like the heat sink.
- Do not jam cables on top of expansion cards or memory modules. Printed circuit cards like these are not designed to take excessive pressure on them.
- Some flat ribbon cables come prefolded. Never change the folds on these cables.
- Never bend a SATA data cable tighter than a 30 mm (1.18 in) radius.
- Never crease a SATA data cable.
- Do not rely on components like the drive cage, power supply, or computer cover to push cables down into the chassis. Always position the cables to lay properly by themselves.

When removing the power supply power cable from the P1 connector on the system board, always follow these steps:

1. Squeeze on the top of the retaining latch attached to the cable end of the connector (1).

- 2. Grasp the cable end of the connector and pull it straight up (2).
  - **CAUTION:** Always pull the connector NEVER pull on the cable. Pulling on the cable could damage the cable and result in a failed power supply.

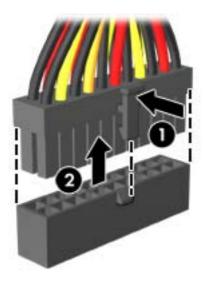

## **Cable connections**

System board connectors are color-coded to make it easier to find the proper connection.

| Connector Name | Connector Color | Description           |
|----------------|-----------------|-----------------------|
| ATX_POWER      | white           | Power supply, 24-pin  |
| ATX_CPU        | white           | Power supply, 4-pin   |
| CPU_FAN        | white           | Heat sink fan         |
| INT_SPKR       | white           | Speaker               |
| F_PANEL        | black           | Power switch          |
| F_AUDIO        | yellow          | Front I/O audio       |
| F_USB1         | white           | Front I/O USB         |
| SATA0          | dark blue       | Primary hard drive    |
| SATA1          | white           | Primary optical drive |

# **Drives**

| Description                                       | Spare part number |
|---------------------------------------------------|-------------------|
| SuperMulti DVD±RW drive                           | 690418-001        |
| DVD-ROM drive                                     | 581599-001        |
| 1 TB, 7200-rpm hard drive                         | 667719-001        |
| 500 GB, 7200-rpm hard drive for use in all models | 667720-001        |

The computer supports up to three drives that may be installed in various configurations.

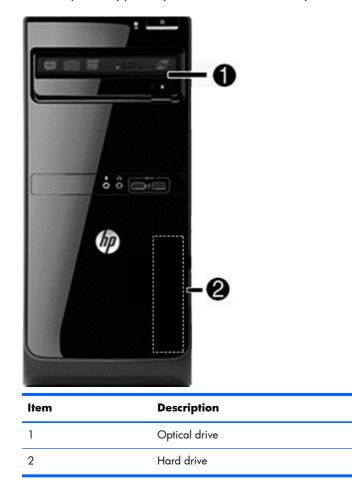

This section describes the procedure for replacing or upgrading the storage drives. A Torx T-15 screwdriver is needed to remove and install the guide screws on a drive.

#### **Installing additional drives**

When installing drives, follow these guidelines:

- The primary Serial ATA (SATA) hard drive must be connected to the dark blue primary SATA connector on the system board labeled SATA0.
- Connect an optical drive to the white SATA connector on the system board labeled SATA1.
- The power cables for the SATA drives connect directly to the power supply. The primary hard drive connects to the power connector labeled P3. the primary optical drive connects to the power connector labeled P6.
- The system does not support Parallel ATA (PATA) optical drives or PATA hard drives.

**CAUTION:** To prevent loss of work and damage to the computer or drive:

If you are inserting or removing a drive, shut down the operating system properly, turn off the computer, and unplug the power cord. Do not remove a drive while the computer is on or in standby mode.

Before handling a drive, ensure that you are discharged of static electricity. While handling a drive, avoid touching the connector. For more information about preventing electrostatic damage, refer to <u>Electrostatic discharge information on page 23</u>.

Handle a drive carefully; do not drop it.

Do not use excessive force when inserting a drive.

Avoid exposing a hard drive to liquids, temperature extremes, or products that have magnetic fields such as monitors or speakers.

If a drive must be mailed, place the drive in a bubble-pack mailer or other protective packaging and label the package "Fragile: Handle With Care."

#### System board drive connections

Refer to the following illustration and table to identify the system board drive connectors.

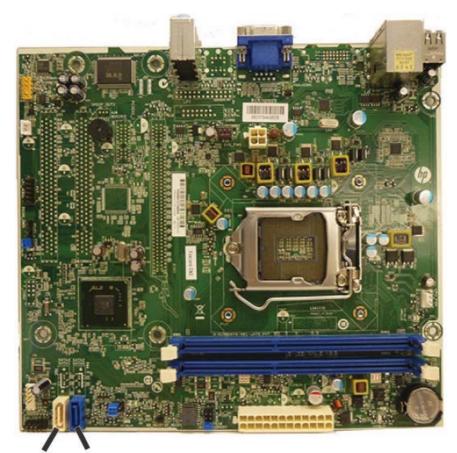

SATA1 SATA0

#### System Board Drive Connections

| Drive         | System Board Label | Color     |
|---------------|--------------------|-----------|
| Hard drive    | SATAO              | dark blue |
| Optical drive | SATA1              | white     |

#### **Removing an optical drive**

**CAUTION:** All removable media should be taken out of a drive before removing the drive from the computer.

To remove an optical drive:

- 1. Prepare the computer for disassembly (<u>Preparation for disassembly on page 32</u>).
- 2. Remove the access panel (<u>Access panel on page 33</u>).
- 3. Remove the front bezel (Front bezel on page 34).
- 4. Disconnect the power and data cables (1) from the rear of the optical drive.
- 5. Remove the two Torx screws (2) that secure the drive to the computer.
- 6. Slide the drive out of the computer (3).

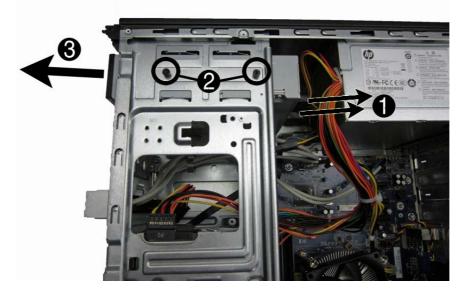

To install an optical drive, reverse the removal procedures.

#### Removing a hard drive

- **NOTE:** Before you remove the old hard drive, be sure to back up the data from the old hard drive so that you can transfer the data to the new hard drive. Also, if you are replacing the primary hard drive, make sure you have created a Recovery Disc Set to restore the operating system, software drivers, and any software applications that were preinstalled on the computer.
  - 1. Prepare the computer for disassembly (<u>Preparation for disassembly on page 32</u>).
  - 2. Remove the access panel (Access panel on page 33).
  - 3. Disconnect the power and data cables (1) from the rear of the hard drive.
  - 4. Remove the four Torx screws (2) that secure the drive to the computer.
  - 5. Slide the hard drive toward the bottom of the computer (3), and then remove it from the computer..

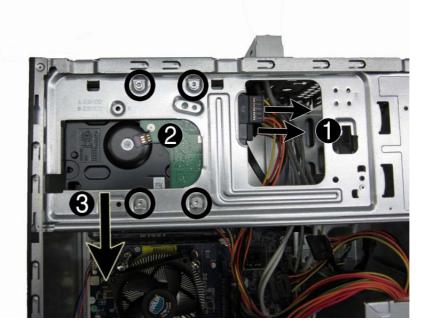

To install a hard drive, reverse the removal procedures.

# Front I/O and USB panel housing assembly

| Description                | Spare part number |
|----------------------------|-------------------|
| Front I/O and USB assembly | 667853-001        |

- 1. Prepare the computer for disassembly (<u>Preparation for disassembly on page 32</u>).
- 2. Remove the access panel (Access panel on page 33)
- 3. Lay the computer on its side with the front facing toward you.
- 4. Remove the front bezel (Front bezel on page 34).
- 5. Remove the cables from the metal clip built into the bottom of the chassis, and then unplug the two cables from the yellow F\_AUDIO and white F\_USB1 connectors.

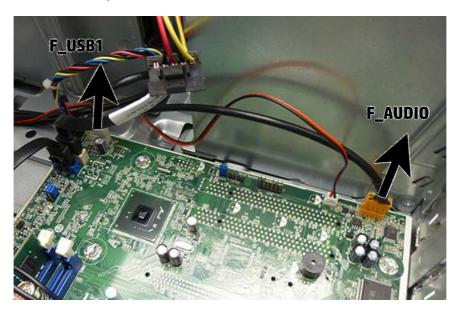

6. Push in on the lever labeled 'PUSH'.

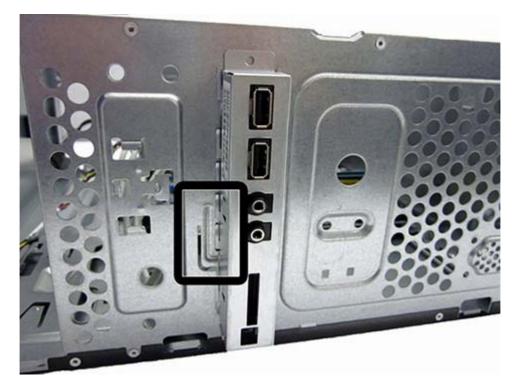

7. Pull the assembly outward away from the front of the chassis while guiding the cables through the hole in the chassis.

To install the housing assembly, reverse the removal procedures.

# **Power switch/LED assembly**

| Description               | Spare part number |
|---------------------------|-------------------|
| Power switch/LED assembly | 667850-001        |

- 1. Prepare the computer for disassembly (<u>Preparation for disassembly on page 32</u>).
- 2. Remove the access panel (Access panel on page 33).
- 3. Remove the front bezel (Front bezel on page 34).
- 4. Remove the optical drive (<u>Removing an optical drive on page 43</u>).
- 5. Disconnect the braided cables from the black system board connector labeled F\_PANEL (1).
- 6. Remove the cable from the metal clip (2) built into the computer.
- 7. From the inside of the computer, push up on the tab on the bottom of the assembly (3) to disengage it from the computer.

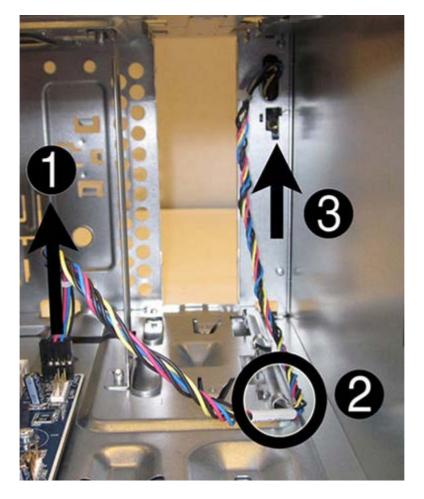

8. Pull the power switch away from the chassis while guiding the wires through the hole in the chassis.

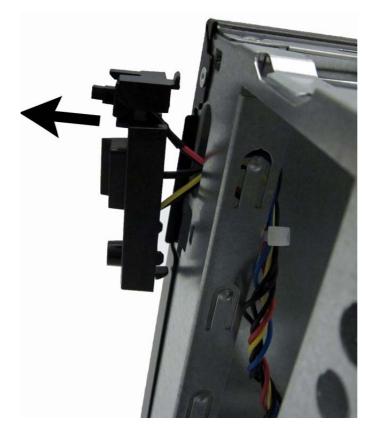

To install the power switch/LED assembly, reverse the removal procedures.

# Speaker

| Description | Spare part number |
|-------------|-------------------|
| Speaker     | 751593-001        |

The speaker is attached to the front of the chassis under the rotating drive cage.

- 1. Prepare the computer for disassembly (<u>Preparation for disassembly on page 32</u>).
- 2. Remove the access panel (Access panel on page 33).
- 3. Remove the front bezel (Front bezel on page 34).
- **4.** Lift the metal clip that secures the speaker cable, and then disconnect the speaker wire from the white system board connector labeled INT\_SPKR.

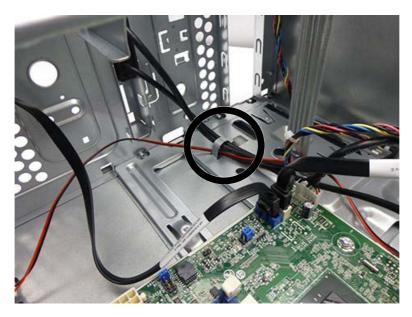

5. Disconnect the speaker wire from the white system board connector labeled INT\_SPKR.

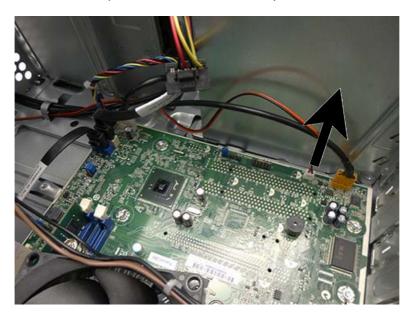

- 6. From the inside of the computer, pull the rubber posts into the computer to disengage them.
- **NOTE:** When attempting to disengage the rubber posts, it may help to move the posts back and forth as you pull them into the chassis.

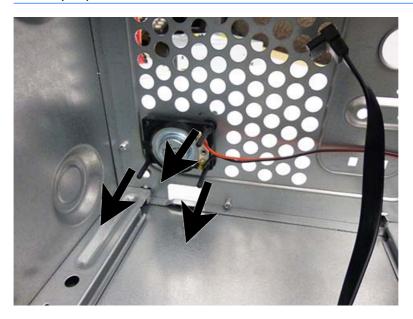

7. Pull the speaker into the computer.

To install the speaker, reverse the removal procedures.

When installing the speaker, when you pull the rubber posts from the front of the chassis to secure the speaker, make sure to pull the posts until they click into place.

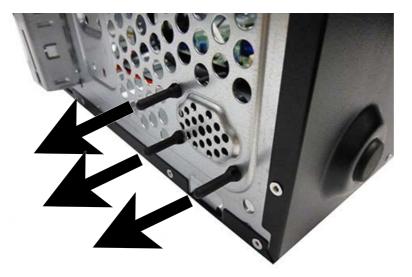

# Fan sink assembly

| Description | Spare part number |
|-------------|-------------------|
| Fan sink    | 751587-001        |

- 1. Prepare the computer for disassembly (<u>Preparation for disassembly on page 32</u>).
- 2. Remove the access panel (Access panel on page 33).
- 3. Disconnect the fan sink cable from the white system board connector labeled CPU\_FAN (1).
- 4. Loosen the four captive Torx screws (2) that secure the fan sink to the system board.

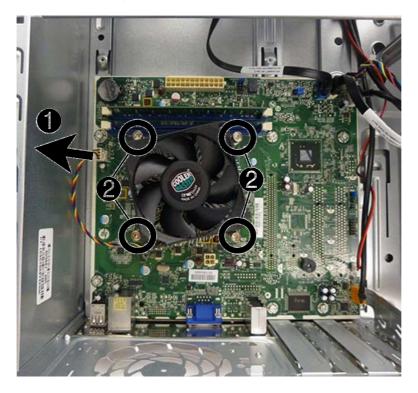

5. Lift the heat sink from the processor and set it on its side to keep from contaminating the work area with thermal grease.

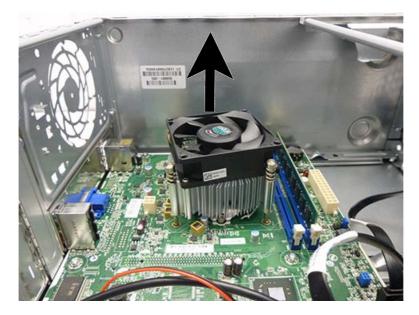

Reverse the removal procedures to install a fan sink.

When reinstalling an existing heat sink, make sure that its bottom has been cleaned with an alcohol wipe and fresh thermal grease has been applied to the top of the processor. New heat sinks come from the factory with fresh thermal grease already applied.

**CAUTION:** Heat sink retaining screws should be tightened in diagonally opposite pairs (as in an X) to evenly seat the heat sink to the processor. This is especially important as the pins on the socket are very fragile and any damage to them may require replacing the system board.

# Processor

| Description                                                | Spare part number |
|------------------------------------------------------------|-------------------|
| Intel Core i5 3340 processor, 3.1 GHz, 6-MB L3 cache, 77W  | 751592-001        |
| Intel Core i3 3240 processor, 3.4 GHz, 3-MB L3 cache, 55W  | 688951-001        |
| Intel Pentium G2030 processor, 3.0 GHz, 3-MB L3 cache, 55W | 728681-001        |
| Intel Celeron G1610 processor, 2.6 GHz, 2-MB L3 cache, 55W | 715893-001        |

**CAUTION:** To avoid damage, do NOT handle the pins in the processor socket. Damaged may require system board replacement.

- 1. Prepare the computer for disassembly (<u>Preparation for disassembly on page 32</u>).
- 2. Remove the access panel (Access panel on page 33).
- 3. Lay the computer on its side with the rear facing toward you.
- 4. Remove the fan sink Fan sink assembly on page 52).
- 5. Rotate the locking lever to its full open position (1), raise and rotate the microprocessor retainer to its full open position (2), and then carefully lift the processor from the socket (3).

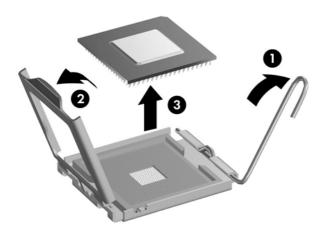

**CAUTION:** Heat sink retaining screws should be tightened in diagonally opposite pairs (as in an X) to evenly seat the heat sink on the processor. This is especially important as the pins on the socket are very fragile and any damage to them may require replacing the system board.

**NOTE:** After installing a new processor onto the system board, always update the system ROM to ensure that the latest version of the BIOS is being used on the computer. The latest system ROM BIOS can be found on the Web at: <a href="http://http://http:/

# **Power supply**

| Description                               | Spare part number |
|-------------------------------------------|-------------------|
| Power supply, 180W, standard              | 752239-001        |
| Power supply, 180W, APFC                  | 751590-001        |
| Power supply, 180W, Energy Star 6         | 751589-001        |
| Power supply, 300W, for use only in India | 689005-001        |

**WARNING!** Voltage is always present on the system board when the computer is plugged into an active AC outlet. To avoid possible personal injury and damage to the equipment the power cord should be disconnected from the computer and/or the AC outlet before opening the computer.

**NOTE:** When installing a new power supply, be sure to set the red switch to the setting (230 V or 115 V) appropriate for the country in which the computer is used.

- 1. Prepare the computer for disassembly (<u>Preparation for disassembly on page 32</u>).
- 2. Remove the access panel (<u>Access panel on page 33</u>).
- **3.** Disconnect all power cables from the mass storage devices and from the system board connectors labeled ATX\_CPU and ATX\_PWR.
- **4.** From the rear of the computer, remove the four Torx screws that secure the power supply to the chassis.

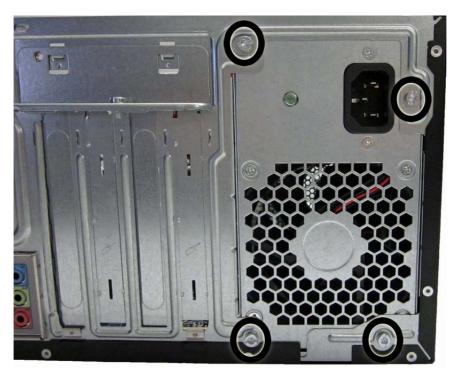

5. From the inside of the computer, cut the plastic tie that secures the power supply cables to the drive cage.

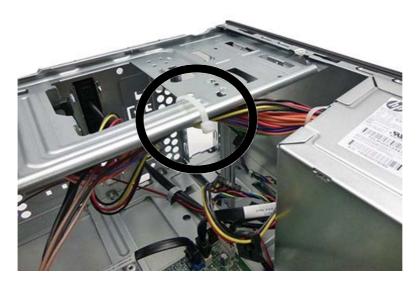

- 6. Inside of the unit, press the power supply release latch on the chassis base (1).
- 7. Slide the power supply toward the front of the computer (2), then lift the power supply out of the computer (3).

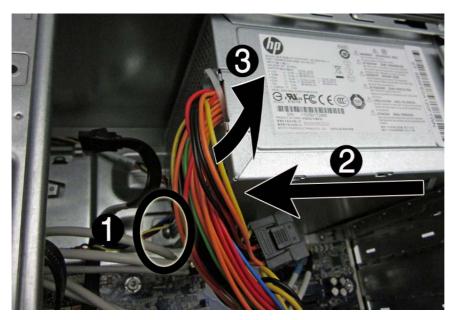

To install the power supply, reverse the removal procedure.

# System board

NOTE: All system board spare part kits include replacement thermal material.

| Description                                                | Spare part number |
|------------------------------------------------------------|-------------------|
| System board for use in non-Windows 8 models               | 747825-001        |
| System board for use in models with Windows 8 Standard     | 747825-501        |
| System board for use in models with Windows 8 Professional | 747825-601        |

When replacing the system board, be sure that the following components are removed from the defective system board and installed on the replacement system board:

- Memory modules
- Processor

To remove the system board:

- 1. Prepare the computer for disassembly (<u>Preparation for disassembly on page 32</u>).
- 2. Remove the access panel (Access panel on page 33).
- 3. Remove the front bezel (Front bezel on page 34).
- **4.** Disconnect all cables from the system board.
- 5. Remove the six screws (1) that secure the system board to the chassis.
- Slide the system board toward the front of the chassis (2), and then lift it up and out of the chassis (3).

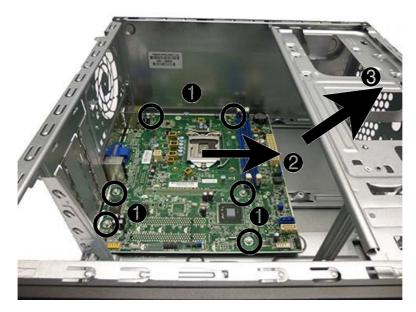

To install the system board, reverse the removal procedure.

**NOTE:** When replacing the system board, you must also change the chassis serial number in the BIOS.

**NOTE:** After installing a new system board, always update the system ROM to ensure that the latest version of the BIOS is being used on the computer. The latest system ROM BIOS can be found at: <u>http://h18000.www1.hp.com/support/files</u>.

# **Battery**

The battery that comes with your computer provides power to the real-time clock and has a lifetime of about three years. When replacing the battery, use a battery equivalent to the battery originally installed on the computer. The computer comes with a 3-volt lithium coin cell battery.

**NOTE:** The lifetime of the lithium battery can be extended by plugging the computer into a live AC wall socket. The lithium battery is only used when the computer is NOT connected to AC power.

**WARNING!** This computer contains an internal lithium manganese dioxide battery. There is a risk of fire and burns if the battery is not handled properly. To reduce the risk of personal injury:

- Do not attempt to recharge the battery.
- Do not expose to temperatures higher than 60°C (140°F)
- Do not disassemble, crush, puncture, short external contacts, or dispose of in fire or water.
- Replace the battery only with the HP/Compaq spare designated for this product.

**CAUTION:** Before replacing the battery, it is important to back up the computer CMOS settings. When the battery is removed or replaced, the CMOS settings will be cleared.

**NOTE:** Batteries, battery packs, and accumulators should not be disposed of together with the general household waste. In order to forward them to recycling or proper disposal, please use the public collection system or return them to HP, its authorized partners, or its agents.

**CAUTION:** Static electricity can damage the electronic components of the computer or optional equipment. Before beginning these procedures, ensure that you are discharged of static electricity by briefly touching a grounded metal object.

- Prepare the computer for disassembly (<u>Preparation for disassembly on page 32</u>).
- Remove the access panel (<u>Access panel on page 33</u>).

MOTE: It may be necessary to remove an expansion card to gain access to the battery.

- 3. Locate the battery and battery holder on the system board.
- To release the battery from its holder, squeeze the metal clamp that extends above one edge of the battery. When the battery pops up, lift it out (1).

5. To insert the new battery, slide one edge of the replacement battery under the holder's lip with the positive side up (2). Push the other edge down until the clamp snaps over the other edge of the battery.

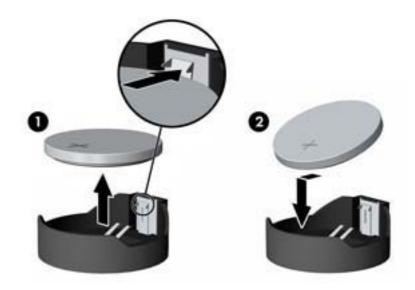

- 6. Replace the computer access panel.
- 7. Plug in the computer and turn on power to the computer.
- 8. Reset the date and time, your passwords, and any special system setups, using Computer Setup. Refer to <u>Computer Setup (F10) Utility on page 8</u>.

# A Power cord set requirements

The power supplies on some computers have external power switches. The voltage select switch feature on the computer permits it to operate from any line voltage between 100-120 or 220-240 volts AC. Power supplies on those computers that do not have external power switches are equipped with internal switches that sense the incoming voltage and automatically switch to the proper voltage.

The power cord set received with the computer meets the requirements for use in the country where you purchased the equipment.

Power cord sets for use in other countries must meet the requirements of the country where you use the computer.

# **General requirements**

The requirements listed below are applicable to all countries:

- The power cord must be approved by an acceptable accredited agency responsible for evaluation in the country where the power cord set will be installed.
- 2. The power cord set must have a minimum current capacity of 10A (7A Japan only) and a nominal voltage rating of 125 or 250 volts AC, as required by each country's power system.
- The diameter of the wire must be a minimum of 0.75 mm<sub>2</sub> or 18AWG, and the length of the cord must be between 1.8 m (6 feet) and 3.6 m (12 feet).

The power cord should be routed so that it is not likely to be walked on or pinched by items placed upon it or against it. Particular attention should be paid to the plug, electrical outlet, and the point where the cord exits from the product.

**WARNING!** Do not operate this product with a damaged power cord set. If the power cord set is damaged in any manner, replace it immediately.

# Japanese power cord requirements

For use in Japan, use only the power cord received with this product.

**CAUTION:** Do not use the power cord received with this product on any other products.

# **Country-specific requirements**

| Country       | Accrediting Agency | Country            | Accrediting Agency |
|---------------|--------------------|--------------------|--------------------|
| Australia (1) | EANSW              | Italy (1)          | IMQ                |
| Austria (1)   | OVE                | Japan (3)          | METI               |
| Belgium (1)   | CEBC               | Norway (1)         | NEMKO              |
| Canada (2)    | CSA                | Sweden (1)         | Semko              |
| Denmark (1)   | DEMKO              | Switzerland (1)    | SEV                |
| Finland (1)   | SETI               | United Kingdom (1) | BSI                |
| France (1)    | UTE                | United States (2)  | UL                 |
| Germany (1)   | VDE                |                    |                    |

Additional requirements specific to a country are shown in parentheses and explained below.

1. The flexible cord must be Type HO5VV-F, 3-conductor, 0.75mm<sub>2</sub> conductor size. Power cord set fittings (appliance coupler and wall plug) must bear the certification mark of the agency responsible for evaluation in the country where it will be used.

2. The flexible cord must be Type SVT or equivalent, No. 18 AWG, 3-conductor. The wall plug must be a two-pole grounding type with a NEMA 5-15P (15A, 125V) or NEMA 6-15P (15A, 250V) configuration.

3. Appliance coupler, flexible cord, and wall plug must bear a "T" mark and registration number in accordance with the Japanese Dentori Law. Flexible cord must be Type VCT or VCTF, 3-conductor, 0.75 mm<sub>2</sub> conductor size. Wall plug must be a two-pole grounding type with a Japanese Industrial Standard C8303 (7A, 125V) configuration.

# **B POST Error Messages**

This appendix lists the error codes, error messages, and the various indicator light and audible sequences that you may encounter during Power-On Self-Test (POST) or computer restart, the probable source of the problem, and steps you can take to resolve the error condition.

POST Message Disabled suppresses most system messages during POST, such as memory count and non-error text messages. If a POST error occurs, the screen will display the error message. To manually switch to the POST Messages Enabled mode during POST, press any key (except F10, F11, or F12). The default mode is POST Message Disabled.

The speed at which the computer loads the operating system and the extent to which it is tested are determined by the POST mode selection.

Quick Boot is a fast startup process that does not run all of the system level tests, such as the memory test. Full Boot runs all of the ROM-based system tests and takes longer to complete.

Full Boot may also be enabled to run every 1 to 30 days on a regularly scheduled basis. To establish the schedule, reconfigure the computer to the Full Boot Every x Days mode, using Computer Setup.

**NOTE:** For more information on Computer Setup, see <u>Computer Setup (F10) Utility on page 8</u>.

# **POST Numeric Codes and Text Messages**

This section covers those POST errors that have numeric codes associated with them. The section also includes some text messages that may be encountered during POST.

**NOTE:** The computer will beep once after a POST text message is displayed on the screen.

| Control panel message                   | Description                                                                                       | Recommended action                                                                                                    |
|-----------------------------------------|---------------------------------------------------------------------------------------------------|----------------------------------------------------------------------------------------------------|
| 101-Option ROM Checksum Error           | System ROM or expansion board option<br>ROM checksum.                                             | 1. Verify the correct ROM.                                                                                                    |
|                                         |                                                                                                   | 2. Flash the ROM if needed.                                                                                                    |
|                                         |                                                                                                   | <ol> <li>If an expansion board was recently<br/>added, remove it to see if the problem<br/>remains.</li> </ol>                                                                                                    |
|                                         |                                                                                                   | 4. Clear CMOS. (See Appendix B,<br><u>Password Security and Resetting CMOS</u><br><u>on page 72</u> .)                                                                                                    |
|                                         |                                                                                                   | 5. If the message disappears, there may be a problem with the expansion card.                                                                                                    |
|                                         |                                                                                                   | <b>6.</b> Replace the system board.                                                                                                    |
| 103-System Board Failure                | DMA or timers.                                                                                    | 1. Clear CMOS. (See Appendix B,<br><u>Password Security and Resetting CMOS</u><br><u>on page 72</u> .)                                                                                                    |
|                                         |                                                                                                   | 2. Remove expansion boards.                                                                                                    |
|                                         |                                                                                                   | <b>3.</b> Replace the system board.                                                                                                    |
| 110-Out of Memory Space for Option ROMs | Recently added PCI expansion card contains<br>an option ROM too large to download<br>during POST. | <ol> <li>If a PCI expansion card was recently<br/>added, remove it to see if the problem<br/>remains.</li> </ol>                                                                                                    |
|                                         |                                                                                                   | <ol> <li>In Computer Setup, set Advanced &gt;<br/>Device Options &gt; NIC PXE Option<br/>ROM Download to DISABLE to<br/>prevent PXE option ROM for the interna<br/>NIC from being downloaded during<br/>POST to free more memory for an<br/>expansion card's option ROM. Internal<br/>PXE option ROM is used for booting<br/>from the NIC to a PXE server.</li> </ol> |

#### ...

| Control panel message                                       | Description                                                                                                    | Recommended action                                                                                                    |  |
|-------------------------------------------------------------|----------------------------------------------------------------------------------------------------|----------------------------------------------------------------------------------------------------|--|
| 162-System Options Not Set                                  | Configuration incorrect.<br>RTC (real-time clock) battery may need to be replaced.                                                                  | Run Computer Setup and check the<br>configuration in <b>Advanced</b> > <b>Onboard</b><br><b>Devices</b> .<br>Reset the date and time under <b>Control</b><br><b>Panel</b> . If the problem persists, replace the<br>RTC battery. See the Removal and<br>Replacement section for instructions on<br>installing a new battery, or contact an<br>authorized dealer or reseller for RTC battery<br>replacement. |  |
| 163-Time & Date Not Set                                     | Invalid time or date in configuration memory.<br>RTC (real-time clock) battery may need to<br>be replaced.                                          | Reset the date and time under <b>Control</b><br><b>Panel</b> (Computer Setup can also be used). If<br>the problem persists, replace the RTC<br>battery. See the Removal and Replacement<br>section for instructions on installing a new<br>battery, or contact an authorized dealer or<br>reseller for RTC battery replacement.                                                                             |  |
| 163-Time & Date Not Set                                     | CMOS jumper may not be properly installed.                                                                                                    | Check for proper placement of the CMOS jumper if applicable.                                                                                                    |  |
| 164-MemorySize Error                                        | Memory amount has changed since the last boot (memory added or removed).                                                                            | Press the F1 key to save the memory changes.                                                                                                    |  |
| 164-MemorySize Error                                        | Memory configuration incorrect.                                                                                                    | <ol> <li>Run Computer Setup or Windows<br/>utilities.</li> <li>Make sure the memory module(s) are<br/>installed properly.</li> <li>If third-party memory has been added,<br/>test using HP-only memory.</li> <li>Verify proper memory module type.</li> </ol>                                                                                                    |  |
| 201-Memory Error                                            | RAM failure.                                                                                                    | <ol> <li>Ensure memory modules are correctly<br/>installed.</li> <li>Verify proper memory module type.</li> <li>Remove and replace the identified<br/>faulty memory module(s).</li> <li>If the error persists after replacing<br/>memory modules, replace the system<br/>board.</li> </ol>                                                                                                    |  |
| 213-Incompatible Memory Module in<br>Memory Socket(s) X, X, | A memory module in memory socket<br>identified in the error message is missing<br>critical SPD information, or is incompatible<br>with the chipset. | <ol> <li>Verify proper memory module type.</li> <li>Try another memory socket.</li> <li>Replace DIMM with a module conforming to the SPD standard.</li> </ol>                                                                                                    |  |
| 214-DIMM Configuration Warning                              | Populated DIMM Configuration is not optimized.                                                                                                    | Rearrange the DIMMs so that each channel has the same amount of memory.                                                                                                    |  |

#### Table B-1 Numeric Codes and Text Messages (continued)

| Control panel message                                                        | Description                                                                             | Recommended action                                                                                            |  |  |
|------------------------------------------------------------------------------|-----------------------------------------------------------------------------------------|----------------------------------------------------------------------------------------------------|--|--|
| 219-ECC Memory Module Detected ECC<br>Modules not supported on this Platform | Recently added memory module(s) support<br>ECC memory error correction.                 | <ol> <li>If additional memory was recently<br/>added, remove it to see if the problem<br/>remains.</li> </ol> |  |  |
|                                                                              |                                                                                         | <ol> <li>Check product documentation for<br/>memory support information.</li> </ol>                           |  |  |
| 301-Keyboard Error                                                           | Keyboard failure.                                                                       | <ol> <li>Reconnect keyboard with computer<br/>turned off.</li> </ol>                                          |  |  |
|                                                                              |                                                                                         | 2. Check connector for bent or missing pins.                                                                  |  |  |
|                                                                              |                                                                                         | <ol> <li>Ensure that none of the keys are<br/>depressed.</li> </ol>                                           |  |  |
|                                                                              |                                                                                         | <b>4.</b> Replace keyboard.                                                                                   |  |  |
| 303-Keyboard Controller Error                                                | I/O board keyboard controller.                                                          | <ol> <li>Reconnect keyboard with computer<br/>turned off.</li> </ol>                                          |  |  |
|                                                                              |                                                                                         | 2. Replace the system board.                                                                                  |  |  |
| 304-Keyboard or System Unit Error                                            | Keyboard failure.                                                                       | <ol> <li>Reconnect the keyboard with computer<br/>turned off.</li> </ol>                                      |  |  |
|                                                                              |                                                                                         | <ol> <li>Ensure that none of the keys are<br/>depressed.</li> </ol>                                           |  |  |
|                                                                              |                                                                                         | 3. Replace the keyboard.                                                                                      |  |  |
|                                                                              |                                                                                         | 4. Replace the system board.                                                                                  |  |  |
| 501-Display Adapter Failure                                                  | Graphics display controller.                                                            | 1. Reseat the graphics card (if applicable)                                                                   |  |  |
|                                                                              |                                                                                         | 2. Clear CMOS. (See Appendix B,<br><u>Password Security and Resetting CMOS</u><br><u>on page 72</u> .)        |  |  |
|                                                                              |                                                                                         | <b>3.</b> Verify monitor is attached and turned on.                                                           |  |  |
|                                                                              |                                                                                         | 4. Replace the graphics card (if possible).                                                                   |  |  |
| 510-Flash Screen Image Corrupted                                             | Flash Screen image has errors.                                                          | Reflash the system ROM with the latest BIOS image.                                                            |  |  |
| 511-CPU, CPUA, or CPUB Fan not Detected                                      | CPU fan is not connected or may have                                                    | 1. Reseat CPU fan.                                                                                            |  |  |
|                                                                              | malfunctioned.                                                                          | 2. Reseat fan cable.                                                                                          |  |  |
|                                                                              |                                                                                         | <b>3.</b> Replace CPU fan.                                                                                    |  |  |
| 512-Chassis, Rear Chassis, or Front Chassis<br>Fan not Detected              | Chassis, rear chassis, or front chassis fan is not connected or may have malfunctioned. | <ol> <li>Reseat chassis, rear chassis, or front<br/>chassis fan.</li> </ol>                                   |  |  |
|                                                                              |                                                                                         | 2. Reseat fan cable.                                                                                          |  |  |
|                                                                              |                                                                                         | <ol> <li>Replace chassis, rear chassis, or front<br/>chassis fan.</li> </ol>                                  |  |  |

#### Table B-1 Numeric Codes and Text Messages (continued)

| Control panel message                                            | Description                                                                                                    | Recommended action                                                                                     |  |
|------------------------------------------------------------------|----------------------------------------------------------------------------------------------------|----------------------------------------------------------------------------------------------------|--|
| 513-Front Chassis fan not detected                               | Front chassis fan is not connected or may                                                                                      | 1. Reseat front chassis fan.                                                                           |  |
|                                                                  | have malfunctioned.                                                                                                    | 2. Reseat fan cable.                                                                                   |  |
|                                                                  |                                                                                                    | <b>3.</b> Replace front chassis fan.                                                                   |  |
| 514-CPU or Chassis Fan not Detected                              | CPU or chassis fan is not connected or may                                                                                     | 1. Reseat CPU or chassis fan.                                                                          |  |
|                                                                  | have malfunctioned.                                                                                                    | 2. Reseat fan cable.                                                                                   |  |
|                                                                  |                                                                                                    | 3. Replace CPU or chassis fan.                                                                         |  |
| 515-Power Supply fan not detected                                | Power supply fan is not connected or may                                                                                       | 1. Reseat power supply fan.                                                                            |  |
|                                                                  | have malfunctioned.                                                                                                    | 2. Reseat fan cable.                                                                                   |  |
|                                                                  |                                                                                                    | 3. Replace power supply fan.                                                                           |  |
| 601-Diskette Controller Error                                    | Diskette controller circuitry or floppy drive                                                                                  | 1. Check and/or replace cables.                                                                        |  |
|                                                                  | circuitry incorrect.                                                                                                    | 2. Clear CMOS. (See Appendix B,<br><u>Password Security and Resetting CMOS</u><br><u>on page 72</u> .) |  |
|                                                                  |                                                                                                    | 3. Replace diskette drive.                                                                             |  |
|                                                                  |                                                                                                    | <b>4.</b> Replace the system board.                                                                    |  |
| 605-Diskette Drive Type Error                                    | Mismatch in drive type.                                                                                                    | <ol> <li>Disconnect any other diskette controller<br/>devices (tape drives).</li> </ol>                |  |
|                                                                  |                                                                                                    | 2. Clear CMOS. (See Appendix B,<br><u>Password Security and Resetting CMOS</u><br><u>on page 72</u> .) |  |
| 660-Display cache is detected unreliable                         | Integrated graphics controller display cache is not working properly and will be disabled.                                     | Replace system board if minimal graphics degrading is an issue.                                        |  |
| 912-Computer Cover Has Been Removed<br>Since Last System Startup | Computer cover was removed since last system startup.                                                                          | No action required.                                                                                    |  |
| 917-Front Audio Not Connected                                    | Front audio harness has been detached or unseated from motherboard.                                                            | Reconnect or replace front audio harness.                                                              |  |
| 918-Front USB Not Connected                                      | Front USB harness has been detached or unseated from motherboard.                                                              | Reconnect or replace front USB harness.                                                                |  |
| 921-Device in PCI Express slot failed to initialize              | There is an incompatibility/problem with this<br>device and the system or PCI Express Link<br>could not be retrained to an x1. | Try rebooting the system. If the error<br>reoccurs, the device may not work with this<br>system        |  |
| 1151-Serial Port A Address Conflict Detected                     | Both external and internal serial ports are assigned to COM1.                                                                  | <ol> <li>Remove any serial port expansion<br/>cards.</li> </ol>                                        |  |
|                                                                  |                                                                                                    | 2. Clear CMOS. (See Appendix B,<br><u>Password Security and Resetting CMOS</u><br><u>on page 72</u> .) |  |
|                                                                  |                                                                                                    | <ol> <li>Reconfigure card resources and/or run<br/>Computer Setup or Windows utilities.</li> </ol>     |  |

| Table B-1 | Numeric | Codes | and T | ext N | Nessages | (continued) |
|-----------|---------|-------|-------|-------|----------|-------------|
|-----------|---------|-------|-------|-------|----------|-------------|

| Control panel message                                 | Description                                                                                                    | Recommended action                                                                                                    |  |
|-------------------------------------------------------|----------------------------------------------------------------------------------------------------|----------------------------------------------------------------------------------------------------|--|
| 1152-Serial Port B Address Conflict Detected          | Both external and internal serial ports are assigned to COM2.                                                                                               | <ol> <li>Remove any serial port expansion<br/>cards.</li> </ol>                                                                                                    |  |
|                                                       |                                                                                                    | 2. Clear CMOS. (See Appendix B,<br><u>Password Security and Resetting CMOS</u><br><u>on page 72</u> .)                                                                                                    |  |
|                                                       |                                                                                                    | <ol> <li>Reconfigure card resources and/or run<br/>Computer Setup or Windows utilities.</li> </ol>                                                                                                    |  |
| 1155-Serial Port Address Conflict Detected            | Both external and internal serial ports are assigned to same IRQ.                                                                                           | <ol> <li>Remove any serial port expansion<br/>cards.</li> </ol>                                                                                                    |  |
|                                                       |                                                                                                    | 2. Clear CMOS. (See Appendix B,<br><u>Password Security and Resetting CMOS</u><br><u>on page 72</u> .)                                                                                                    |  |
|                                                       |                                                                                                    | <ol> <li>Reconfigure card resources and/or run<br/>Computer Setup or Windows utilities.</li> </ol>                                                                                                    |  |
| 1720-SMART Hard Drive Detects Imminent<br>Failure     | Hard drive is about to fail. (Some hard<br>drives have a hard drive firmware patch that<br>will fix an erroneous error message.)                            | <ol> <li>Determine if hard drive is giving correct<br/>error message. Enter Computer Setup<br/>and run the Drive Protection System test<br/>in F2 Diagnostics (reboot the computer<br/>and press F2 before the operating<br/>system starts.</li> </ol>                                                                                                    |  |
|                                                       |                                                                                                    | 2. Apply hard drive firmware patch if applicable. (Available at <u>http://www.hp.com/support</u> .)                                                                                                    |  |
|                                                       |                                                                                                    | <ol> <li>Back up contents and replace hard drive.</li> </ol>                                                                                                    |  |
| 1796-SATA Cabling Error                               | One or more SATA devices are improperly<br>attached. For optimal performance, the<br>SATA 0 and SATA 1 connectors must be<br>used before SATA 2 and SATA 3. | Ensure SATA connectors are used in<br>ascending order. For one device, use SATA<br>0. For two devices, use SATA 0 and SATA<br>1. For three devices, use SATA 0, SATA 1,<br>and SATA 2.                                                                                                    |  |
| 1797-SATA Drivelock is not supported in<br>RAID mode. | Drivelock is enabled on one or more SATA<br>hard drives, and they cannot be accessed<br>while the system is configured for RAID<br>mode.                    | Either remove the Drivelocked SATA device<br>or disable the Drivelock feature. To disable<br>the Drivelock feature, enter Computer Setup,<br>change Storage > Storage Options ><br>SATA Emulation to IDE, and select File ><br>Save Changes and Exit. Reenter<br>Computer Setup and select Security ><br>Drivelock Security. For each listed<br>Drivelock-capable SATA device, ensure<br>Drivelock is Disabled. Lastly, change<br>Storage > Storage Options > SATA<br>Emulation back to RAID and select File ><br>Save Changes and Exit. |  |
| 1801-Microcode Patch Error                            | Processor is not supported by ROM BIOS.                                                                                                    | 1. Upgrade BIOS to proper version.                                                                                                    |  |
|                                                       |                                                                                                    | 2. Change the processor.                                                                                                    |  |

| Control panel message                             | Description                                                                                        | Recommended action                                                                                                    |  |  |
|---------------------------------------------------|----------------------------------------------------------------------------------------------------|----------------------------------------------------------------------------------------------------|--|--|
| 2200-PMM Allocation Error during MEBx<br>Download | Memory error during POST execution of the<br>Management Engine (ME) BIOS Extensions                | 1. Reboot the computer.                                                                                                    |  |  |
| Jowinoda                                          | option ROM.                                                                                        | <ol> <li>Unplug the power cord, re-seat the<br/>memory modules, and reboot the<br/>computer.</li> </ol>                                                                     |  |  |
|                                                   |                                                                                                    | <ol> <li>If the memory configuration was<br/>recently changed, unplug the compute<br/>restore the original memory<br/>configuration, and reboot the compute</li> </ol>      |  |  |
|                                                   |                                                                                                    | <b>4.</b> If the error persists, replace the system board.                                                                                                    |  |  |
| 2201-MEBx Module did not checksum<br>correctly    | Memory error during POST execution of the<br>Management Engine (ME) BIOS Extensions                | 1. Reboot the computer.                                                                                                    |  |  |
|                                                   | option ROM.                                                                                        | <ol> <li>Unplug the power cord, re-seat the<br/>memory modules, and reboot the<br/>computer.</li> </ol>                                                                     |  |  |
|                                                   |                                                                                                    | <ol> <li>If the memory configuration was<br/>recently changed, unplug the power<br/>cord, restore the original memory<br/>configuration, and reboot the computer</li> </ol> |  |  |
|                                                   |                                                                                                    | <b>4.</b> If the error persists, replace the system board.                                                                                                    |  |  |
| 2202-PMM Deallocation Error during MEBx cleanup   | Memory error during POST execution of the<br>Management Engine (ME) BIOS Extensions<br>option ROM. | 1. Reboot the computer.                                                                                                    |  |  |
|                                                   |                                                                                                    | <ol> <li>Unplug the power cord, re-seat the<br/>memory modules, and reboot the<br/>computer.</li> </ol>                                                                     |  |  |
|                                                   |                                                                                                    | <ol> <li>If the memory configuration was<br/>recently changed, unplug the power<br/>cord, restore the original memory<br/>configuration, and reboot the compute</li> </ol>  |  |  |
|                                                   |                                                                                                    | <b>4.</b> If the error persists, replace the system board.                                                                                                    |  |  |
| 2203-Setup error during MEBx execution            | MEBx selection or exit resulted in a setup<br>failure.                                             | 1. Reboot the computer.                                                                                                    |  |  |
|                                                   | MINTO.                                                                                             | <ol> <li>Unplug the power cord, re-seat the<br/>memory modules, and reboot the<br/>computer.</li> </ol>                                                                     |  |  |
|                                                   |                                                                                                    | <ol> <li>If the memory configuration was<br/>recently changed, unplug the power<br/>cord, restore the original memory<br/>configuration, and reboot the compute</li> </ol>  |  |  |
|                                                   |                                                                                                    | 4. If the error persists, replace the system board.                                                                                                    |  |  |

| Table B-1 | Numeric Codes | and Text | Messages | (continued) |
|-----------|---------------|----------|----------|-------------|
|-----------|---------------|----------|----------|-------------|

| Control panel message                                           | Description                                                                                | Recommended action                                                                                                    |
|-----------------------------------------------------------------|--------------------------------------------------------------------------------------------|----------------------------------------------------------------------------------------------------|
| 2204-Inventory error during MEBx execution                      | BIOS information passed to the MEBx                                                        | 1. Reboot the computer.                                                                                                    |
|                                                                 | resulted in a failure.                                                                     | 2. If the error persists, update to the latest BIOS version.                                                                                                    |
|                                                                 |                                                                                            | <ol> <li>If the error still persists, replace the system board.</li> </ol>                                                                                       |
| 2205-Interface error during MEBx execution                      | MEBx operation experienced a hardware error during communication with ME.                  | 1. Reboot the computer.                                                                                                    |
|                                                                 |                                                                                            | 2. If the error persists, update to the latest BIOS version.                                                                                                    |
|                                                                 |                                                                                            | <ol> <li>If the error still persists, replace the<br/>system board.</li> </ol>                                                                                   |
| 2211-Memory not configured correctly for proper MEBx execution. | DIMM1 or XMM1 is not installed.                                                            | Make sure there is a memory module in the<br>black DIMM1 socket and that it is properly<br>seated.                                                               |
| 2212-USB Key Provisioning failure writing to device             | USB device used for USB key provisioning will not allow BIOS to update provision file      | <ol> <li>Try a different USB key device for<br/>provisioning.</li> </ol>                                                                                         |
|                                                                 | properly.                                                                                  | 2. If the error persists, update to the latest BIOS version and ME firmware version.                                                                             |
|                                                                 |                                                                                            | <ol> <li>If the error still persists, replace the<br/>system board.</li> </ol>                                                                                   |
| 2217-ME Firmware Version request failure                        | ME firmware is not properly responding to                                                  | 1. Reboot the computer.                                                                                                    |
|                                                                 | BIOS query for version information.                                                        | 2. If the error persists, update to the latest BIOS version and ME firmware version.                                                                             |
|                                                                 |                                                                                            | <ol> <li>If the error still persists, replace the system board.</li> </ol>                                                                                       |
| 2218-ME Firmware Version should be<br>updated                   | ME firmware must be updated to match<br>current functionality contained in the system      | 1. Update to the latest ME firmware version.                                                                                                    |
|                                                                 | BIOS.                                                                                      | 2. If the error persists and system BIOS has been recently updated, restore previous system BIOS version.                                                        |
|                                                                 |                                                                                            | <ol> <li>If the error still persists, replace the system board.</li> </ol>                                                                                       |
| 2219-USB Key Provisioning file has invalid<br>header identifier | Provisioning file contained on the USB key<br>has been corrupted or is not a valid version | 1. Recreate the provisioning file using third party management console software.                                                                                 |
|                                                                 | for the current ME firmware.                                                               | 2. If the error persists and system BIOS<br>has been recently updated, restore<br>previous system BIOS version.<br>Otherwise, update the ME firmware<br>version. |
|                                                                 |                                                                                            | <ol> <li>If the error still persists, replace the system board.</li> </ol>                                                                                       |

| Control panel message                                  | Description                                                                                                    | Recommended action                                                                                                    |
|--------------------------------------------------------|----------------------------------------------------------------------------------------------------|----------------------------------------------------------------------------------------------------|
| 2220-USB Key Provisioning file has<br>mismatch version | Provisioning file contained on the USB key is<br>not a valid version for the current ME<br>firmware.                                                                                                    | <ol> <li>Reboot the computer.</li> <li>If the error persists and system BIOS<br/>has been recently updated, restore<br/>previous system BIOS version.<br/>Otherwise, update the ME firmware<br/>version.</li> <li>If the error still persists, replace the<br/>system board.</li> </ol> |
| 2230-General error during MEBx execution               | Error occurred during MEBx execution which<br>fails into the "General" grouping. Status<br>information displayed along with the error<br>provides further clarity into the failure. MEBx<br>handles transference of information between<br>the system BIOS and ME firmware. | <ol> <li>Reboot the computer.</li> <li>If the error persists, update to the latest<br/>BIOS version and ME firmware version</li> <li>If the error still persists, replace the<br/>system board.</li> </ol>                                                                              |
| 2231-ME error during MEBx execution                    | Error occurred during MEBx execution which fails into "ME" grouping.                                                                                                    | <ol> <li>Reboot the computer.</li> <li>If the error persists, update to the latest<br/>BIOS version and ME firmware version</li> <li>If the error still persists, replace the<br/>system board.</li> </ol>                                                                              |
| 2232-AMT error during MEBx execution                   | Error occurred during MEBx execution which fails into "AMT" grouping.                                                                                                    | <ol> <li>Reboot the computer.</li> <li>If the error persists, update to the latest<br/>BIOS version and ME firmware version</li> <li>If the error still persists, replace the<br/>system board.</li> </ol>                                                                              |
| 2233-HECI error during MEBx execution                  | Error occurred during MEBx execution which fails into "MEI or HECI" grouping.                                                                                                    | <ol> <li>Reboot the computer.</li> <li>If the error persists, update to the latest<br/>BIOS version and ME firmware version</li> <li>If the error still persists, replace the<br/>system board.</li> </ol>                                                                              |
| 2239-ME image lock failure                             | Special system configurations with reduced<br>ME firmware image require BIOS control of<br>ME firmware upgrading. A failure has<br>occurred after the ME firmware update<br>process in which the BIOS could not relock<br>the ME firmware region.                           | <ol> <li>Reboot the computer.</li> <li>If the error persists, update to the latest<br/>BIOS version and ME firmware version</li> <li>If the error still persists, replace the<br/>system board.</li> </ol>                                                                              |
| 2240-ME image unlock failure                           | Special system configurations with reduced<br>ME firmware image require BIOS control of<br>ME firmware upgrading. A failure has<br>occurred prior to the ME firmware update<br>process in which the BIOS could not unlock<br>the ME firmware region.                        | <ol> <li>Reboot the computer.</li> <li>If the error persists, update to the latest<br/>BIOS version and ME firmware version</li> <li>If the error still persists, replace the<br/>system board.</li> </ol>                                                                              |

#### Table B-1 Numeric Codes and Text Messages (continued)

| Table B-1 | Numeric Codes | and Text | Messages | (continued) |
|-----------|---------------|----------|----------|-------------|
|-----------|---------------|----------|----------|-------------|

| Control panel message                                  | Description                                            | Recommended action                                                   |
|--------------------------------------------------------|--------------------------------------------------------|----------------------------------------------------------------------|
| Invalid Electronic Serial Number                       | Electronic serial number is missing.                   | Enter the correct serial number in Computer Setup.                   |
| Network Server Mode Active and No<br>Keyboard Attached | Keyboard failure while Network Server<br>Mode enabled. | <ol> <li>Reconnect keyboard with computer<br/>turned off.</li> </ol> |
|                                                        |                                                        | <ol> <li>Check connector for bent or missing<br/>pins.</li> </ol>    |
|                                                        |                                                        | <ol> <li>Ensure that none of the keys are<br/>depressed.</li> </ol>  |
|                                                        |                                                        | 4. Replace keyboard.                                                 |
| Parity Check 2                                         | Parity RAM failure.                                    | Run Computer Setup and Diagnostic utilities.                         |

### Interpreting POST Diagnostic Front Panel LEDs and Audible Codes

During the system validation phase, the BIOS will validate the functionality of the CPU, memory, graphics, system board and all other platform components. Since the display may not be functional, the power button LED and the speaker will be used to indicate an error. The speaker will be used so that a support agent can detect the error code over the phone. The pattern of the blink/beep error indicator will be 1 blink/beep per second followed by a 2 second pause at the end of the sequence. The sequence will repeat for 5 cycles. After the 5 cycles are complete, only the blink will continue.

WARNING! When the computer is plugged into an AC power source, voltage is always applied to the system board. To reduce the risk of personal injury from electrical shock and/or hot surfaces, be sure to disconnect the power cord from the wall outlet and allow the internal system components to cool before touching.

| Test         | Failure                              | Power<br>button LED | Speaker |
|--------------|--------------------------------------|---------------------|---------|
| CPU          | CPU not functional                   | 1 blink             | 1 beep  |
| BIOS         | BIOS corruption                      | 2 blinks            | 2 beeps |
| Memory       | Module error                         | 3 blinks            | 3 beeps |
| Graphics     | No controller                        | 4 blinks            | 4 beeps |
| System board | Other failure                        | 5 blinks            | 5 beeps |
| BIOS         | Authentication failure, if supported | 6 blinks            | 6 beeps |

## C Password Security and Resetting CMOS

This computer supports security password features, which can be established through the Computer Setup Utilities menu.

This computer supports two security password features that are established through the Computer Setup Utilities menu: setup password and power-on password. When you establish only a setup password, any user can access all the information on the computer except Computer Setup. When you establish only a power-on password, the power-on password is required to access Computer Setup and any other information on the computer. When you establish both passwords, only the setup password will give you access to Computer Setup.

When both passwords are set, the setup password can also be used in place of the power-on password as an override to log in to the computer. This is a useful feature for a network administrator.

If you forget the password for the computer, you can clear that password so you can gain access to the information on the computer by resetting the password jumper.

▲ CAUTION: Pushing the CMOS button will reset CMOS values to factory defaults. It is important to back up the computer CMOS settings before resetting them in case they are needed later. Back up is easily done through Computer Setup. See Computer Setup (F10) Utility on page 8 for information on backing up the CMOS settings.

### **Resetting the Password Jumper**

To disable the power-on or setup password features, or to clear the power-on or setup passwords, complete the following steps:

- 1. Shut down the operating system properly, then turn off the computer and any external devices, and disconnect the power cord from the power outlet.
- 2. With the power cord disconnected, press the power button again to drain the system of any residual power.
- **WARNING!** To reduce the risk of personal injury from electrical shock and/or hot surfaces, be sure to disconnect the power cord from the wall outlet, and allow the internal system components to cool before touching.
- **CAUTION:** When the computer is plugged in, the power supply always has voltage applied to the system board even when the unit is turned off. Failure to disconnect the power cord can result in damage to the system.

Static electricity can damage the electronic components of the computer or optional equipment. Before beginning these procedures, ensure that you are discharged of static electricity by briefly touching a grounded metal object. See the *Safety & Regulatory Information* guide for more information.

- 3. Remove the access panel.
- Locate the header and jumper labeled CLR\_PASS.
- **NOTE:** The password jumper is blue so that it can be easily identified. For assistance locating the password jumper and other system board components, see the Illustrated Parts & Service Map (IPSM). The IPSM can be downloaded from <a href="http://www.hp.com/support">http://www.hp.com/support</a>.
- 5. Remove the jumper from pins 2 and 3.
- 6. Place the jumper on pins 1 or 2.
- 7. Put the jumper back on pins 2 or 3.
- 8. Replace the access panel.
- **9.** Reconnect the external equipment.
- **10.** Plug in the computer and turn on power. Allow the operating system to start. This clears the current passwords and disables the password features.
- **11.** To establish new passwords, use Computer Setup.

### **Clearing and Resetting the CMOS**

The computer's configuration memory (CMOS) stores information about the computer's configuration.

The CMOS button resets CMOS but does not clear the power-on and setup passwords.

Clearing CMOS will clear the Active Management Technology (AMT) settings in the Management Engine BIOS Extension (MEBx), including the password. The password will default to "admin" and will need to be reset. The AMT settings will also need to be reset. To access the MEBx, press Ctrl+P during POST.

- 1. Shut down the operating system properly, then turn off the computer and any external devices, and disconnect the power cord from the power outlet.
- 2. With the power cord disconnected, press the power button again to drain the system of any residual power.
- **WARNING!** To reduce the risk of personal injury from electrical shock and/or hot surfaces, be sure to disconnect the power cord from the wall outlet, and allow the internal system components to cool before touching.
- **CAUTION:** When the computer is plugged in, the power supply always has voltage applied to the system board even when the unit is turned off. Failure to disconnect the power cord can result in damage to the system.

Static electricity can damage the electronic components of the computer or optional equipment. Before beginning these procedures, ensure that you are discharged of static electricity by briefly touching a grounded metal object. See the *Safety & Regulatory Information* guide for more information.

- **3.** Remove the access panel.
- 4. Locate the header and jumper labeled CLR\_CMOS.
- **NOTE:** The password jumper is blue so that it can be easily identified. For assistance locating the password jumper and other system board components, see the Illustrated Parts & Service Map (IPSM). The IPSM can be downloaded from <a href="http://www.hp.com/support">http://www.hp.com/support</a>.
- 5. Remove the jumper from pins 2 and 3.
- 6. Place the jumper on pins 1 or 2.
- 7. Put the jumper back on pins 2 or 3.
- 8. Replace the access panel.
- 9. Reconnect the external equipment.
- **10.** Plug in the computer and turn on power. Allow the operating system to start. This clears the current passwords and disables the password features.
- **NOTE:** You will receive POST error messages after clearing CMOS and rebooting advising you that configuration changes have occurred. Use Computer Setup to reset any special system setups along with the date and time.

For instructions on Computer Setup, see <u>Computer Setup (F10) Utility on page 8</u>.

# D Troubleshooting without diagnostics

This chapter provides information on how to identify and correct minor problems, such as USB devices, hard drive, optical drive, graphics, audio, memory, and software problems. If you encounter problems with the computer, refer to the tables in this chapter for probable causes and recommended solutions.

**NOTE:** For information on specific error messages that may appear on the screen during Power-On Self-Test (POST) at startup, refer to Appendix A, <u>POST Error Messages on page 62</u>.

### Safety and comfort

MARNING! Misuse of the computer or failure to establish a safe and comfortable work environment may result in discomfort or serious injury. Refer to the Safety & Comfort Guide at <u>http://www.hp.com/</u> <u>ergo</u> for more information on choosing a workspace and creating a safe and comfortable work environment. For more information, refer to the Safety & Regulatory Information guide.

### Before you call for technical support

If you are having problems with the computer, try the appropriate solutions below to try to isolate the exact problem before calling for technical support.

- Run the HP diagnostic tool.
- Run the hard drive self-test in Computer Setup. Refer to <u>Computer Setup (F10) Utility on page 8</u> for more information.
- Check the Power LED on the front of the computer to see if it is flashing red. The flashing lights are
  error codes that will help you diagnose the problem. Refer to Appendix A, <u>POST Error Messages</u>
  on page 62 for more information.
- If the screen is blank, plug the monitor into a different video port on the computer if one is available. Or, replace the monitor with a monitor that you know is functioning properly.
- If you are working on a network, plug another computer with a different cable into the network connection. There may be a problem with the network plug or cable.
- If you recently added new hardware, remove the hardware and see if the computer functions properly.

- If you recently installed new software, uninstall the software and see if the computer functions properly.
- Boot the computer to the Safe Mode to see if it will boot without all of the drivers loaded. When booting the operating system, use "Last Known Configuration."
- Refer to the comprehensive online technical support at <a href="http://www.hp.com/support">http://www.hp.com/support</a>.
- Refer to <u>Helpful hints on page 76</u> in this guide.

To assist you in resolving problems online, HP Instant Support Professional Edition provides you with self-solve diagnostics. If you need to contact HP support, use HP Instant Support Professional Edition's online chat feature. Access HP Instant Support Professional Edition at: <a href="http://www.hp.com/go/ispe">http://www.hp.com/go/ispe</a>.

Access the Business Support Center (BSC) at <u>http://www.hp.com/go/bizsupport</u> for the latest online support information, software and drivers, proactive notification, and worldwide community of peers and HP experts.

If it becomes necessary to call for technical assistance, be prepared to do the following to ensure that your service call is handled properly:

- Be in front of your computer when you call.
- Write down the computer serial number, product ID number, and monitor serial number before calling.
- Spend time troubleshooting the problem with the service technician.
- Remove any hardware that was recently added to your system.
- Remove any software that was recently installed.
- Restore the system from the Recovery Disc Set that you created or restore the system to its original factory condition in System Software Requirement Disks (SSRD).

**CAUTION:** Restoring the system will erase all data on the hard drive. Be sure to back up all data files before running the restore process.

**NOTE:** For sales information and warranty upgrades (Care Packs), call your local authorized service provider or dealer.

### **Helpful hints**

If you encounter problems with the computer, monitor, or software, see the following list of general suggestions before taking further action:

- Check that the computer and monitor are plugged into a working electrical outlet.
- Check that the voltage select switch (some models) is set to the appropriate voltage for your region (115V or 230V).
- Check that the computer is turned on and the white power light is on.
- Check that the monitor is turned on and the green monitor light is on.

- Check the Power LED on the front of the computer to see if it is flashing red. The flashing lights are error codes that will help you diagnose the problem. Refer to Appendix A, <u>POST Error Messages</u> on page 62 for more information.
- Turn up the brightness and contrast controls of the monitor if the monitor is dim.
- Press and hold any key. If the system beeps, then the keyboard should be operating correctly.
- Check all cable connections for loose connections or incorrect connections.
- Wake the computer by pressing any key on the keyboard or pressing the power button. If the system remains in suspend mode, shut down the computer by pressing and holding the power button for at least four seconds then press the power button again to restart the computer. If the system will not shut down, unplug the power cord, wait a few seconds, then plug it in again. The computer will restart if it is set to power on automatically as soon as power is restored in Computer Setup. If it does not restart, press the power button to start the computer.
- Reconfigure the computer after installing a non-plug and play expansion board or other option. See <u>Solving Hardware Installation Problems on page 98</u> for instructions.
- Be sure that all the needed device drivers have been installed. For example, if you are using a printer, you need a driver for that model printer.
- Remove all bootable media (CD/DVD or USB device) from the system before turning it on.
- If you have installed an operating system other than the factory-installed operating system, check to be sure that it is supported on the system.
- If the system has multiple video sources (embedded, PCI, or PCI-Express adapters) installed (embedded video on some models only) and a single monitor, the monitor must be plugged into the monitor connector on the source selected as the primary VGA adapter. During boot, the other monitor connectors are disabled and if the monitor is connected into these ports, the monitor will not function. You can select which source will be the default VGA source in Computer Setup.

**CAUTION:** When the computer is plugged into an AC power source, there is always voltage applied to the system board. You must disconnect the power cord from the power source before opening the computer to prevent system board or component damage.

### **Solving general problems**

You may be able to easily resolve the general problems described in this section. If a problem persists and you are unable to resolve it yourself or if you feel uncomfortable about performing the operation, contact an authorized dealer or reseller.

**WARNING!** When the computer is plugged into an AC power source, voltage is always applied to the system board. To reduce the risk of personal injury from electrical shock and/or hot surfaces, be sure to disconnect the power cord from the wall outlet and allow the internal system components to cool before touching.

#### Computer appears locked up and will not turn off when the power button is pressed.

| Cause                                                   | Solution                                                                                                    |
|---------------------------------------------------------|----------------------------------------------------------------------------------------------------|
| Software control of the power switch is not functional. | <ol> <li>Press and hold the power button for at least four seconds<br/>until the computer turns off.</li> </ol> |
|                                                         | <b>2.</b> Disconnect the power cord from the electrical outlet.                                                 |

#### Computer will not respond to keyboard or mouse.

| Cause                       | Solution                                                                                                    |
|-----------------------------|----------------------------------------------------------------------------------------------------|
| Computer is in Sleep state. | To resume from Sleep state, press the power button.                                                                                                    |
|                             | <b>CAUTION:</b> When attempting to resume from Sleep state, do not hold down the power button for more than four seconds. Otherwise, the computer will shut down and you will lose any unsaved data. |
| System has locked up.       | Restart computer.                                                                                                    |

#### Computer date and time display is incorrect.

| Cause                                                                                          | Solution                                                                                                    |  |  |  |
|------------------------------------------------------------------------------------------------|----------------------------------------------------------------------------------------------------|--|--|--|
| RTC (real-time clock) battery may need to be replaced.                                         | Reset the date and time under <b>Control Panel</b> (Computer<br>Setup can also be used to update the RTC date and time). If                                                                                            |  |  |  |
| <b>NOTE:</b> Connecting the computer to a live AC outlet prolongs the life of the RTC battery. | the problem persists, replace the RTC battery. See the<br>Removal and Replacement section for instructions on installing<br>a new battery, or contact an authorized dealer or reseller for<br>RTC battery replacement. |  |  |  |
|                                                                                                | To access Control Panel in Windows 7, select <b>Start</b> , and then select <b>Control Panel</b> .                                                                                                    |  |  |  |
|                                                                                                | To access Control Panel in Windows 8, from the Start screen, type c, and then select <b>Control Panel</b> from the list of applications.                                                                               |  |  |  |

#### Cursor will not move using the arrow keys on the keypad.

| Cause                          | Solution                                                                                                    |
|--------------------------------|----------------------------------------------------------------------------------------------------|
| The Num Lock key is turned on. | Press the Num Lock key. The Num Lock light must be off if you<br>want to use the arrow keys on the keypad. You can also<br>disable or enable the Num Lock key in Computer Setup at<br>Advanced > Device Options. |

#### There is no sound or sound volume is too low.

| Cause                                  | Solution                                                                                                    |  |  |  |
|----------------------------------------|----------------------------------------------------------------------------------------------------|--|--|--|
| System volume may be set low or muted. | <ol> <li>Check the Computer Setup settings to make sure the<br/>internal system speaker is not muted (this setting does not<br/>affect the external speakers).</li> </ol> |  |  |  |
|                                        | <ol> <li>Make sure the external speakers are properly connected<br/>and powered on and that the speakers' volume control is<br/>set correctly.</li> </ol>                 |  |  |  |
|                                        | <ol> <li>Use the system volume control available in the operating<br/>system to make sure the speakers are not muted or to<br/>increase the volume.</li> </ol>            |  |  |  |

#### Cannot remove computer cover or access panel.

| Cause                                                    | Solution                                                                                                    |
|----------------------------------------------------------|----------------------------------------------------------------------------------------------------|
| Smart Cover Lock, featured on some computers, is locked. | Unlock the Smart Cover Lock using Computer Setup.                                                                                                    |
|                                                          | In case of forgotten password, power loss, or computer<br>malfunction, you must manually disable the Smart Cover lock .<br>A key to unlock the Smart Cover Lock is not available from<br>HP. Keys are typically available from a hardware store. |

#### Poor performance.

| Cause                 | Solution                                                                                                    |  |
|-----------------------|----------------------------------------------------------------------------------------------------|--|
| Processor is too hot. | <ol> <li>Make sure airflow to the computer is not blocked. Leave<br/>a 10.2-cm (4-inch) clearance on all vented sides of the<br/>computer and above the monitor to permit the required<br/>airflow.</li> </ol> |  |
|                       | <ol> <li>Make sure fans are connected and working properly<br/>(some fans only operate when needed).</li> </ol>                                                                                                |  |
|                       | 3. Make sure the processor heat sink is installed properly.                                                                                                    |  |
| Hard drive is full.   | Transfer data from the hard drive to create more space on the hard drive.                                                                                                    |  |
| Low on memory.        | Add more memory.                                                                                                    |  |

#### Poor performance.

| Cause                                                                                  | Sol                    | utio       | n                                                                                                    |
|----------------------------------------------------------------------------------------|------------------------|------------|----------------------------------------------------------------------------------------------------|
| Hard drive fragmented.                                                                 | Defragment hard drive. |            | ent hard drive.                                                                                                    |
| Program previously accessed did not release reserved memory back to the system.        | Restart the computer.  |            |                                                                                                    |
| Virus resident on the hard drive.                                                      | Run                    | viru       | s protection program.                                                                                                    |
| Too many applications running.                                                         | Windows 7:             |            |                                                                                                    |
|                                                                                        | 1.                     | Clo        | se unnecessary applications to free up memory.                                                                                                    |
|                                                                                        | 2.                     | Ad         | d more memory.                                                                                                    |
|                                                                                        | 3.                     | clo<br>the | ne applications run in the background and can be<br>sed by right-clicking on their corresponding icons in<br>task tray. To prevent these applications from<br>nching at startup:                            |
|                                                                                        | In Windows 7:          |            | Windows 7:                                                                                                    |
|                                                                                        |                        | a.         | Go to Start > All Programs > Accessories ><br>Run                                                                                                    |
|                                                                                        |                        | b.         | Type <code>msconfig</code> , and then press Enter.                                                                                                    |
|                                                                                        |                        | c.         | On the <b>Startup</b> tab of the System Configuration<br>Utility, clear applications that you do not want to<br>launch automatically, and the click <b>OK</b> .                                             |
|                                                                                        |                        | ln `       | Windows 8:                                                                                                    |
|                                                                                        |                        | a.         | On the Start screen, right-click, and then select the <b>All apps</b> icon.                                                                                                    |
|                                                                                        |                        | b.         | Under Windows System, click Run.                                                                                                    |
|                                                                                        |                        | c.         | Type msconfig, and then press Enter.                                                                                                    |
|                                                                                        |                        | d.         | On the <b>Startup</b> tab of the System Configuration<br>Utility, clear applications that you do not want to<br>launch automatically, and the click <b>OK</b> .                                             |
| Some software applications, especially games, are stressful on the graphics subsystem. | 1.                     | co:<br>for | ver the display resolution for the current application of<br>nult the documentation that came with the application<br>suggestions on how to improve performance by<br>usting parameters in the application. |
|                                                                                        | 2.                     | Ad         | d more memory.                                                                                                    |
|                                                                                        | 3.                     | Up         | grade the graphics solution.                                                                                                    |
| Cause unknown.                                                                         | Restart the computer.  |            |                                                                                                    |

# Computer powered off automatically and the Power LED flashes Red two times, once every second, followed by a two second pause, and the computer beeps two times. (Beeps stop after fifth iteration but LEDs continue flashing).

| Solut             | Solution                                                                                                    |  |  |
|-------------------|----------------------------------------------------------------------------------------------------|--|--|
|                   | insure that the computer air vents are not blocked and                                                                |  |  |
| T                 | he processor cooling fan is running.                                                                                  |  |  |
|                   | Open the access panel, press the power button, and see<br>f the processor fan (or other system fan) spins. If the fan |  |  |
|                   | does not spin, make sure the fan cable is plugged onto                                                                |  |  |
|                   | he system board header.                                                                                               |  |  |
| 3. I <del>l</del> | fan a plugged in and not spinning, replace it.                                                                        |  |  |
|                   | 1. E<br>1<br>2. C<br>ii<br>c                                                                                          |  |  |

| Cause                      | Solution                                                                                                    |  |  |
|----------------------------|----------------------------------------------------------------------------------------------------|--|--|
| System unable to power on. | Press and hold the power button for less than 4 seconds. If th hard drive LED turns white, then:                                                                                                    |  |  |
|                            | <ol> <li>If equipped with a voltage selector, check that the<br/>voltage selector (located on the rear of the power supply<br/>is set to the appropriate voltage. Proper voltage setting<br/>depends on your region.</li> </ol> |  |  |
|                            | <ol> <li>Remove the expansion cards one at a time until the<br/>5V_aux light on the system board turns on.</li> </ol>                                                                                                    |  |  |
|                            | <b>3.</b> Replace the system board.                                                                                                    |  |  |
|                            | OR                                                                                                    |  |  |
|                            | Press and hold the power button for less than 4 seconds. If th hard drive LED does not turn on white then:                                                                                                    |  |  |
|                            | 1. Check that the unit is plugged into a working AC outlet.                                                                                                    |  |  |
|                            | <ol> <li>Open the access panel and check that the power button<br/>cable is properly connected to the system board.</li> </ol>                                                                                                  |  |  |
|                            | <ol> <li>Check that the power supply cables are properly<br/>connected to the system board.</li> </ol>                                                                                                    |  |  |
|                            | <ol> <li>Check to see if the 5V_aux light on the system board is<br/>turned on. If it is turned on, then replace the power<br/>button assembly.</li> </ol>                                                                      |  |  |
|                            | <ol> <li>If the 5V_aux light on the system board is off, then<br/>replace the power supply.</li> </ol>                                                                                                    |  |  |
|                            | 6. Replace the system board.                                                                                                    |  |  |

#### System does not power on and the LEDs on the front of the computer are not flashing.

### Solving power problems

Common causes and solutions for power problems are listed in the following table.

#### Power supply shuts down intermittently.

| Cause                                                                                                    | Solution                                                |
|----------------------------------------------------------------------------------------------------|---------------------------------------------------------|
| If equipped with a voltage selector, voltage selector switch on<br>rear of computer chassis (some models) not switched to<br>correct line voltage (115V or 230V). | Select the proper AC voltage using the selector switch. |
| Power supply will not turn on because of internal power supply fault.                                                                                             | Replace the power supply.                               |

# Computer powered off automatically and the Power LED flashes Red two times, once every second, followed by a two second pause, and the computer beeps two times. (Beeps stop after fifth iteration but LEDs continue flashing.)

| Cause                                                    | Sol | ution                                                                                                    |
|----------------------------------------------------------|-----|----------------------------------------------------------------------------------------------------|
| Processor thermal protection activated:                  | 1.  | Ensure that the computer air vents are not blocked and the processor cooling fan is running.                           |
| A fan may be blocked or not turning.                     |     |                                                                                                    |
| OR                                                       | 2.  | Open the access panel, press the power button, and see<br>if the processor fan (or other system fan) spins. If the fan |
| The heat sink is not properly attached to the processor. |     | does not spin, make sure the fan cable is plugged onto<br>the system board header.                                     |
|                                                          | 3.  | If fan a plugged in and not spinning, replace it.                                                                      |

| Cause                                       | Solution                                                                                                    |
|---------------------------------------------|----------------------------------------------------------------------------------------------------|
| Power failure (power supply is overloaded). | <ol> <li>If equipped with a voltage selector, check that the<br/>voltage selector, located on the rear of the power supply<br/>(some models), is set to the appropriate voltage. Proper<br/>voltage setting depends on your region.</li> </ol>                                                                                                    |
|                                             | <ol> <li>Open the access panel and ensure the power supply<br/>cable is seated into the connector on the system board.</li> </ol>                                                                                                    |
|                                             | 3. Check if a device is causing the problem by removing<br>ALL attached devices (such as hard drives or optical<br>drives and expansion cards). Power on the system. If the<br>system enters POST, then power off and replace one<br>device at a time and repeat this procedure until failure<br>occurs. Replace the device that is causing the failure.<br>Continue adding devices one at a time to ensure all<br>devices are functioning properly. |
|                                             | 4. Replace the power supply.                                                                                                    |
|                                             | 5. Replace the system board.                                                                                                    |

### Power LED flashes Red four times, once every second, followed by a two second pause, and the computer beeps four times. (Beeps stop after fifth iteration but LEDs continue flashing.)

### Solving hard drive problems

#### Hard drive error occurs.

| Cause                                    | Solution                                                                                                    |
|------------------------------------------|----------------------------------------------------------------------------------------------------|
| Hard disk has bad sectors or has failed. | <ol> <li>In Windows 7, click Start, click Computer, and right-<br/>click on a drive. Select Properties, and then select the<br/>Tools tab. Under Error-checking click Check Now.</li> </ol>                                                                                                    |
|                                          | In Windows 8, on the Start screen type e, and then<br>select <b>File Explorer</b> from the list of applications. In the<br>left column, expand <b>Computer</b> , right-click on a drive,<br>select <b>Properties</b> , and then select the <b>Tools</b> tab. Under<br><b>Error checking</b> click <b>Check</b> . |
|                                          | <ol> <li>Use a utility to locate and block usage of bad sectors. If<br/>necessary, reformat the hard disk.</li> </ol>                                                                                                    |

#### Disk transaction problem.

| Cause                                                                       | Solution                                                                                                    |
|-----------------------------------------------------------------------------|----------------------------------------------------------------------------------------------------|
| Either the directory structure is bad or there is a problem with<br>a file. | In Windows 7, click <b>Start</b> , expand <b>Computer</b> , and right-<br>click on a drive. Select <b>Properties</b> , and then select the<br><b>Tools</b> tab. Under <b>Error-checking</b> click <b>Check Now</b> .<br>In Windows 8, on the Start screen type e, and then click <b>File</b><br><b>Explorer</b> from the list of applications. In the left column,<br>expand <b>Computer</b> , right-click on a drive, select <b>Properties</b> ,<br>and then select the <b>Tools</b> tab. Under <b>Error checking</b> click<br><b>Check</b> . |

#### Drive not found (identified).

| Cause                                                                         | Solution                                                                                                    |
|-------------------------------------------------------------------------------|----------------------------------------------------------------------------------------------------|
| Cable could be loose.                                                         | Check cable connections.                                                                                                    |
| The system may not have automatically recognized a newly installed device.    | See reconfiguration directions in the <u>Solving Hardware</u><br><u>Installation Problems on page 98</u> section. If the system still<br>does not recognize the new device, check to see if the device<br>is listed within Computer Setup. If it is listed, the probable<br>cause is a driver problem. If it is not listed, the probable cause<br>is a hardware problem. |
|                                                                               | If this is a newly installed drive, run the Computer Setup utility<br>and try adding a POST delay under <b>Advanced</b> > <b>Power-</b><br><b>On Options</b> .                                                                                                    |
| The device is attached to a SATA port that has been hidden in Computer Setup. | Run the Computer Setup utility and ensure <b>Device Available</b> is selected for the device's SATA port in <b>Security</b> > <b>Device Security</b> .                                                                                                    |
| Drive responds slowly immediately after power-up.                             | Run Computer Setup and increase the POST Delay in <b>Advanced</b> > <b>Power-On Options</b> .                                                                                                    |

#### Nonsystem disk/NTLDR missing message.

| Cause                                                                                       | Solution                                                                                                    |
|---------------------------------------------------------------------------------------------|----------------------------------------------------------------------------------------------------|
| The system is trying to start from the hard drive but the hard drive may have been damaged. | <ol> <li>Perform Drive Protection System (DPS) testing in F2<br/>Diagnostics (reboot the computer and press F2 before<br/>the operating system starts).</li> </ol>                            |
| System files missing or not properly installed.                                             | 1. Insert bootable media and restart the computer.                                                                                                    |
|                                                                                             | 2. Boot to the windows installation media and select the recovery option. If only a restore kit is available, then select the <b>File Backup Program</b> option, and then restore the system. |
|                                                                                             | <b>3.</b> Install system files for the appropriate operating system.                                                                                                    |
| Hard drive boot has been disabled in Computer Setup.                                        | Run the Computer Setup utility and enable the hard drive entry in the <b>Storage</b> > <b>Boot Order</b> list.                                                                                |

#### Nonsystem disk/NTLDR missing message.

| Cause                                                                             | Solution                                                                                                    |
|-----------------------------------------------------------------------------------|----------------------------------------------------------------------------------------------------|
| Bootable hard drive is not attached as first in a multi-hard drive configuration. | If attempting to boot from a hard drive, ensure it is attached to the system board dark blue SATA connector.                                                                          |
| Bootable hard drive is not listed first in the Boot Order.                        | Run the Computer Setup utility and select <b>Storage</b> > <b>Boot</b><br><b>Order</b> and ensure the bootable hard drive is listed<br>immediately under the <b>Hard Drive</b> entry. |

#### Computer will not boot from hard drive.

| Cause                                                                         | Solution                                                                                                    |
|-------------------------------------------------------------------------------|----------------------------------------------------------------------------------------------------|
| The device is attached to a SATA port that has been hidden in Computer Setup. | 1. Check SATA cable connections.                                                                                                    |
|                                                                               | <ol> <li>Run the Computer Setup utility and ensure Device<br/>Available is selected for the device's SATA port in<br/>Security &gt; Device Security.</li> </ol>                                                          |
| Boot order is not correct.                                                    | Run the Computer Setup utility and change boot sequence in <b>Storage</b> > <b>Boot Order</b> .                                                                                                    |
| Hard Drive's "Emulation Type" is set to "None." (some models)                 | Run the Computer Setup utility and change the "Emulation<br>Type" to "Hard Disk" in the device's details under <b>Storage</b> ><br><b>Device Configuration</b> .                                                         |
| Hard drive is damaged.                                                        | Observe if the front panel Power LED is blinking RED and if<br>any beeps are heard. See Appendix A, <u>POST Error Messages</u><br><u>on page 62</u> to determine possible causes for the blinking red<br>and beep codes. |
|                                                                               | See the Worldwide Limited Warranty for terms and conditions.                                                                                                    |

#### Computer seems to be locked up.

| Cause                                              | Solution                                                                                                    |
|----------------------------------------------------|----------------------------------------------------------------------------------------------------|
| Program in use has stopped responding to commands. | <ol> <li>Use the task manager to close programs that do not respond.</li> </ol>                                                                                                    |
|                                                    | <ol> <li>Attempt the normal Windows "Shut Down" procedure. If<br/>this fails, press the power button for four or more<br/>seconds to turn off the power. To restart the computer,<br/>press the power button again.</li> </ol> |

### Solving media card reader problems

#### Media card will not work in a digital camera after formatting it in Windows.

| Cause                                                                                                    | Solution                                                                                                    |
|----------------------------------------------------------------------------------------------------|----------------------------------------------------------------------------------------------------|
| By default, Windows will format any media card with a capacity greater than 32MB with the FAT32 format. Some digital cameras use the FAT (FAT16 & FAT12) format and can not operate with a FAT32 formatted card. | Either format the media card in the digital camera or select<br>FAT file system to format the media card in a computer with<br>Windows. |

#### A write-protected or locked error occurs when attempting to write to the media card.

| Cause                                                                                                    | Solution                                                                                                    |
|----------------------------------------------------------------------------------------------------|----------------------------------------------------------------------------------------------------|
| Media card is locked. Locking the media card is a safety<br>feature that prevents writing to and deleting from an SD/<br>Memory Stick/PRO card. | If using an SD card, make sure that the lock tab located on the<br>right of the SD card is not in the locked position. If using a<br>Memory Stick/PRO card, make sure that the lock tab located<br>on the bottom of the Memory Stick/PRO card is not in the<br>locked position. |

#### Can not write to the media card.

| Cause                                                                                                    | Solution                                                                                                    |
|----------------------------------------------------------------------------------------------------|----------------------------------------------------------------------------------------------------|
| The media card is a read-only memory (ROM) card.                                                                                                | Check the manufacturer's documentation included with your card to see if it writable. Refer to the previous section for a list of compatible cards.                                                                                                    |
| Media card is locked. Locking the media card is a safety<br>feature that prevents writing to and deleting from an SD/<br>Memory Stick/PRO card. | If using an SD card, make sure that the lock tab located on the<br>right of the SD card is not in the locked position. If using a<br>Memory Stick/PRO card, make sure that the lock tab located<br>on the bottom of the Memory Stick/PRO card is not in the<br>locked position. |

#### Unable to access data on the media card after inserting it into a slot.

| Cause                                                                                        | Solution                                                                                                    |
|----------------------------------------------------------------------------------------------|----------------------------------------------------------------------------------------------------|
| The media card is not inserted properly, is inserted in the wrong slot, or is not supported. | Ensure that the card is inserted properly with the gold contact<br>on the correct side. The green LED will light if inserted<br>properly. |

#### Do not know how to remove a media card correctly.

| Cause                                                     | Solution                                                                                                    |
|-----------------------------------------------------------|----------------------------------------------------------------------------------------------------|
| The computer's software is used to safely eject the card. | In Windows 7, click <b>Start</b> , select <b>Computer</b> , right-click on the corresponding drive icon, and then select <b>Eject</b> . Pull the card out of the slot.                                                                                            |
|                                                           | In Windows 8, on the Start screen, type e, and then click <b>File</b><br><b>Explorer</b> from the list of applications. Expand <b>Computer</b> ,<br>right-click on the corresponding drive icon, and then select<br><b>Eject</b> . Pull the card out of the slot. |
|                                                           | <b>NOTE:</b> Never remove the card when the green LED is flashing                                                                                                    |

### After installing the media card reader and booting to Windows, the reader and the inserted cards are not recognized by the computer.

| Cause                                                                                                    | Solution                                                                                                    |
|----------------------------------------------------------------------------------------------------|----------------------------------------------------------------------------------------------------|
| The operating system needs time to recognize the device if the reader was just installed into the computer and you are turning the PC on for the first time. | Wait a few seconds so that the operating system can<br>recognize the reader and the available ports, and then<br>recognize the media inserted in the reader. |

#### After inserting a media card in the reader, the computer attempts to boot from the media card.

| Cause                                        | Solution                                                                                                    |
|----------------------------------------------|----------------------------------------------------------------------------------------------------|
| The inserted media card has boot capability. | <ol> <li>If you do not want to boot from the media card, remove<br/>it during boot or do not select the option to boot from the<br/>inserted media card during the boot process.</li> </ol> |
|                                              | <ol> <li>During POST (Power On Self-Test), press F9 to modify the<br/>boot menu.</li> </ol>                                                                                                 |
|                                              | 3. Change the boot sequence in F10 Computer Setup.                                                                                                    |

### Solving display problems

If you encounter display problems, see the documentation that came with the monitor and to the common causes and solutions listed in the following table.

| Cause                                                     | Solution                                                                                  |
|-----------------------------------------------------------|-------------------------------------------------------------------------------------------|
| Monitor is not turned on and the monitor light is not on. | Turn on the monitor and check that the monitor light is on.                               |
| Bad monitor.                                              | Try a different monitor.                                                                  |
| The cable connections are not correct.                    | Check the cable connection from the monitor to the computer and to the electrical outlet. |

#### Blank screen (no video).

#### Blank screen (no video).

| Cause                                                                                                    | Solution                                                                                                    |
|----------------------------------------------------------------------------------------------------|----------------------------------------------------------------------------------------------------|
| You may have a screen blanking utility installed or energy saver features are enabled.                          | Press any key or click the mouse button and type your password (if set).                                                                                                    |
| System ROM is corrupted; system is running in Boot Block<br>Emergency Recovery Mode (indicated by eight beeps). | Reflash the system ROM with the latest BIOS image.                                                                                                    |
| You are using a fixed-sync monitor and it will not sync at the resolution chosen.                               | Be sure that the monitor can accept the same horizontal scan rate as the resolution chosen.                                                                                                    |
| Computer is in Sleep state.                                                                                     | Press the power button to resume from Sleep state.                                                                                                    |
|                                                                                                    | <b>CAUTION:</b> When attempting to resume from Sleep state,<br>do not hold down the power button for more than four<br>seconds. Otherwise, the computer will shut down and you will<br>lose any unsaved data.     |
| Monitor cable is plugged into the wrong connector.                                                              | Systems may have a monitor connection on both the<br>motherboard or an add-in card. Try moving the monitor<br>connection to a different connector on the back of the<br>computer                                  |
| Monitor settings in the computer are not compatible with the monitor.                                           | <ol> <li>In Control Panel, select Category from the View by<br/>list, then under Appearance and Personalization,<br/>select Adjust screen resolution.</li> </ol>                                                  |
|                                                                                                    | To access Control Panel in Windows 7, click <b>Start</b> , and then select <b>Control Panel</b> .                                                                                                    |
|                                                                                                    | To access Control Panel in Windows 8, from the Start screen, type c, and then select <b>Control Panel</b> from the list of applications.                                                                          |
|                                                                                                    | <ol> <li>Expand the <b>Resolution</b> box, and then use the sliding<br/>control to reset the resolution.</li> </ol>                                                                                               |
| Monitor is configured to use an input that is not active.                                                       | Use the monitor's on-screen menu controls to select the input<br>that is being driven by the system. Refer to the monitor's user<br>documentation for more information on the on-screen controls<br>and settings. |

### Blank screen and the power LED flashes Red five times, once every second, followed by a two second pause, and the computer beeps five times. (Beeps stop after fifth iteration but LEDs continue flashing.)

| Cause                   | Solution                                                                          |
|-------------------------|-----------------------------------------------------------------------------------|
| Pre-video memory error. | 1. Reseat DIMMs. Power on the system.                                             |
|                         | <ol> <li>Replace DIMMs one at a time to isolate the faulty<br/>module.</li> </ol> |
|                         | <b>3.</b> Replace third-party memory with HP memory.                              |
|                         | <b>4.</b> Replace the system board.                                               |

| Cause                     | Solution                                                                               |
|---------------------------|----------------------------------------------------------------------------------------|
| Pre-video graphics error. | For systems with a graphics card:                                                      |
|                           | <ol> <li>Reseat the graphics card (if applicable). Power on the<br/>system.</li> </ol> |
|                           | 2. Replace the graphics card (if applicable).                                          |
|                           | 3. Replace the system board.                                                           |
|                           | For systems with integrated graphics, replace the system board.                        |

Blank screen and the power LED flashes Red six times, once every second, followed by a two second pause, and the computer beeps six times. (Beeps stop after fifth iteration but LEDs continue flashing.)

Blank screen and the power LED flashes Red seven times, once every second, followed by a two second pause, and the computer beeps seven times. (Beeps stop after fifth iteration but LEDs continue flashing.)

| Cause                                                       | Solution                  |
|-------------------------------------------------------------|---------------------------|
| System board failure (ROM detected failure prior to video). | Replace the system board. |

#### Monitor does not function properly when used with energy saver features.

| Cause                                                                                       | Solution                              |
|---------------------------------------------------------------------------------------------|---------------------------------------|
| Monitor without energy saver capabilities is being used with energy saver features enabled. | Disable monitor energy saver feature. |

#### Dim characters.

| Cause                                                      | Solution                                                                                                    |
|------------------------------------------------------------|----------------------------------------------------------------------------------------------------|
| The brightness and contrast controls are not set properly. | Adjust the monitor brightness and contrast controls.                                                                         |
| Cables are not properly connected.                         | Check that the graphics cable is securely connected to the graphics card (if applicable) or video connector and the monitor. |

#### Blurry video or requested resolution cannot be set.

| Cause                                                                                    | Solution                                               |
|------------------------------------------------------------------------------------------|--------------------------------------------------------|
| If the graphics controller was upgraded, the correct graphics drivers may not be loaded. | Install the video drivers included in the upgrade kit. |
| Monitor is not capable of displaying requested resolution.                               | Change requested resolution.                           |
| Graphics card is bad.                                                                    | Replace the graphics card.                             |

#### The picture is broken up, rolls, jitters, or flashes.

| Cause                                                                                 | Solution                                                                                                    |
|---------------------------------------------------------------------------------------|----------------------------------------------------------------------------------------------------|
| The monitor connections may be incomplete or the monitor may be incorrectly adjusted. | <ol> <li>Be sure the monitor cable is securely connected to the<br/>computer.</li> </ol>                                                                                                    |
|                                                                                       | <ol> <li>In a two-monitor system or if another monitor is in close<br/>proximity, be sure the monitors are not interfering with<br/>each other's electromagnetic field by moving them apart.</li> </ol> |
|                                                                                       | <ol> <li>Fluorescent lights or fans may be too close to the<br/>monitor.</li> </ol>                                                                                                    |
| Monitor needs to be degaussed.                                                        | Degauss the monitor. Refer to the documentation that came with the monitor for instructions.                                                                                                    |

#### Image is not centered.

| Cause                         | Solution                                                                                                    |
|-------------------------------|----------------------------------------------------------------------------------------------------|
| Position may need adjustment. | Press the monitor's Menu button to access the OSD menu.<br>Select <b>ImageControl/ Horizontal Position</b> or <b>Vertical</b><br><b>Position</b> to adjust the horizontal or vertical position of the<br>image. |

#### "No Connection, Check Signal Cable" displays on screen.

| Cause                                | Solution                                                                                |
|--------------------------------------|-----------------------------------------------------------------------------------------|
| Monitor video cable is disconnected. | Connect the video cable between the monitor and computer.                               |
|                                      | <b>CAUTION:</b> Ensure that the computer power is off while connecting the video cable. |

| Cause                                                                            | Sol   | ution                                                                                                    |
|----------------------------------------------------------------------------------|-------|----------------------------------------------------------------------------------------------------|
| Video resolution and refresh rate are set higher than what the monitor supports. | setti | tart the computer and enter Safe Mode. Change the<br>ings to a supported setting then restart the computer so tha<br>new settings take effect.                                  |
|                                                                                  | To e  | enter Safe Mode in Windows 7:                                                                                                    |
|                                                                                  | 1.    | Restart the computer.                                                                                                    |
|                                                                                  | 2.    | Press and hold the F8 key as your computer restarts,<br>before the Windows logo appears. If the Windows logo<br>appears, you must restart the computer and try again.           |
|                                                                                  | 3.    | On the Advanced Boot Options screen, use the arrow keys to highlight the safe mode option you want, and then press Enter.                                                       |
|                                                                                  | 4.    | Log on to your computer with a user account that has administrator rights.                                                                                                    |
|                                                                                  |       | When your computer is in safe mode, <b>Safe Mode</b><br>displays in the corners of your monitor. To exit safe<br>mode, restart your computer and let Windows start<br>normally. |
|                                                                                  | To e  | enter Safe Mode in Windows 8:                                                                                                    |
|                                                                                  | 1.    | Press the Windows logo +   to open the Settings charm.                                                                                                    |
|                                                                                  | 2.    | Select Change PC Settings, select General, and the<br>under Advanced startup, click Restart now.                                                                                |
|                                                                                  | 3.    | Select Troubleshoot, select Advanced options, select Startup Settings, and then click Restart.                                                                                  |
|                                                                                  | 4.    | Use the function keys or number keys to select the safe mode option you want.                                                                                                   |
|                                                                                  |       | When your computer is in safe mode, <b>Safe Mode</b><br>displays in the corners of your monitor. To exit safe<br>mode, restart your computer and let Windows start<br>normally. |

#### "Out of Range" displays on screen.

#### High pitched noise coming from inside a flat panel monitor.

| Cause                                             | Solution                                   |
|---------------------------------------------------|--------------------------------------------|
| Brightness and/or contrast settings are too high. | Lower brightness and/or contrast settings. |

Fuzzy focus; streaking, ghosting, or shadowing effects; horizontal scrolling lines; faint vertical bars; or unable to center the picture on the screen (flat panel monitors using an analog VGA input connection only).

| Cause                                                                                                    | Sol | ution                                                                                                    |
|----------------------------------------------------------------------------------------------------|-----|----------------------------------------------------------------------------------------------------|
| Flat panel monitor's internal digital conversion circuits may be<br>unable to correctly interpret the output synchronization of the<br>graphics card. | 1.  | Select the monitor's Auto-Adjustment option in the monitor's on-screen display menu.                                                                                                    |
| graphics cord.                                                                                                    | 2.  | Manually synchronize the Clock and Clock Phase on-<br>screen display functions. To download a SoftPaq that will<br>assist you with the synchronization, go to the following<br>Web site, select the appropriate monitor, and download<br>either SP32347 or SP32202: <u>http://www.hp.com/</u><br><u>support</u> |
| Graphics card is not seated properly or is bad (some models).                                                                                         | 1.  | Reseat the graphics card.                                                                                                    |
|                                                                                                    | 2.  | Replace the graphics card.                                                                                                    |

#### Certain typed symbols do not appear correct.

| Cause                                                           | Solution                                                                                                    |
|-----------------------------------------------------------------|----------------------------------------------------------------------------------------------------|
| The font you are using does not support that particular symbol. | Use the Character Map to locate and select the appropriate symbol. You can copy the symbol from the Character Map into a document.                                    |
|                                                                 | In Windows 7, click <b>Start</b> , select <b>All Programs</b> , select<br><b>Accessories</b> , select <b>System Tools</b> , and then select<br><b>Character Map</b> . |
|                                                                 | In Windows 8, on the Start screen, type ch, and then select <b>Character Map</b> from the list of applications.                                                       |

### Solving audio problems

If the computer has audio features and you encounter audio problems, see the common causes and solutions listed in the following table.

#### Sound cuts in and out.

| Cause                                                          | Solution                                             |
|----------------------------------------------------------------|------------------------------------------------------|
| Processor resources are being used by other open applications. | Shut down all open processor-intensive applications. |

#### Sound does not come out of the speaker or headphones.

| Cause                                                                                   | Solution                                                                                                    |
|-----------------------------------------------------------------------------------------|----------------------------------------------------------------------------------------------------|
| Software volume control is turned down or muted.                                        | Double-click the <b>Speaker</b> icon on the taskbar, then make<br>sure that <b>Mute</b> is not selected and use the volume slider to<br>adjust the volume.                                                                                                |
|                                                                                         | <b>NOTE:</b> In Windows 8, the taskbar is available at the bottom of the Desktop screen.                                                                                                    |
| Audio is hidden in Computer Setup.                                                      | Enable the audio in Computer Setup: <b>Security</b> > <b>Device Security</b> > <b>System Audio</b> .                                                                                                    |
| The external speakers are not turned on.                                                | Turn on the external speakers.                                                                                                    |
| The audio device may be connected to the wrong jack.                                    | Ensure that the device is connected to the correct jack on the<br>computer. The rear audio jack output is the green receptacle.<br>The speakers should be plugged into the line-out jack and the<br>headphones should be plugged into the headphone jack. |
| External speakers plugged into the wrong audio jack on a recently installed sound card. | See the sound card documentation for proper speaker connection. The rear audio jack output is the green receptacle.                                                                                                    |
| Headphones or devices connected to the line-out connector mute the internal speaker.    | Turn on and use headphones or external speakers, if connected, or disconnect headphones or external speakers.                                                                                                    |
| Computer is in Sleep state.                                                             | Press the power button to resume from Sleep state.<br><b>CAUTION:</b> When attempting to resume from Sleep state,<br>do not hold down the power button for more than four<br>seconds. Otherwise, the computer will shut down and you will                 |
| Internal speaker is disabled in Computer Setup.                                         | lose any unsaved data.<br>Enable the internal speaker in Computer Setup. Select<br>Advanced > Device Options > Internal Speaker.                                                                                                    |

#### Sound does not come out of the speaker or headphones.

| Cause                                                                                                    | Solution                                                                                                    |
|----------------------------------------------------------------------------------------------------|----------------------------------------------------------------------------------------------------|
| The application is set to use a different audio device than speakers.                                                        | Some graphics cards support audio over the DisplayPort<br>connection (if applicable), so multiple audio devices may be<br>listed in Device Manager. Make sure the correct device is<br>being used. |
|                                                                                                    | To access Device Manager in Windows 7, click <b>Start</b> , select <b>Control Panel</b> , and then select <b>Device Manager</b> .                                                                  |
|                                                                                                    | To access Device Manager in Windows 8, from the Start<br>screen, type c, select <b>Control Panel</b> from the list of<br>applications, and then select <b>Device Manager</b> .                     |
| Some applications can select which audio output device is used.                                                              | Make sure the application has selected the correct audio device.                                                                                                    |
| The operating system controls may be set to use a different audio device as the default output device than what is expected. | Set the operating system to use the correct audio device.                                                                                                    |

#### Sound from headphones is not clear or muffled.

| Cause                                                                                                    | Solution                                                                       |
|----------------------------------------------------------------------------------------------------|--------------------------------------------------------------------------------|
| Headphones are plugged into the rear audio output<br>connector. The rear audio output connector is for powered<br>audio devices and is not designed for headphone use. | Plug the headphones into the headphone connector on the front of the computer. |

#### Computer appears to be locked up while recording audio.

| Cause                      | Solution                                                                                                    |
|----------------------------|----------------------------------------------------------------------------------------------------|
| The hard disk may be full. | Before recording, make sure there is enough free space on the hard disk. You can also try recording the audio file in a compressed format. |

#### Line-in jack is not functioning properly.

| Cause                                                                   | Solution                                                                                                |
|-------------------------------------------------------------------------|----------------------------------------------------------------------------------------------------|
| Jack has been reconfigured in the audio driver or application software. | In the audio driver or application software, reconfigure the jack or set the jack to its default value. |

#### There is no sound or sound volume is too low.

| Cause                                                                                                    | Solution                                                                                                    |
|----------------------------------------------------------------------------------------------------|----------------------------------------------------------------------------------------------------|
| The application is set to use a different audio device than speakers.                                                              | Some graphics cards support audio over the DisplayPort<br>connection (if applicable), so multiple audio devices may be<br>listed in Device Manager. Make sure the correct device is<br>being used. |
|                                                                                                    | To access Device Manager in Windows 7, click <b>Start</b> , select <b>Control Panel</b> , and then select <b>Device Manager</b> .                                                                  |
|                                                                                                    | To access Device Manager in Windows 8, from the Start screen, type c, select <b>Control Panel</b> from the list of applications, and then select <b>Device Manager</b> .                           |
| Some applications can select which audio output device is used.                                                                    | Make sure the application has selected the correct audio device.                                                                                                    |
| The operating system controls may be set to use a different<br>audio device as the default output device than what is<br>expected. | Set the operating system to use the correct audio device.                                                                                                    |

### Solving printer problems

If you encounter printer problems, see the documentation that came with the printer and to the common causes and solutions listed in the following table.

#### Printer will not print.

| Cause                                                                         | Solution                                                                                                    |
|-------------------------------------------------------------------------------|----------------------------------------------------------------------------------------------------|
| Printer is not turned on and online.                                          | Turn the printer on and make sure it is online.                                                                          |
| The correct printer drivers for the application are not installed.            | 1. Install the correct printer driver for the application.                                                               |
|                                                                               | <b>2.</b> Try printing using the MS-DOS command:                                                                         |
|                                                                               | DIR C: <> [printer port]                                                                                                 |
|                                                                               | where [printer port] is the address of the printer being used. If the printer works, reload the printer driver.          |
|                                                                               | To run MS-DOS commands, press the Windows key + r, type $_{\tt cmd}$ in the ${\bf Open}$ box, and then click ${\bf OK}.$ |
| If you are on a network, you may not have made the connection to the printer. | Make the proper network connections to the printer.                                                                      |
| Printer may have failed.                                                      | Run printer self-test.                                                                                                   |

#### Printer will not turn on.

| Cause                                     | Solution                                                             |
|-------------------------------------------|----------------------------------------------------------------------|
| The cables may not be connected properly. | Reconnect all cables and check the power cord and electrical outlet. |

#### Printer prints garbled information.

| Cause                                                            | Solution                                                                  |
|------------------------------------------------------------------|---------------------------------------------------------------------------|
| The correct printer driver for the application is not installed. | Install the correct printer driver for the application.                   |
| The cables may not be connected properly.                        | Reconnect all cables.                                                     |
| Printer memory may be overloaded.                                | Reset the printer by turning it off for one minute, then turn it back on. |

#### Printer will not print.

| Cause                            | Solution                                           |
|----------------------------------|----------------------------------------------------|
| The printer may be out of paper. | Check the paper tray and refill it if it is empty. |

### Solving keyboard and mouse problems

If you encounter keyboard or mouse problems, see the documentation that came with the equipment and to the common causes and solutions listed in the following table.

A wireless keyboard/mouse is not working correctly. Symptoms include lagging mouse movement, jumpy mouse/keyboard, or no function of mouse/keyboard and external drive.

| Cause                                                                                                    | Solution                                                                                                    |
|----------------------------------------------------------------------------------------------------|----------------------------------------------------------------------------------------------------|
| If your computer is equipped with USB 3.0 ports, connected USB 3.0 devices can interfere with the wireless keyboard USB receiver. | Connect the wireless keyboard USB receiver to a USB 2.0<br>port that is separated from ports with USB 3.0 devices. If you<br>still experience interference, you may have to place the<br>connectors farther apart using an external USB hub. |

#### Keyboard commands and typing are not recognized by the computer.

| Cause                                              | Solution                                                                                                   |
|----------------------------------------------------|----------------------------------------------------------------------------------------------------|
| Keyboard connector is not properly connected.      | Shut down the computer, reconnect the keyboard to the back of the computer, and then restart the computer. |
| Program in use has stopped responding to commands. | Shut down your computer using the mouse and then restart the computer.                                     |

#### Keyboard commands and typing are not recognized by the computer.

| Cause                       | Solution                                                                                                    |
|-----------------------------|----------------------------------------------------------------------------------------------------|
| Keyboard needs repairs.     | See the Worldwide Limited Warranty for terms and conditions.                                                                                                    |
| Computer is in Sleep state. | Press the power button to resume from Sleep state.                                                                                                    |
|                             | <b>CAUTION:</b> When attempting to resume from Sleep date, do not hold down the power button for more than four seconds. Otherwise, the computer will shut down and you will lose any unsaved data. |

#### Cursor will not move using the arrow keys on the keypad.

| Cause                   | Solution                                                                                                    |
|-------------------------|----------------------------------------------------------------------------------------------------|
| The Num Lock key is on. | Press the Num Lock key. The Num Lock light should be off if<br>you want to use the arrow keys on the keypad. You can<br>disable or enable the Num Lock key in Computer Setup at<br><b>Advanced</b> > <b>Device Options</b> . |

#### Mouse does not respond to movement or is too slow.

| Cause                                                                  | Solution                                                                                                    |
|------------------------------------------------------------------------|----------------------------------------------------------------------------------------------------|
| Mouse connector is not properly plugged into the back of the computer. | Shut down the computer using the keyboard.                                                                                                    |
|                                                                        | Windows 7:                                                                                                    |
|                                                                        | <ol> <li>Press the Ctrl and Esc keys at the same time (or press the<br/>Windows logo key) to display the Start menu.</li> </ol>                   |
|                                                                        | 2. Use the arrow keys to select <b>Shut Down</b> and then press Enter.                                                                            |
|                                                                        | <ol> <li>After the shutdown is complete, plug the mouse<br/>connector into the back of the computer (or the<br/>keyboard) and restart.</li> </ol> |
|                                                                        | Windows 8:                                                                                                    |
|                                                                        | 1. Press the Windows logo +   to open the Settings charm.                                                                                         |
|                                                                        | 2. Use the arrow keys to select <b>Power</b> , and then press Enter.                                                                              |
|                                                                        | <ol> <li>Use the arrow keys to select Shut Down, and then<br/>press Enter.</li> </ol>                                                             |
|                                                                        | <ol> <li>After the shutdown is complete, plug the mouse<br/>connector into the back of the computer (or the<br/>keyboard) and restart.</li> </ol> |
| Program in use has stopped responding to commands.                     | Shut down the computer using the keyboard then restart the computer.                                                                              |

Mouse does not respond to movement or is too slow.

| Cause                       | Solution                                                                                                    |
|-----------------------------|----------------------------------------------------------------------------------------------------|
| Mouse may need cleaning.    | Remove the roller ball cover on the mouse and clean the internal components.                                                                                                    |
| Mouse may need repair.      | See the Worldwide Limited Warranty for terms and conditions.                                                                                                    |
| Computer is in Sleep state. | Press the power button to resume from Sleep state.                                                                                                    |
|                             | <b>CAUTION:</b> When attempting to resume from Sleep state,<br>do not hold down the power button for more than four<br>seconds. Otherwise, the computer will shut down and you will<br>lose any unsaved data. |

Mouse will only move vertically, horizontally, or movement is jerky.

| Cause                                                                                       | Solution                                                                                                    |
|---------------------------------------------------------------------------------------------|----------------------------------------------------------------------------------------------------|
| Mouse roller ball or the rotating encoder shafts that make contact with the ball are dirty. | Remove roller ball cover from the bottom of the mouse and clean the internal components with a mouse cleaning kit available from most computer stores. |

### **Solving Hardware Installation Problems**

You may need to reconfigure the computer when you add or remove hardware, such as an additional drive or expansion card. If you install a plug and play device, Windows automatically recognizes the device and configures the computer. If you install a non-plug and play device, you must reconfigure the computer after completing installation of the new hardware. In Windows, use the **Add Hardware Wizard** and follow the instructions that appear on the screen.

To open the Add Hardware Wizard, open a Command Prompt and open hdwwiz.exe.

**WARNING!** When the computer is plugged into an AC power source, voltage is always applied to the system board. To reduce the risk of personal injury from electrical shock and/or hot surfaces, be sure to disconnect the power cord from the wall outlet and allow the internal system components to cool before touching.

#### Table D-1 Solving Hardware Installation Problems

A new device is not recognized as part of the system.

| Cause                                                                    | Solution                                                                                                    |
|--------------------------------------------------------------------------|----------------------------------------------------------------------------------------------------|
| Device is not seated or connected properly.                              | Ensure that the device is properly and securely connected and that pins in the connector are not bent down.                        |
| Cable(s) of new external device are loose or power cables are unplugged. | Ensure that all cables are properly and securely connected and that pins in the cable or connector are not bent down.              |
| Power switch of new external device is not turned on.                    | Turn off the computer, turn on the external device, then turn on<br>the computer to integrate the device with the computer system. |

#### Table D-1 Solving Hardware Installation Problems (continued)

| A new device | e is not | recognized | as part | of t | he system. |
|--------------|----------|------------|---------|------|------------|
|--------------|----------|------------|---------|------|------------|

| Cause                                                                                                    | Solution                                                                                                    |
|----------------------------------------------------------------------------------------------------|----------------------------------------------------------------------------------------------------|
| When the system advised you of changes to the configuration, you did not accept them.                                          | Reboot the computer and follow the instructions for accepting the changes.                                                                                                    |
| A plug and play board may not automatically configure when<br>added if the default configuration conflicts with other devices. | Use Windows Device Manager to deselect the automatic<br>settings for the board and choose a basic configuration that<br>does not cause a resource conflict. You can also use<br>Computer Setup to reconfigure or disable devices to resolve<br>the resource conflict.<br>To access Device Manager in Windows 7, click <b>Start</b> , select<br><b>Control Panel</b> , and then select <b>Device Manager</b> . |
|                                                                                                    | To access Device Manager in Windows 8, from the Start screen, type c, select <b>Control Panel</b> from the list of applications, and then select <b>Device Manager</b> .                                                                                                    |
| USB ports on the computer are disabled in Computer Setup.                                                                      | Run the Computer Setup utility and ensure that <b>Device</b><br><b>available</b> is selected for appropriate USB ports under<br><b>Security &gt; USB Security</b> .                                                                                                    |

#### Computer will not start.

| Cause                                                                                                    | Solution |                                                                                                    |
|----------------------------------------------------------------------------------------------------|----------|----------------------------------------------------------------------------------------------------|
| Wrong memory modules were used in the upgrade or<br>memory modules were installed in the wrong location. | 1.       | Review the documentation that came with the system to<br>determine if you are using the correct memory modules<br>and to verify the proper installation. |
|                                                                                                    |          | <b>NOTE:</b> DIMM1 or XMM1 must always be installed.<br>DIMM1 must be installed before DIMM2, and DIMM3<br>must be installed before DIMM4.               |
|                                                                                                    | 2.       | Observe the beeps and LED lights on the front of the computer. Beeps and flashing LEDs are codes for specific problems.                                  |
|                                                                                                    | 3.       | If you still cannot resolve the issue, contact Customer<br>Support.                                                                                      |

| Cause                                      | Solution                                                                                                    |
|--------------------------------------------|----------------------------------------------------------------------------------------------------|
| Memory is installed incorrectly or is bad. | <b>CAUTION:</b> To avoid damage to the DIMMs or the system board, you must unplug the computer power cord before attempting to reseat, install, or remove a DIMM module. |
|                                            | 1. Reseat DIMMs. Power on the system.                                                                                                    |
|                                            | <ol> <li>Replace DIMMs one at a time to isolate the faulty<br/>module.</li> </ol>                                                                                        |
|                                            | <b>NOTE:</b> DIMM1 or XMM1 must always be installed.<br>DIMM1 must be installed before DIMM2, and DIMM3<br>must be installed before DIMM4                                |
|                                            | 3. Replace third-party memory with HP memory.                                                                                                    |
|                                            | 4. Replace the system board.                                                                                                    |

### Power LED flashes Red five times, once every second, followed by a two second pause, and the computer beeps five times. (Beeps stop after fifth iteration but LEDs continue flashing.)

### Power LED flashes Red six times, once every second, followed by a two second pause, and the computer beeps six times. (Beeps stop after fifth iteration but LEDs continue flashing.)

| Cause                                                         | Solution                                                        |
|---------------------------------------------------------------|-----------------------------------------------------------------|
| Graphics card (some models) is not seated properly or is bad, | For systems with a graphics card:                               |
| r system board is bad.                                        | 1. Reseat the graphics card. Power on the system.               |
|                                                               | 2. Replace the graphics card.                                   |
|                                                               | 3. Replace the system board.                                    |
|                                                               | For systems with integrated graphics, replace the system board. |

### Power LED flashes Red ten times, once every second, followed by a two second pause, and the computer beeps ten times. (Beeps stop after fifth iteration but LEDs continue flashing.)

| Check each option card by removing the cards one at time (if multiple cards), then power on the system to see if |
|----------------------------------------------------------------------------------------------------|
| fault goes away.                                                                                                 |
| Once bad card is identified, remove and replace bad option card.                                                 |
| Replace the system board.                                                                                        |
|                                                                                                    |

## **Solving Network Problems**

Some common causes and solutions for network problems are listed in the following table. These guidelines do not discuss the process of debugging the network cabling.

#### Table D-2 Solving Network Problems

#### Wake-on-LAN feature is not functioning.

| Cause                                       | Solution                                                                                                    |  |
|---------------------------------------------|----------------------------------------------------------------------------------------------------|--|
| S5 Maximum Power Saving feature is enabled. | Disable the S5 Maximum Power Saving option in Computer<br>Setup. Select <b>Power &gt; Hardware Power Manageme</b><br><b>&gt; S5 Maximum Power Savings</b> . |  |
| S5 Wake on LAN is disabled (some models).   | Enable the S5 Wake on LAN option in Computer Setup.<br>Select <b>Advanced &gt; Device Options &gt; S5 Wake on</b><br>LAN.                                   |  |
| Wake-on-LAN is not enabled.                 | To enable Wake-on-LAN in Windows 7:                                                                                                    |  |
|                                             | <ol> <li>Select Start &gt; Control Panel &gt; Network and<br/>Sharing Center.</li> </ol>                                                                    |  |
|                                             | <ol> <li>Under Tasks, select Manage network<br/>connections.</li> </ol>                                                                                     |  |
|                                             | 3. Click Local Area Connection.                                                                                                    |  |
|                                             | 4. Click the <b>Properties</b> button.                                                                                                    |  |
|                                             | 5. Click the <b>Configure</b> button.                                                                                                    |  |
|                                             | <ol> <li>Click the Power Management tab, then select<br/>Allow this device to wake the computer.</li> </ol>                                                 |  |
|                                             | To enable Wake-on-LAN in Windows 8:                                                                                                    |  |
|                                             | <ol> <li>From the Start screen, type c, and then select Control<br/>Panel from the list of applications.</li> </ol>                                         |  |
|                                             | <ol> <li>Select Network and Sharing Center, and then click<br/>the Ethernet link next to the connection.</li> </ol>                                         |  |
|                                             | 3. Click the <b>Properties</b> button.                                                                                                    |  |
|                                             | 4. Click the <b>Configure</b> button.                                                                                                    |  |
|                                             | <ol> <li>Click the <b>Power Management</b> tab, then enable the appropriate Wake-on LAN option.</li> </ol>                                                  |  |

#### Network driver does not detect network controller.

| Cause                           | Solution                                                                                                    |  |
|---------------------------------|----------------------------------------------------------------------------------------------------|--|
| Network controller is disabled. | 1. Run Computer Setup and enable network controller.                                                                                                    |  |
|                                 | <ol> <li>Enable the network controller in the operating system<br/>using Device Manager.</li> </ol>                                                                      |  |
|                                 | To access Device Manager in Windows 7, click <b>Start</b> , select <b>Control Panel</b> , and then select <b>Device</b><br>Manager.                                      |  |
|                                 | To access Device Manager in Windows 8, from the Start screen, type c, select <b>Control Panel</b> from the list of applications, and then select <b>Device Manager</b> . |  |
| Incorrect network driver.       | Check the network controller documentation for the correct<br>driver or obtain the latest driver from the manufacturer's Web<br>site.                                    |  |

#### Network status link light never flashes.

#### **NOTE:** The network status light is supposed to flash when there is network activity.

| Cause                                      | Solution                                                                                                    |
|--------------------------------------------|----------------------------------------------------------------------------------------------------|
| No active network is detected.             | Check cabling and network equipment for proper connection.                                                                                                    |
| Network controller is not set up properly. | Check for the device status within Windows, such as Device<br>Manager for driver load and the Network Connections applet<br>within Windows for link status.              |
|                                            | To access Device Manager in Windows 7, click <b>Start</b> , select <b>Control Panel</b> , and then select <b>Device Manager</b> .                                        |
|                                            | To access Device Manager in Windows 8, from the Start screen, type c, select <b>Control Panel</b> from the list of applications, and then select <b>Device Manager</b> . |
| Network controller is disabled.            | 1. Run Computer Setup and enable network controller.                                                                                                    |
|                                            | <ol> <li>Enable the network controller in the operating system<br/>using Device Manager.</li> </ol>                                                                      |
|                                            | To access Device Manager in Windows 7, click <b>Start</b> , select <b>Control Panel</b> , and then select <b>Device</b><br>Manager.                                      |
|                                            | To access Device Manager in Windows 8, from the Start screen, type c, select <b>Control Panel</b> from the list of applications, and then select <b>Device Manager</b> . |
| Network driver is not properly loaded.     | Reinstall network drivers.                                                                                                    |
| System cannot autosense the network.       | Disable auto-sensing capabilities and force the system into the correct operating mode.                                                                                  |

#### Diagnostics reports a failure.

| Cause                                                                        | Solution                                                                                                    |
|------------------------------------------------------------------------------|----------------------------------------------------------------------------------------------------|
| The cable is not securely connected.                                         | Ensure that the cable is securely attached to the network<br>connector and that the other end of the cable is securely<br>attached to the correct device. |
| The cable is attached to the incorrect connector.                            | Ensure that the cable is attached to the correct connector.                                                                                               |
| There is a problem with the cable or a device at the other end of the cable. | Ensure that the cable and device at the other end are operating correctly.                                                                                |
| Network controller interrupt is shared with an expansion board.              | Under the Computer Setup <b>Advanced</b> menu, change the resource settings for the board.                                                                |
| The network controller is defective.                                         | Contact an authorized service provider.                                                                                                    |

#### Diagnostics passes, but the computer does not communicate with the network.

| Cause                                                                                    | Solution                                                                                                    |
|------------------------------------------------------------------------------------------|----------------------------------------------------------------------------------------------------|
| Network drivers are not loaded, or driver parameters do not match current configuration. | Make sure the network drivers are loaded and that the driver parameters match the configuration of the network controller. |
|                                                                                          | Make sure the correct network client and protocol is installed.                                                            |
| The network controller is not configured for this computer.                              | Select the <b>Network and Sharing Center</b> icon in the <b>Control Panel</b> and configure the network controller.        |
|                                                                                          | To access Control Panel in Windows 7, click <b>Start</b> , and then select <b>Control Panel</b> .                          |
|                                                                                          | To access Control Panel in Windows 8, from the Start screen, type c, and then select <b>Control Panel</b> .                |

#### Network controller stopped working when an expansion board was added to the computer.

| Cause                                                                                      | Solution                                                                                                    |
|--------------------------------------------------------------------------------------------|----------------------------------------------------------------------------------------------------|
| Network controller interrupt is shared with an expansion board.                            | Under the Computer Setup <b>Advanced</b> menu, change the resource settings for the board.                       |
| The network controller requires drivers.                                                   | Verify that the drivers were not accidentally deleted when the drivers for a new expansion board were installed. |
| The expansion board installed is a network card (NIC) and conflicts with the embedded NIC. | Under the Computer Setup <b>Advanced</b> menu, change the resource settings for the board.                       |

#### Network controller stops working without apparent cause.

| Cause                                                   | Solution                                                                                                    |
|---------------------------------------------------------|----------------------------------------------------------------------------------------------------|
| The files containing the network drivers are corrupted. | Reinstall the network drivers using the Recovery Disc Set in Windows 7 or Windows recovery tools in Windows 8.                                            |
|                                                         | If necessary, download the softpaq from the web (from a different computer).                                                                              |
| The cable is not securely connected.                    | Ensure that the cable is securely attached to the network<br>connector and that the other end of the cable is securely<br>attached to the correct device. |
| The network controller is defective.                    | Contact an authorized service provider.                                                                                                    |

#### New network card will not boot.

| Cause                                                                                   | Solution                                                                                           |
|-----------------------------------------------------------------------------------------|----------------------------------------------------------------------------------------------------|
| New network card may be defective or may not meet industry-<br>standard specifications. | Install a working, industry-standard NIC, or change the boot sequence to boot from another source. |

#### Cannot connect to network server when attempting Remote System Installation.

| Cause                                              | Solution                                                                                                    |
|----------------------------------------------------|----------------------------------------------------------------------------------------------------|
| The network controller is not configured properly. | Verify Network Connectivity, that a DHCP Server is present,<br>and that the Remote System Installation Server contains the<br>NIC drivers for your NIC. |

#### System setup utility reports unprogrammed EEPROM.

| Cause                | Solution                                |
|----------------------|-----------------------------------------|
| Unprogrammed EEPROM. | Contact an authorized service provider. |

## **Solving memory problems**

If you encounter memory problems, some common causes and solutions are listed in the following table.

**CAUTION:** Power may still be supplied to the DIMMs when the computer is turned off (depending on the Management Engine (ME) settings). To avoid damage to the DIMMs or the system board, you must unplug the computer power cord before attempting to reseat, install, or remove a memory module.

For those systems that support ECC memory, HP does not support mixing ECC and non-ECC memory. Otherwise, the computer will not boot the operating system.

**NOTE:** The memory count will be affected by configurations with the Management Engine (ME) enabled. The ME uses 8MB of system memory in single channel mode or 16MB of memory in dual-channel mode to download, decompress, and execute the ME firmware for Out-of-Band (OOB), third-party data storage, and other management functions.

| System will not boot or does not function properly after insta | alling additional memory modules. |
|----------------------------------------------------------------|-----------------------------------|
|----------------------------------------------------------------|-----------------------------------|

| Cause                                                                                                    | Solution                                                                                                    |
|----------------------------------------------------------------------------------------------------|----------------------------------------------------------------------------------------------------|
| A memory module is not installed in the DIMM1 or XMM1 socket.                                                        | Ensure that a memory module is installed in the DIMM1 or XMM1 socket on the system board. This socket must be populated with a memory module.    |
| Memory module is not the correct type or speed grade for the system or the new memory module is not seated properly. | Replace module with the correct industry-standard device for<br>the computer. On some models, ECC and non-ECC memory<br>modules cannot be mixed. |

#### Out of memory error.

| Cause                                              | Solution                                                                  |
|----------------------------------------------------|---------------------------------------------------------------------------|
| You have run out of memory to run the application. | Check the application documentation to determine the memory requirements. |

#### Memory count during POST is wrong.

| Cause                                              | Solution                                                                                      |
|----------------------------------------------------|-----------------------------------------------------------------------------------------------|
| The memory modules may not be installed correctly. | Check that the memory modules have been installed correctly and that proper modules are used. |
| Integrated graphics may use system memory.         | No action required.                                                                           |

#### Insufficient memory error during operation.

| Cause                                                               | Solution                                                                              |
|---------------------------------------------------------------------|---------------------------------------------------------------------------------------|
| Too many Terminate and Stay Resident programs (TSRs) are installed. | Delete any TSRs that you do not need.                                                 |
| You have run out of memory for the application.                     | Check the memory requirements for the application or add more memory to the computer. |

| Cause                                      | Solution                                                                          |
|--------------------------------------------|-----------------------------------------------------------------------------------|
| Memory is installed incorrectly or is bad. | 1. Reseat DIMMs. Power on the system.                                             |
|                                            | <ol> <li>Replace DIMMs one at a time to isolate the faulty<br/>module.</li> </ol> |
|                                            | <b>3.</b> Replace third-party memory with HP memory.                              |
|                                            | <b>4.</b> Replace the system board.                                               |

Power LED flashes Red five times, once every second, followed by a two second pause, and the computer beeps five times. (Beeps stop after fifth iteration but LEDs continue flashing.)

## Solving processor problems

If you encounter processor problems, common causes and solutions are listed in the following table.

#### Poor performance is experienced.

| Cause             | Solution                                                                                                    |
|-------------------|----------------------------------------------------------------------------------------------------|
| Processor is hot. | 1. Make sure the airflow to the computer is not blocked.                                                            |
|                   | <ol> <li>Make sure the fans are connected and working properly<br/>(some fans only operate when needed).</li> </ol> |
|                   | <b>3.</b> Make sure the processor heat sink is installed properly.                                                  |

#### Power LED flashes Red three times, once every second, followed by a two second pause.

| Cause                                              | Solution                                       |
|----------------------------------------------------|------------------------------------------------|
| Processor is not seated properly or not installed. | 1. Check to see that the processor is present. |
|                                                    | 2. Reseat the processor.                       |

#### Power LED flashes Red eleven times, once every second, followed by a two second pause.

| Cause                                                                               | Solution                                                                                |
|-------------------------------------------------------------------------------------|-----------------------------------------------------------------------------------------|
| The current processor does not support a feature previously enabled on this system. | <ol> <li>Install a TXT (Trusted Execution Technology) capable<br/>processor.</li> </ol> |
|                                                                                     | 2. Disable TXT in the Computer Setup (F10) utility.                                     |
|                                                                                     | 3. Reinstall the original processor.                                                    |

## Solving CD-ROM and DVD problems

If you encounter CD-ROM or DVD problems, see the common causes and solutions listed in the following table or to the documentation that came with the optional device.

#### System will not boot from CD-ROM or DVD drive.

| Cause                                                                                     | Solution                                                                                                    |
|-------------------------------------------------------------------------------------------|----------------------------------------------------------------------------------------------------|
| The device is attached to a SATA port that has been hidden in the Computer Setup utility. | Run the Computer Setup utility and ensure <b>Device Available</b><br>is selected for the device's SATA port in <b>Security</b> > <b>Device</b><br><b>Security</b> .                |
| Removable Media Boot is disabled in the Computer Setup utility.                           | Run the Computer Setup utility and enable booting to removable media in <b>Storage</b> > <b>Storage Options</b> . Ensure CD-ROM is enabled in <b>Storage</b> > <b>Boot Order</b> . |
| Network Boot is enabled in Computer Setup.                                                | Run the Computer Setup utility and disable Network Boot in <b>Security</b> > <b>Network Boot</b> .                                                                                 |
| Non-bootable CD in drive.                                                                 | Try a bootable CD in the drive.                                                                                                    |
| Boot order not correct.                                                                   | Run the Computer Setup utility and change boot sequence in <b>Storage</b> > <b>Boot Order</b> .                                                                                    |

#### Drive not found (identified).

| Cause                                                                         | Solution                                                                                                    |
|-------------------------------------------------------------------------------|----------------------------------------------------------------------------------------------------|
| Cable could be loose.                                                         | Check cable connections.                                                                                                    |
| The system may not have automatically recognized a newly installed device.    | See reconfiguration directions in the <u>Solving Hardware</u><br><u>Installation Problems on page 98</u> section. If the system still<br>does not recognize the new device, check to see if the device<br>is listed within Computer Setup. If it is listed, the probable<br>cause is a driver problem. If it is not listed, the probable cause<br>is a hardware problem.<br>If this is a newly installed drive, run the Computer Setup utility |
|                                                                               | and try adding a POST delay under <b>Advanced</b> > <b>Power-</b><br><b>On Options</b> .                                                                                                    |
| The device is attached to a SATA port that has been hidden in Computer Setup. | Run the Computer Setup utility and ensure <b>Device Available</b> is selected for the device's SATA port in <b>Security</b> > <b>Device Security</b> .                                                                                                    |
| Drive responds slowly immediately after power-up.                             | Run Computer Setup and increase the POST Delay in <b>Advanced</b> > <b>Power-On Options</b> .                                                                                                    |

#### CD-ROM or DVD devices are not detected or driver is not loaded.

| Cause                                                       | Solution                                                  |
|-------------------------------------------------------------|-----------------------------------------------------------|
| Drive is not connected properly or not properly configured. | See the documentation that came with the optional device. |

#### Movie will not play in the DVD drive.

| Cause                                              | Solution                                            |
|----------------------------------------------------|-----------------------------------------------------|
| Movie may be regionalized for a different country. | See the documentation that came with the DVD drive. |
| Decoder software is not installed.                 | Install decoder software.                           |
| Damaged media.                                     | Replace media.                                      |
| Movie rating locked out by parental lock.          | Use DVD software to remove parental lock.           |
| Media installed upside down.                       | Reinstall media.                                    |

#### Cannot eject compact disc (tray-load unit).

| Cause                                  | Solution                                                                                                    |
|----------------------------------------|----------------------------------------------------------------------------------------------------|
| Disc not properly seated in the drive. | Turn off the computer and insert a thin metal rod into the<br>emergency eject hole and push firmly. Slowly pull the tray out<br>from the drive until the tray is fully extended, then remove<br>the disc. |

#### CD-ROM, CD-RW, DVD-ROM, or DVD-R/RW drive cannot read a disc or takes too long to start.

| Cause                                                                                                    | Solution                                                                                                    |
|----------------------------------------------------------------------------------------------------|----------------------------------------------------------------------------------------------------|
| Media is corrupt.                                                                                                    | Try different media to confirm whether media is valid.                                                                                                    |
| Media has been inserted upside down.                                                                                  | Re-insert the media with the label facing up.                                                                                                    |
| The DVD-ROM drive takes longer to start because it has to determine the type of media played, such as audio or video. | Wait at least 30 seconds to let the DVD-ROM drive determine<br>the type of media being played. If the disc still does not start,<br>read the other solutions listed for this topic. |
| CD or DVD disc is dirty.                                                                                              | Clean CD or DVD with a CD cleaning kit, available from most computer stores.                                                                                                    |
| Windows does not detect the CD-ROM or DVD-ROM drive.                                                                  | 1. Use Device Manager to remove or uninstall the device.                                                                                                    |
|                                                                                                    | To access Device Manager in Windows 7, click <b>Start</b> , select <b>Control Panel</b> , and then select <b>Device</b><br>Manager.                                                 |
|                                                                                                    | To access Device Manager in Windows 8, from the Start screen, type c, select <b>Control Panel</b> from the list of applications, and then select <b>Device Manager</b> .            |
|                                                                                                    | <ol> <li>Restart the computer and let Windows detect the CD or<br/>DVD driver.</li> </ol>                                                                                           |

#### Recording or copying CDs is difficult or impossible.

| Cause                             | Solution                                                                                             |
|-----------------------------------|----------------------------------------------------------------------------------------------------|
| Wrong or poor quality media type. | <b>1.</b> Try using a slower speed when recording.                                                   |
|                                   | 2. Verify that you are using the correct media for the drive.                                        |
|                                   | <ol> <li>Try a different brand of media. Quality varies widely<br/>between manufacturers.</li> </ol> |

## Solving USB flash drive problems

If you encounter USB flash drive problems, common causes and solutions are listed in the following table.

#### USB flash drive is not seen as a drive letter in Windows.

| Cause                                                            | Solution                                                        |
|------------------------------------------------------------------|-----------------------------------------------------------------|
| The drive letter after the last physical drive is not available. | Change the default drive letter for the flash drive in Windows. |

#### USB flash drive not found (identified).

| Cause                                                                        | Solution                                                                                       |
|------------------------------------------------------------------------------|------------------------------------------------------------------------------------------------|
| The device is attached to a USB port that has been hidden in Computer Setup. | Run the Computer Setup utility and enable USB ports in <b>Security</b> > <b>USB Security</b> . |
| The device was not properly seated before power-up.                          | Ensure the device is fully inserted into the USB port before applying power to the system      |

#### System will not boot from USB flash drive.

| Cause                                                           | Solution                                                                                                    |
|-----------------------------------------------------------------|----------------------------------------------------------------------------------------------------|
| Boot order is not correct.                                      | Run the Computer Setup utility and change boot sequence in <b>Storage</b> > <b>Boot Order</b> .                                                                         |
| Removable Media Boot is disabled in the Computer Setup utility. | Run the Computer Setup utility and enable booting to removable media in <b>Storage &gt; Storage Options</b> . Ensure USB is enabled in <b>Storage &gt; Boot Order</b> . |

#### The computer boots to DOS after making a bootable flash drive.

| Cause                     | Solution                                                       |
|---------------------------|----------------------------------------------------------------|
| Flash drive is bootable.  | Install the flash drive only after the operating system boots. |
| Flash drive is defective. | Try a different flash drive.                                   |

## Solving front panel component problems

If you encounter problems with devices connected to the front panel, refer to the common causes and solutions listed in the following table.

| Cause                                                     | Solution                                                                                                    |
|-----------------------------------------------------------|----------------------------------------------------------------------------------------------------|
| Device is not properly connected.                         | 1. Turn off the computer.                                                                                                    |
|                                                           | <ol> <li>Reconnect the device to the front of the computer and<br/>restart the computer.</li> </ol>                           |
| The device does not have power.                           | If the USB device requires AC power, be sure one end is connected to the device and one end is connected to a live outlet.    |
| he correct device driver is not installed.                | 1. Install the correct driver for the device.                                                                                 |
|                                                           | 2. You might need to reboot the computer.                                                                                     |
| The cable from the device to the computer does not work.  | 1. If possible, replace the cable.                                                                                            |
|                                                           | 2. Restart the computer.                                                                                                    |
| The device is not working.                                | 1. Replace the device.                                                                                                    |
|                                                           | 2. Restart the computer.                                                                                                    |
| USB ports on the computer are disabled in Computer Setup. | Run the Computer Setup utility and ensure that the USB ports are set to <b>Enabled</b> in <b>Security &gt; USB Security</b> . |

#### A USB device, headphone, or microphone is not recognized by the computer.

## **Solving Internet access problems**

If you encounter Internet access problems, consult your Internet Service Provider (ISP) or refer to the common causes and solutions listed in the following table.

| Cause                                                                          | Solution                                                                                                    |
|--------------------------------------------------------------------------------|----------------------------------------------------------------------------------------------------|
| Internet Service Provider (ISP) account is not set up properly.                | Verify Internet settings or contact your ISP for assistance.                                                                                                    |
| Web browser is not set up properly.                                            | Verify that the Web browser is installed and set up to work with your ISP.                                                                                                    |
| Cable/DSL modem is not plugged in.                                             | Plug in cable/DSL modem. You should see a "power" LED light on the front of the cable/DSL modem.                                                                                         |
| Cable/DSL service is not available or has been interrupted due to bad weather. | Try connecting to the Internet at a later time or contact your<br>ISP. (If the cable/DSL service is connected, the "cable" LED<br>light on the front of the cable/DSL modem will be on.) |

#### Unable to connect to the Internet.

#### Unable to connect to the Internet.

| Cause                                                                                                    | Solution                                                                                                    |
|----------------------------------------------------------------------------------------------------|----------------------------------------------------------------------------------------------------|
| The CAT5 UTP cable is disconnected.                                                                                                    | Connect the CAT5 UTP cable between the cable modem and<br>the computers's RJ-45 connector. (If the connection is good,<br>the "PC" LED light on the front of the cable/DSL modem will<br>be on.)                                                                                                    |
| IP address is not configured properly.                                                                                                    | Contact your ISP for the correct IP address.                                                                                                    |
| Cookies are corrupted. (A "cookie" is a small piece of<br>information that a Web server can store temporarily with the<br>Web browser. This is useful for having the browser remember<br>some specific information that the Web server can later<br>retrieve.) | <ol> <li>Windows 7:</li> <li>Select Start &gt; Control Panel.</li> <li>Click Internet Options.</li> <li>In the Browsing history section on the General tab, click the Delete button.</li> <li>Select the Cookies check box and click the Delete button.</li> <li>Windows 8:</li> <li>From the Start screen, type c, and then select Control Panel from the list of applications</li> <li>Click Internet Options.</li> <li>In the Browsing history section on the General tab, click the Delete button.</li> <li>Select the Cookies check box and click the Delete button.</li> </ol> |

#### Cannot automatically launch Internet programs.

| Cause                                                        | Solution                                           |
|--------------------------------------------------------------|----------------------------------------------------|
| You must log on to your ISP before some programs will start. | Log on to your ISP and launch the desired program. |

## Solving software problems

Most software problems occur as a result of the following:

- The application was not installed or configured correctly.
- There is insufficient memory available to run the application.
- There is a conflict between applications.
- Be sure that all the needed device drivers have been installed.
- If you have installed an operating system other than the factory-installed operating system, check to be sure it is supported on the system.

If you encounter software problems, see the applicable solutions listed in the following table.

| · · · · · · · · · · · · · · · · · · · | • • • •                                                                                                    |
|---------------------------------------|----------------------------------------------------------------------------------------------------|
| Cause                                 | Solution                                                                                                    |
| ROM issue - POST error has occurred.  | Observe the beeps and LED lights on the front of the computer. See Appendix A, <u>POST Error Messages</u> on page 62 to determine possible causes. |

#### Computer will not continue and the HP logo does not display.

See the Worldwide Limited Warranty for terms and conditions.

| Cause                                                                                                    | Solution                                                                                                    |
|----------------------------------------------------------------------------------------------------|----------------------------------------------------------------------------------------------------|
| errors, or use Windows Startup R<br>might prevent Windows from star<br>Startup Repair is one of the recov<br>Recovery Options menu. You can<br>disc that contains the System Reco<br>problem is severe enough that Sto<br>its own and you can't access the<br>menu on your computer's hard di<br>and start Startup Repair by using | In Windows 7, use recovery media to scan hard drive for<br>errors, or use Windows Startup Repair to fix problems that<br>might prevent Windows from starting correctly. Windows<br>Startup Repair is one of the recovery tools in the System<br>Recovery Options menu. You can also create a system repair<br>disc that contains the System Recovery Options menu. If the<br>problem is severe enough that Startup Repair doesn't start on<br>its own and you can't access the System Recovery Options<br>menu on your computer's hard disk, you can get to the menu<br>and start Startup Repair by using the Windows installation<br>disc or a system repair disc that you created earlier. |
|                                                                                                    | In Windows 8, use Automatic Repair to fix problems that might prevent Windows from starting correctly.                                                                                                    |
|                                                                                                    | To access Automatic Repair:                                                                                                    |
|                                                                                                    | 1. Press the Windows logo + I to open the Settings charm.                                                                                                    |
|                                                                                                    | <ol> <li>Select Change PC Settings, select General, and the<br/>under Advanced startup, click Restart now.</li> </ol>                                                                                                    |
|                                                                                                    | <ol> <li>Select Troubleshoot, select Advanced options, and<br/>then select Automatic Repair.</li> </ol>                                                                                                    |
|                                                                                                    | Windows starts Automatic Repair.                                                                                                    |
|                                                                                                    | <ol> <li>Select the account to use to begin Automatic Repair, and<br/>type the password for the account.</li> </ol>                                                                                                    |
|                                                                                                    | Windows diagnoses the computer and attempts the repair it.                                                                                                    |

### Computer will not continue after HP logo screen displays.

### "Illegal Operation has Occurred" error message is displayed.

| Cause                                                                       | Solution                                                                                                    |  |
|-----------------------------------------------------------------------------|----------------------------------------------------------------------------------------------------|--|
| Software being used is not Microsoft-certified for your version of Windows. | Verify that the software is certified by Microsoft for your version of Windows (see program packaging for this information). |  |
| Configuration files are corrupt.                                            | If possible, save all data, close all programs, and restart the computer.                                                    |  |

## **E HP PC Hardware Diagnostics**

To help troubleshoot and diagnose failures, use the UEFI-based hardware diagnostic solution that HP includes on all products. This tool can even be used if the computer will not boot to the operating system.

### Why run HP PC Hardware Diagnostics

The HP PC Hardware Diagnostic tools simplify the process of diagnosing hardware issues and expedite the support process when issues are found. The tools save time by pinpointing the component that needs to be replaced.

- Isolate true hardware failures: The diagnostics run outside of the operating system so they
  effectively isolate hardware failures from issues that may be caused by the operating system or
  other software components.
- **Failure ID**: When a failure is detected that requires hardware replacement, a 24-digit Failure ID is generated. This ID can then be provided to the call agent, who will either schedule support or provide replacement parts.

### How to access and run HP PC Hardware Diagnostics

You can run the diagnostics from one of three places, depending on your preference and the health of the computer.

- 1. Turn on the computer and press Esc repeatedly until the BIOS Boot Menu appears.
- Press F2 or select Diagnostics (F2).

Pressing F2 signals the system to search for the diagnostics in the following locations:

- **a.** A connected USB drive (to download the diagnostics tools to a USB drive, see the instructions in <u>Downloading HP PC Hardware Diagnostics to a USB device on page 115</u>)
- **b.** The hard disk drive
- **c.** A core set of diagnostics in the BIOS (for memory and hard disk drive) that are accessible only if the USB or hard disk drive versions are not detected

# Downloading HP PC Hardware Diagnostics to a USB device

- 1. Go to <u>http://www.hp.com</u>.
- 2. Click the Support & Drivers link.
- 3. Select the Drivers & Software tab.
- 4. Enter the product name in the text box and click **Search**.
- 5. Select your specific computer model.
- 6. Select your operating system.
- 7. In the Diagnostic section, click the **HP UEFI Support Environment** link. This link provides additional information.

- or -

Click the **Download** button and select **Run**. The download includes instructions (in English) on how to install the tools on the USB device.

**NOTE:** HP diagnostic solutions are developed to test components typically included on HP products. They may not diagnose all third-party accessories that can be added to the system.

## F System backup and recovery

## Backing up, restoring, and recovering in Windows 8.1 or Windows 8

Your computer includes tools provided by HP and Windows to help you safeguard your information and retrieve it if you ever need to. These tools will help you return your computer to a proper working state or even back to the original factory state, all with simple steps.

This section provides information about the following processes:

- Creating recovery media and backups
- Restoring and recovering your system

**NOTE:** This section describes an overview of backing up, restoring, and recovering options. For more details about the tools provided, see Help and Support. From the Start screen, type help, and then select **Help and Support**.

### **Creating recovery media and backups**

Recovery after a system failure is only as good as your most recent backup.

 After you successfully set up the computer, create recovery media. This step creates a backup of the recovery partition on the computer. The backup can be used to reinstall the original operating system in cases where the hard drive is corrupted or has been replaced.

You will use a USB flash drive to create a bootable recovery drive that can be used to troubleshoot a computer that is unable to start. The USB flash drive can be used to reinstall the original operating system and the programs that were installed at the factory. **NOTE:** Any information on the USB flash drive will be erased before the recovery media is created.

- To create the Windows 8.1 recovery media, from the Start screen, type recovery drive, then click on **Create a recovery drive**. Follow the on-screen instructions to continue.
- To create the Windows 8 recovery media, from the Start screen, type recovery drive, and then click on **Settings**, then click on **Create a recovery drive**. Follow the on-screen instructions to continue.
- 2. Use the Windows tools to create system restore points and create backups of personal information. For more information and steps, see Help and Support. From the Start screen, type help, and then select **Help and Support**.

### **Restoring and recovering using Windows tools**

Windows offers several options for restoring from backup, refreshing the computer, and resetting the computer to its original state. For more information and steps, see Help and Support. From the Start screen, type help, and then select **Help and Support**.

### Using Reset when the system is not responding

**NOTE:** You may be prompted by User Account Control for your permission or password when you perform certain tasks. To continue a task, select the appropriate option. For information about User Account Control, see Help and Support. From the Start screen, type help, and then select **Help and Support**.

**IMPORTANT:** Reset does not provide backups of your information. Before using Reset, back up any personal information you wish to retain.

If Windows recovery steps are not working and the system is not responding, use these steps to start Reset:

- **1.** If possible, back up all personal files.
- 2. If possible, check for the presence of the HP Recovery partition:
  - For Windows 8.1, from the Start screen, type pc, and then select This PC.
  - For Windows 8, from the Start screen, type c, and then select **Computer**.
- **NOTE:** If the HP Recovery partition is not listed, or you cannot check for its presence, you must recover using the recovery media you created; see <u>Recovery using the Windows recovery USB</u> flash drive on page 118. Or you must use the Windows operating system media and the *Driver Recovery* media (purchased separately); see <u>Recovery using Windows operating system media</u> (purchased separately) on page 118.
- **3.** If the HP Recovery partition is listed, restart the computer, and then press esc while the HP logo is displayed. The computer Startup Menu displays.
- **4.** Press f11 to select the System Recovery option.
- 5. Choose your keyboard layout.

- 6. Select Troubleshoot.
- 7. Select Reset.
- 8. Follow the on-screen instructions to continue.

### **Recovery using the Windows recovery USB flash drive**

To recover your system using the recovery USB flash drive you previously created:

**NOTE:** If you did not create a recovery USB flash drive or the one you created does not work, see Recovery using Windows operating system media (purchased separately) on page 118.

- 1. If possible, back up all personal files.
- 2. Insert the recovery USB flash drive you created into a USB port on your computer.
- Restart the computer and as soon as you see the HP logo screen, press f9 to display a list of boot devices. Use the arrow keys to select your USB flash drive from the UEFI Boot Sources list. Press Enter to boot from that device.
- 4. Choose your keyboard layout.
- 5. Select Troubleshoot.
- 6. Select Refresh your PC.
- 7. Follow the on-screen instructions.

### **Recovery using Windows operating system media (purchased separately)**

To order a Windows operating system DVD, contact support. Go to <u>http://www.hp.com/support</u>, select your country or region, and follow the on-screen instructions.

**CAUTION:** Using Windows operating system media completely erases the hard drive contents and reformats the hard drive. All files that you have created and any software that you have installed on the computer are permanently removed. When reformatting is complete, the recovery process helps you restore the operating system, as well as drivers, software, and utilities.

To initiate recovery using Windows operating system media:

**NOTE:** This process takes several minutes.

- 1. If possible, back up all personal files.
- 2. Restart the computer, and then follow the instructions provided with the Windows operating system media to install the operating system.
- 3. When prompted, press any keyboard key.
- 4. Follow the on-screen instructions.

After the repair is completed and the Windows desktop appears:

- 1. Remove the Windows operating system media, and then insert the Driver Recovery media.
- 2. Install the Hardware Enabling Drivers first, and then install Recommended Applications.

## Backing up, restoring, and recovering in Windows 7

Your computer includes tools provided by HP and Windows to help you safeguard your information and retrieve it if you ever need to. These tools will help you return your computer to a proper working state or even back to the original factory state, all with simple steps.

This section provides information about the following processes:

- Creating recovery media and backups
- Restoring and recovering your system

**NOTE:** This section describes an overview of backing up, restoring, and recovering options. For more details about the Windows Backup and Restore tools provided, see Help and Support. To access Help and Support, select **Start > Help and Support**.

Recovery after a system failure is only as good as your most recent backup.

- After you successfully set up the computer, create recovery media. This media can be used to reinstall the original operating system in cases where the hard drive is corrupted or has been replaced. See <u>Creating recovery media on page 119</u>.
- 2. As you add hardware and software programs, create system restore points. A system restore point is a snapshot of certain hard drive contents saved by Windows System Restore at a specific time. A system restore point contains information that Windows uses, such as registry settings. Windows creates a system restore point for you automatically during a Windows update and during other system maintenance (such as a software update, security scanning, or system diagnostics). You can also manually create a system restore point at any time. For more information and steps for creating specific system restore points, see Help and Support. To access Help and Support, select Start > Help and Support.
- **3.** As you add photos, video, music, and other personal files, create a backup of your personal information. If files are accidentally deleted from the hard drive and they can no longer be restored from the Recycle Bin, or if files become corrupted, you can restore the files that you backed up. In case of system failure, you can use the backup files to restore the contents of your computer. See Backing up your information on page 122.

**NOTE:** HP recommends that you print the recovery procedures and save them for later use, in case of system instability.

### **Creating recovery media**

After you successfully set up the computer, create recovery media. The media can be used to reinstall the original operating system in cases where the hard drive is corrupted or has been replaced.

There are two types of recovery media. To determine which steps to follow for your computer:

- 1. Click the **Start** button.
- 2. Click All Programs.
  - If **Security and Protection** is listed, continue with the steps in <u>Creating recovery media</u> <u>using HP Recovery Manager (select models only) on page 120</u>.
  - If **Productivity and Tools** is listed, continue with the steps in <u>Creating recovery discs with</u> <u>HP Recovery Disc Creator (select models only) on page 121</u>.

### Creating recovery media using HP Recovery Manager (select models only)

• To create recovery discs, your computer must have a DVD writer. Use DVD+R or DVD-R discs (purchased separately). The discs you use will depend on the type of optical drive you are using.

NOTE: DVD+R DL, DVD-R DL, or DVD±RW disc are not supported.

- You have the option of creating a recovery USB flash drive instead, using a high-quality USB drive.
- If you are creating recovery discs, be sure to use high-quality discs. It is normal for the system to reject defective discs. You will be prompted to insert a new blank disc to try again.
- The number of discs in the recovery-disc set depends on your computer model (typically 3 to 6 DVDs). The Recovery Media Creation program tells you the specific number of blank discs needed to make the set. If you are using a USB flash drive, the program will tell you the size of the drive required to store all the data (minimum of 8 GB).

**NOTE:** The process of creating recovery media is lengthy. You can quit the process at any time. The next time you initiate the process, it resumes where it left off.

**NOTE:** Do not use media cards for creating recovery media. The system may not be able to boot up from a media card and you may not be able to run system recovery.

To create recovery discs:

- 1. Close all open programs.
- 2. Click the Start button, click All Programs, click Security and Protection, click Recovery Manager, and then click HP Recovery Media Creation. If prompted, click Yes to allow the program to continue.
- 3. Click Create recovery media using blank DVD(s), and then click Next.
- 4. Follow the on-screen instructions. Label each disc after you make it (for example, Recovery 1, Recovery 2), and then store the discs in a secure place.

To create a recovery USB flash drive:

NOTE: You must use a USB flash drive with a capacity of at least 8 GB.

#### PROTE: Recovery Media Creation formats the USB flash drive, deleting any files on it.

- 1. Close all open programs.
- 2. Insert the USB flash drive into a USB port on the computer.
- 3. Click the Start button, click All Programs, click Security and Protection, click Recovery Manager, and then click Recovery Media Creation.
- 4. Click Create recovery media with a USB flash drive, and then click Next.
- 5. Select the USB flash drive from the list of media. The program will let you know how much storage is required to create the recovery drive. If the USB flash drive does not have enough storage capacity, it will appear grayed out, and you must replace it with a larger USB flash drive. Click Next.
- **6.** Follow the on-screen instructions. When the process is complete, label the USB flash drive and store it in a secure place.

### Creating recovery discs with HP Recovery Disc Creator (select models only)

HP Recovery Disc Creator is a software program that offers an alternative way to create recovery discs on select models. After you successfully set up the computer, you can create recovery discs using HP Recovery Disc Creator. The recovery discs allow you to reinstall your original operating system as well as select drivers and applications if the hard drive becomes corrupted. HP Recovery Disc Creator creates two kinds of recovery discs:

- Windows 7 operating system DVD—Installs the operating system without additional drivers or applications.
- Driver Recovery DVD—Installs specific drivers and applications only, in the same way that the HP Software Setup utility installs drivers and applications.

To create recovery discs, your computer must have a DVD writer. Use any of the following types of discs (purchased separately): DVD+R, DVD+R DL, DVD-R, DVD-R, DVD-R DL, or DVD±RW. The discs you use will depend on the type of optical drive you are using.

#### **Creating recovery discs**

**NOTE:** The Windows 7 operating system DVD can be created only once. The option to create that media will not be available after you create a Windows DVD.

To create the Windows DVD:

- 1. Select Start > All Programs > Productivity and Tools > HP Recovery Disc Creator.
- 2. Select Windows disk.
- 3. From the drop-down menu, select the drive for burning the recovery media.
- Click the Create button to start the burning process. Label the disc after you create it, and store it in a secure place.

After the Windows 7 operating system DVD has been created, create the Driver Recovery DVD:

- 1. Select Start > All Programs > Productivity and Tools > HP Recovery Disc Creator.
- 2. Select Driver disk.
- 3. From the drop-down menu, select the drive for burning the recovery media.
- 4. Click the **Create** button to start the burning process. Label the disc after you create it, and store it in a secure place.

### **Backing up your information**

You should create your initial backup immediately after initial system setup. As you add new software and data files, you should continue to back up your system on a regular basis to maintain a reasonably current backup. Your initial and subsequent backups allow you to restore your data and settings if a failure occurs.

You can back up your information to an optional external hard drive, a network drive, or discs.

Note the following when backing up:

- Store personal files in the Documents library, and back it up regularly.
- Back up templates that are stored in their associated directories.
- Save customized settings that appear in a window, toolbar, or menu bar by taking a screen shot of your settings. The screen shot can be a time-saver if you have to reset your preferences.
- When backing up to discs, number each disc after removing it from the drive.

**NOTE:** For detailed instructions on various backup and restore options, perform a search for these topics in Help and Support. To access Help and Support, select **Start > Help and Support**.

**NOTE:** You may be prompted by User Account Control for your permission or password when you perform certain tasks. To continue a task, select the appropriate option. For information about User Account Control, see Help and Support: Select **Start > Help and Support**.

To create a backup using Windows Backup and Restore:

**NOTE:** The backup process may take over an hour, depending on file size and the speed of the computer.

1. Select Start > All Programs > Maintenance > Backup and Restore.

2. Follow the on-screen instructions to set up your backup.

### **System Restore**

If you have a problem that might be due to software that you installed on your computer, or if you want to restore the system to a previous state without losing any personal information, use System Restore to return the computer to a previous restore point.

**NOTE:** Always use this System Restore procedure before you use the System Recovery feature.

To start System Restore:

- 1. Close all open programs.
- 2. Click the Start button, right-click Computer, and then click Properties.
- 3. Click System protection, System Restore, click Next, and then follow the on-screen instructions.

### **System Recovery**

**WARNING!** This procedure will delete all user information. To prevent loss of information, be sure to back up all user information so you can restore it after recovery.

System Recovery completely erases and reformats the hard disk drive, deleting all data files that you have created, and then reinstalls the operating system, programs, and drivers. However, you must reinstall any software that was not installed on the computer at the factory. This includes software that came on media included in the computer accessory box, and any software programs you installed after purchase. Any personal files must be restored from backups you made.

If you were not able to create system recovery DVDs or USB flash drive, you can order a recovery disc set from support. Go to <u>http://www.hp.com/support</u>, select your country or region, and follow the on-screen instructions.

**NOTE:** Always use the System Restore procedure before you use the System Recovery program. See <u>System Restore on page 122</u>.

You must choose one of the following methods to perform a System Recovery:

- Recovery image Run System Recovery from a recovery image stored on your hard disk drive. The recovery image is a file that contains a copy of the original factory-shipped software. To perform a System Recovery from a recovery image, see <u>System Recovery when Windows is</u> <u>responding on page 123</u> or <u>System Recovery when Windows is not responding on page 124</u>.
- Recovery media Run System Recovery from recovery media that you have created from files stored on your hard disk drive or purchased separately. See <u>System Recovery using recovery</u> <u>media (select models only) on page 124</u>.

### System Recovery when Windows is responding

**CAUTION:** System Recovery deletes all data and programs you created or installed. Before you begin, back up any important data to a CD or DVD or to a USB flash drive.

**NOTE:** In some cases, you must use recovery media for this procedure. If you have not already created this media, follow the instructions in <u>Creating recovery media on page 119</u>.

If the computer is working and Windows 7 is responding, use these steps to perform a System Recovery:

- 1. Turn off the computer.
- 2. Disconnect all peripheral devices from the computer except the monitor, keyboard, and mouse.
- 3. Turn on the computer.

- 4. When Windows has loaded, click the Start button, and then click All Programs.
  - If **Security and Protection** is listed, continue with step <u>5</u>.
  - If **Productivity and Tools** is listed, follow the steps in <u>System Recovery when Windows is</u> not responding on page 124.
- 5. Click Security and Protection, click Recovery Manager, and then click Recovery Manager. If prompted, click Yes to allow the program to continue.
- 6. Under I need help immediately, click System Recovery.
- 7. Select **Yes**, and then click **Next**. Your computer restarts.
- 8. When the computer restarts, you will see the Recovery Manager welcome screen again. Under I need help immediately, click System Recovery. If you are prompted to back up your files, and you have not done so, select Back up your files first (recommended), and then click Next. Otherwise, select Recover without backing up your files, and then click Next.
- 9. System Recovery begins. After System Recovery is complete, click **Finish** to restart the computer.
- **10.** When Windows has loaded, shut down the computer, reconnect all peripheral devices, and then turn the computer back on.

### System Recovery when Windows is not responding

A CAUTION: System Recovery deletes all data and programs you created or installed.

If Windows is not responding, but the computer is working, follow these steps to perform a System Recovery.

- 1. Turn off the computer. If necessary, press and hold the power button until the computer turns off.
- 2. Disconnect all peripheral devices from the computer, except the monitor, keyboard, and mouse.
- 3. Press the power button to turn on the computer.
- 4. As soon as you see the HP logo screen, repeatedly press the F11 key on your keyboard until the *Windows is Loading Files...* message appears on the screen.
- 5. At the HP Recovery Manager screen, follow the on-screen instructions to continue.
- 6. When Windows has loaded, shut down the computer, reconnect all peripheral devices, and then turn the computer back on.

### System Recovery using recovery media (select models only)

Use the steps provided in this section if you created recovery media using <u>Creating recovery media</u> <u>using HP Recovery Manager (select models only) on page 120</u>. If you used HP Recovery Disc Creator to create a Windows 7 operating system DVD and a *Driver Recovery* DVD, use the steps in <u>Using HP</u> <u>Recovery Disc operating system discs (select models only) on page 125</u>.

**CAUTION:** System Recovery deletes all data and programs you have created or installed. Back up any important data to a CD or DVD or to a USB flash drive.

To perform a System Recovery using recovery media:

- 1. If you are using a set of DVDs, insert the first recovery disc into the DVD drive tray, and close the tray. If you are using a recovery USB flash drive, insert it into a USB port.
- 2. Click the Start button, and then click Shut Down.

or

If the computer is not responding, press and hold the power button for approximately 5 seconds or until the computer turns off.

- 3. Disconnect all peripheral devices from the computer except the monitor, keyboard, and mouse.
- 4. Press the power button to turn on the computer, and press Esc as the computer is powering on to display the startup menu.
- 5. Use the arrow keys to select the boot menu, and press Enter. Use the arrow keys to select the location where the recovery media is inserted (USB or DVD). Press Enter to boot from that device.
- If Recovery Manager asks if you want to run System Recovery from Media or Hard Drive, select Media. On the Welcome screen, under I need help immediately, click Factory Reset.
- If you are prompted to back up your files, and you have not done so, select Back up your files first (recommended), and then click Next. Otherwise, select Recover without backing up your files, and then click Next.
- 8. If you are prompted to insert the next recovery disc, do so.
- **9.** When Recovery Manager is finished, remove the recovery disc or the recovery USB flash drive from the system.
- **10.** Click **Finish** to restart the computer.

### Using HP Recovery Disc operating system discs (select models only)

Use the steps provided in this section if you used HP Recovery Disc Creator to create a Windows 7 operating system DVD and a *Driver Recovery* DVD. If you created recovery media using <u>Creating</u> recovery media using <u>HP Recovery Manager (select models only) on page 120</u>. use the steps in <u>System</u> <u>Recovery using recovery media (select models only) on page 124</u>.

If you cannot use the recovery discs you previously created using the HP Recovery Disc Creator (select models only), you must purchase a Windows 7 operating system DVD to reboot the computer and repair the operating system.

To order a Windows 7 operating system DVD, contact support. Go to <u>http://www.hp.com/support</u>, select your country or region, and follow the on-screen instructions.

**CAUTION:** Using a Windows 7 operating system DVD completely erases the hard drive contents and reformats the hard drive. All files that you have created and any software that you have installed on the computer are permanently removed. When reformatting is complete, the recovery process helps you restore the operating system, as well as drivers, software, and utilities.

To initiate recovery using a Windows 7 operating system DVD:

### **NOTE:** This process takes several minutes.

- 1. If possible, back up all personal files.
- 2. Restart the computer, and then insert the Windows 7 operating system DVD into the optical drive before the Windows operating system loads.
- **NOTE:** If the computer does not boot to the DVD, restart the computer and press Esc as the computer is powering on to see the startup menu. Use the arrow keys to select the boot menu and press Enter. Use the arrow keys to select the location where the recovery DVD is inserted. Press Enter to boot from that device.
- 3. When prompted, press any keyboard key.
- 4. Follow the on-screen instructions.
- 5. Click Next.
- 6. Select Install now.
- 7. Follow the on-screen instructions.

After the repair is completed:

- 1. Eject the Windows 7 operating system DVD and then insert the Driver Recovery DVD.
- 2. Follow the on-screen instructions to install the Hardware Enabling Drivers first, and then install Recommended Applications.

## **G** Statement of Volatility

HP confirms that Intel-based HP 202 G1 MT personal computer contains DDR RAM volatile memory (memory amount depends on the customer configuration). In addition, the motherboard in the condition originally shipped without subsequent modification or the addition or installation of any applications, features, or functionality, contain the following non-volatile memory: PCH Real Time Clock (RTC) battery backed-up configuration memory (256 Bytes), DIMM Serial Presence Detect (SPD) configuration data (256 Bytes per module, 128 Bytes programmable), and Serial Flash IC for System BIOS (64M Bits).

The volatile memory is cleared by removing power from the system for greater than 30 seconds. The non-volatile memory on the motherboard is restored by following the steps below:

- 1. Download the latest BIOS for this system and operating system off of the HP website.
- 2. Follow the instructions on the website to flash the BIOS.
- **3.** Enter F10 setup.
- Select Default Setup > Reset Factory Settings as Default, and then select Apply
  Defaults and Exit. Setup and Power-on password can be cleared by the BIOS Password Clear
  jumper.
- 5. Power down the system and remove the AC power card. The RTC and Super I/O battery backedup memory is cleared by removing the battery found on the motherboard, allowing the board to sit for greater than 60 seconds, and then replacing the battery.

The DIMM SPD EEPROM is not readily available to the user, however there are tools publicly available to read and write this part. To eliminate the possibility that it could contain sensitive information, remove the DIMMs or use one of these tools.

## **H** Specifications

## **MT Specifications**

#### **Table H-1** Specifications

| Chassis                           |               |              |
|-----------------------------------|---------------|--------------|
| Height                            | 13.78 in      | 35.5 cm      |
| Width                             | 6.49 in       | 16.5 cm      |
| Depth                             | 13.39 in      | 34.0 cm      |
| Approximate Weight                | 15.87 lb      | 7.2 kg       |
| Temperature Range                 |               |              |
| Operating                         | 50° to 95°F   | 10° to 35°C  |
| Nonoperating                      | -22° to 140°F | -30° to 60°C |
| Relative Humidity (noncondensing) |               |              |
| Operating                         | 10-90%        | 10-90%       |
| Non-operating                     | 5-95%         | 5-95%        |
| Maximum Altitude (unpressurized)  |               |              |
| Operating                         | 10,000 ft     | 3048 m       |
| Nonoperating                      | 30,000 ft     | 9144 m       |
| Power Supply                      |               |              |
| Rated Voltage Range               | 200-240 VAC   |              |

## Index

### A

access panel locked 79 removal and replacement 33 spare part number 18, 21, 33 audible codes 71 audio problems 93 audio, product description 1

### B

backup and recovery, Windows 7 119 Backup and Restore, Windows 7 122 backups creating Windows 7 119, 122 battery disposal 30 removal and replacement 58 beep codes 71 booting options Full Boot 62 Quick Boot 62

### С

cable connections 39 cable management 31, 38 cable pinouts, SATA data 31 cautions AC power 23 cables 29 cooling fan 28 electrostatic discharge 23 keyboard cleaning 28 keyboard keys 28 CD-ROM or DVD problems 107 chasis types, illustrated 23 chipset, product description 1 cleaning computer 27 mouse 28 safety precautions 27 CMOS backing up 72 clearing and resetting 73 computer cleaning 27 connecting drive cables 41 connections system board 39 country power cord set requirements 61 Customer Support 75

### D

disassembly preparation 32 drive connectors 42 Driver Recovery DVD, creating 121 using for restore 125 Driver Recovery media, Windows 118 Driver Recovery media, Windows 8.1 118 drives connecting cables 41 installing 41 removal and replacement 40

### E

electrostatic discharge (ESD) 23 preventing damage 24 error codes 62, 71 messages 63

### F

f11 recovery, Windows 8 117

f11 recovery, Windows 8.1 117 fan sink removal and replacement 52 spare part number 20, 52 fan, power supply 28 flash drive problems 109 flashing LEDs 71 front bezel removal and replacement 34 spare part number 18, 34 front bezel, spare part number 22 front components 3 front I/O and USB assembly removal 45 spare part number 20, 21, 45 front panel problems 110

### G

general problems 78 graphics, product description 1 grounding methods 25

### Н

hard drive product description 1 proper handling 29 removing 44 SATA characteristics 30 spare part numbers 21 hard drive problems 83 hard drive recovery Windows 117 Windows 7 123 Windows 8.1 117 hardware installation problems 98 heat sink removal and replacement 52 Help and Support Windows 7 119 helpful hints 76 HP Recovery Disc Creator, using 121

installing drive cables 41 Internet access problems 110

### Κ

keyboard cleaning 27 product description 2 keyboard problems 96 keyboards spare part number 20

### M

media card reader problems 86 memory populating sockets 36 problems 104 removal and replacement 35 specifications 35 memory module product description 1 memory modules spare part number 18 model name 1 monitor problems 87 mouse cleaning 28 problems 96 spare part number 20

### Ν

network problems 101 numeric error codes 63

### 0

operating guidelines 26 operating system media, Windows 8 118 operating system media, Windows 8.1 118 operating system, product description 2 optical drive problems 107 removing 43 spare part numbers 21 optical drive, product description 1 overheating, prevention 26

### Ρ

password clearing 72 power-on 72 setup 72 pointing device, product description 2 ports product description 2 POST error messages 62 power cord set requirements country specific 61 power problems 82 power requirements, product description 2 power supply tan 28 operating voltage range 128 removal and replacement 55 spare part number 18, 22 power switch/LED removal and replacement 47 power switch/LED assembly spare part number 19, 21, 47 power-on password 72 preparation for disassembly 32 printer problems 95 problems audio 93 CD-ROM or DVD 107 flash drive 109 front panel 110 general 78 hard drive 83 hardware installation 98 Internet access 110 keyboard 96 Media Card Reader 86 memory 104 monitor 87 mouse 96 network 101

power 82 printer 95 processor 106 software 112 processor product description 1 removal and replacement 49, 54 spare part number 18 processor problems 106 product description audio 1 chipset 1 ethernet 2 graphics 1 hard drive 1 keyboard 2 memory module 1 operating system 2 optical drive 1 pointing device 2 ports 2 power requirements 2 processors 1 product name 1 serviceability 2 product name 1

### R

rear components 4 recovery discs, steps for creating Windows 7 120 recovery discs, using for restore 125 recovery media, creating 121 recovery media, creating Windows 7 119 recovery partition, Windows 8 117 recovery partition, Windows 8.1 117 recovery USB flash drive, steps for creating Windows 7 120 recovery using Windows 8 operating system media 118 recovery using Windows 8.1 operating system media 118 removal and replacement access panel 33 battery 58

drives 40 fan sink 52 front bezel 34 heat sink 52 memory 35 power supply 55 power switch 47 processor 49, 54 speaker 49 system board 57 removing hard drive 44 optical drive 43 resetting CMOS 72 password jumper 72 restoring the hard drive, Windows 117 restoring the hard drive, Windows 8.1 117

### S

safety and comfort 75 safety precautions cleaning 27 SATA connectors on system board 30 data cable pinouts 31 hard drive characteristics 30 screws, correct size 29 SDRAM (synchronous dynamic random access memory 35 service considerations 28 serviceability features 32 serviceability, product description 2 setup password 72 software problems 112 servicing computer 29 spare part number tamper-resistant wrench 29 Torx T-15 screwdriver 29 speaker removal and replacement 49 spare part number 20, 22, 49 specifications computer 128 memory 35

Statement of Volatility (SOV) 127 static electricity 24 system board removal and replacement 57 SATA connectors 30 spare part number 18, 57 system board drive connections 42 system board, spare part number 22 System Recovery using Windows 7 recovery media 124 System Recovery, Windows 7 123 system restore points, creating Windows 7 119 System Restore, Windows 7 122

### Т

tamper-proof screws tool 29 temperature control 26 tools, servicing 29 Torx T15 screwdriver 29

### V

ventilation, proper 26

### W

Wake-on-LAN feature 101 Windows 7 backing up information 122 backup and recovery 119 Backup and Restore 122 creating backups 119 creating recovery media 119 creating system restore points 119 hard drive recovery 123 Help and Support 119 steps for creating recovery discs 120 steps for creating recovery media 120 steps for creating recovery USB flash drive 120 System Recovery 123 System Recovery using recovery media 124 System Restore 122

Windows 7 operating system discs using for restore 125 Windows 7 operating system DVD creating 121 using for restore 125 Windows 7 operating system media creating 121 Windows 8 backup and restore 116 Driver Recovery media 118 fll recovery 117 hard drive recovery 117 operating system DVD 118 recovery partition 117 restoring the hard drive 117 Windows 8.1 backup and restore 116 Driver Recovery media 118 fll recovery 117 hard drive recovery 117 operating system DVD 118 recovery partition 117 restoring the hard drive 117